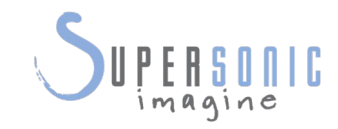

# AixplorerUltimate

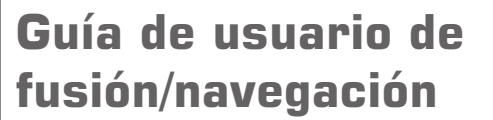

Ref. de la guía de usuario de fusión/navegación: PM.LAB.077 SSIP90403 Revisión 1A

Copyright 2017 Agosto de 2017 por SuperSonic Imagine S.A. Todos los derechos reservados Impreso en 2017

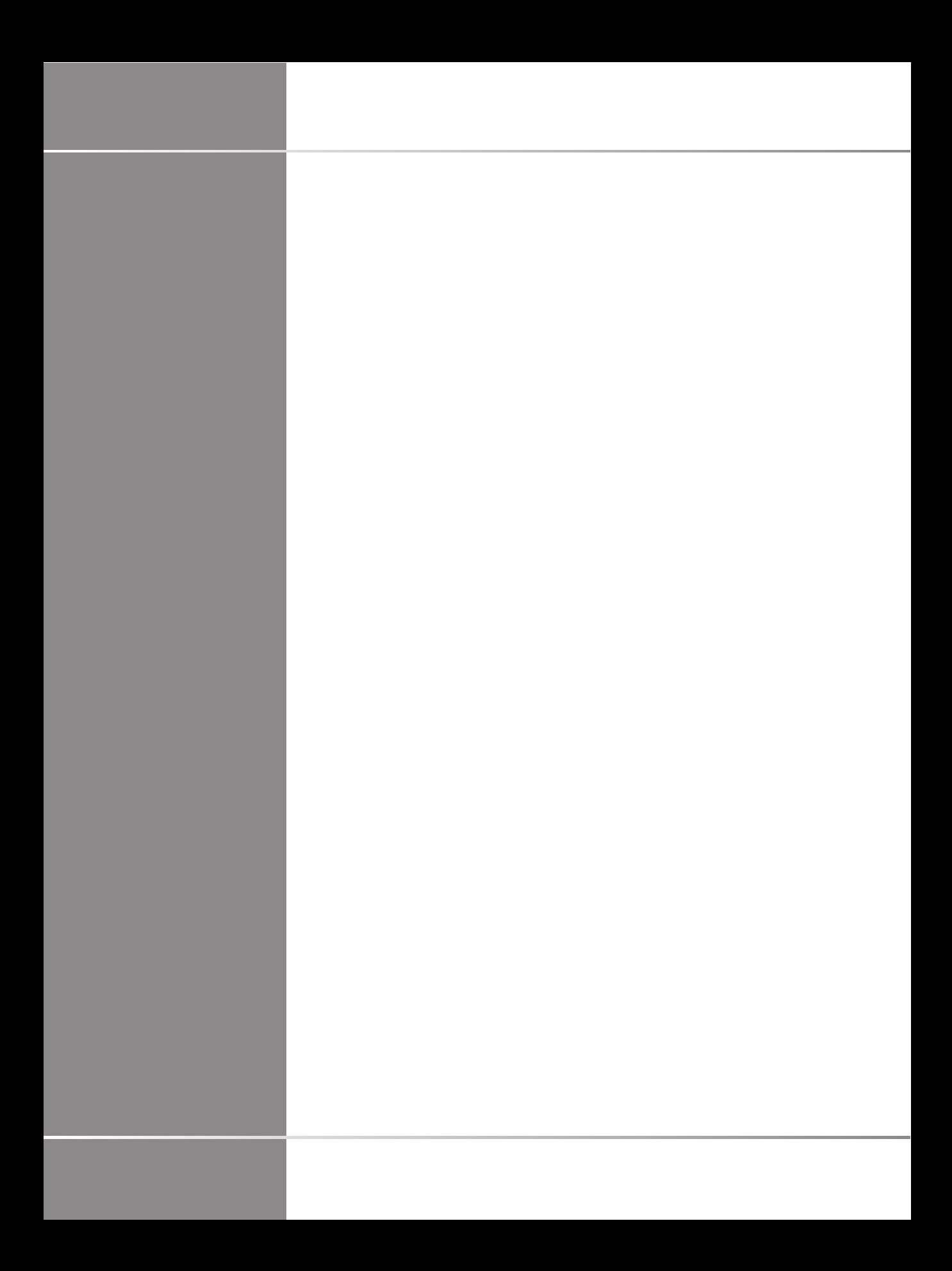

# **Tabla de contenidos**

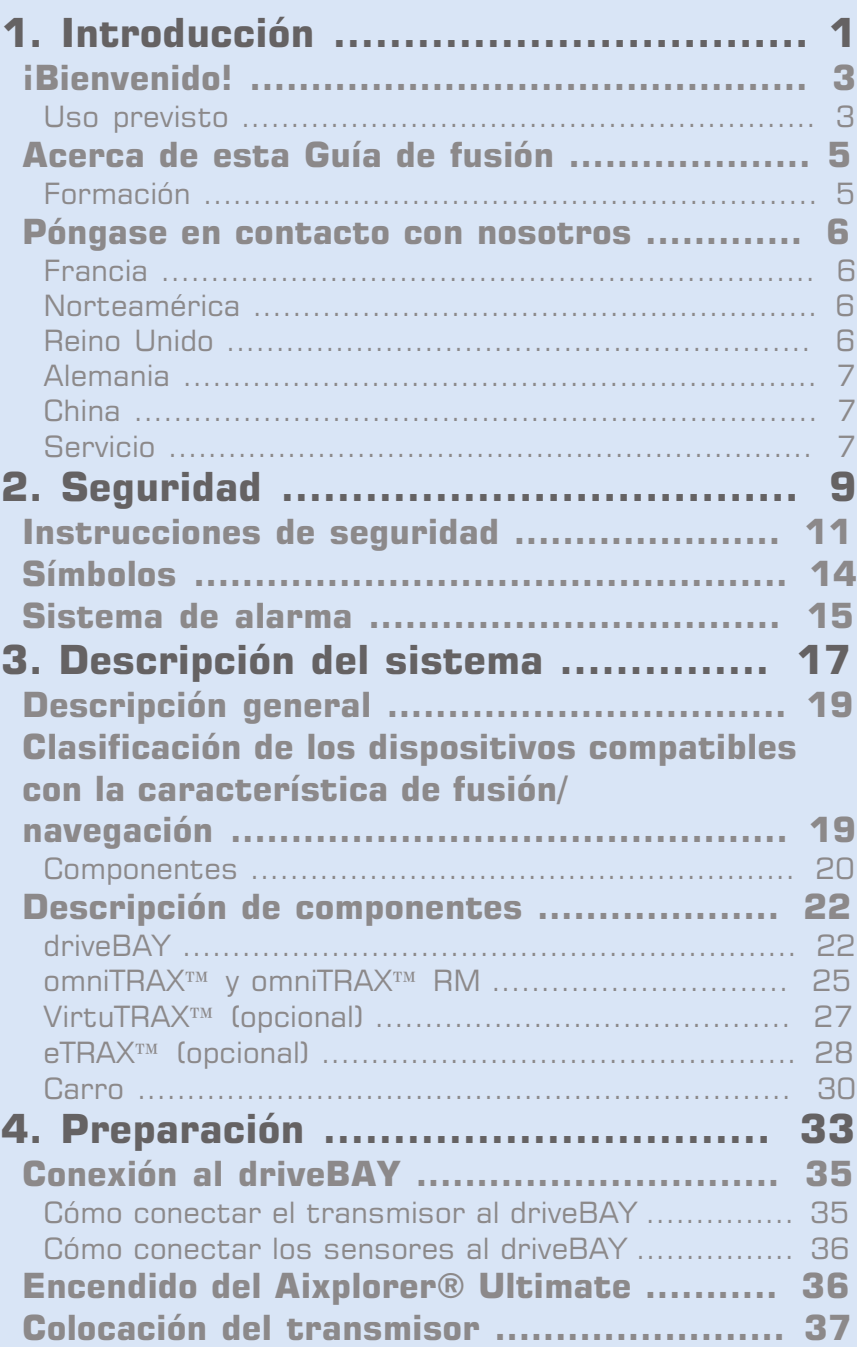

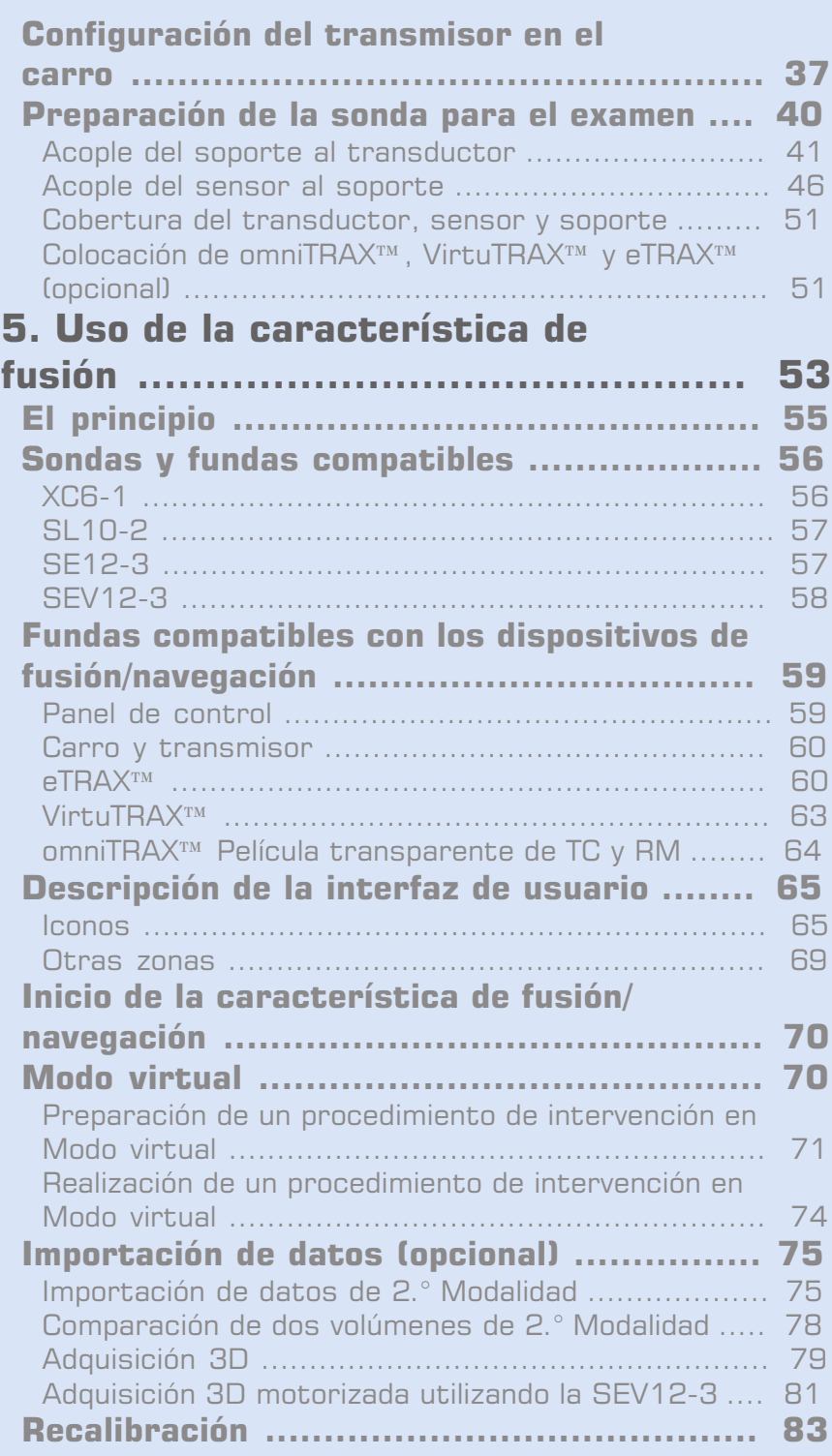

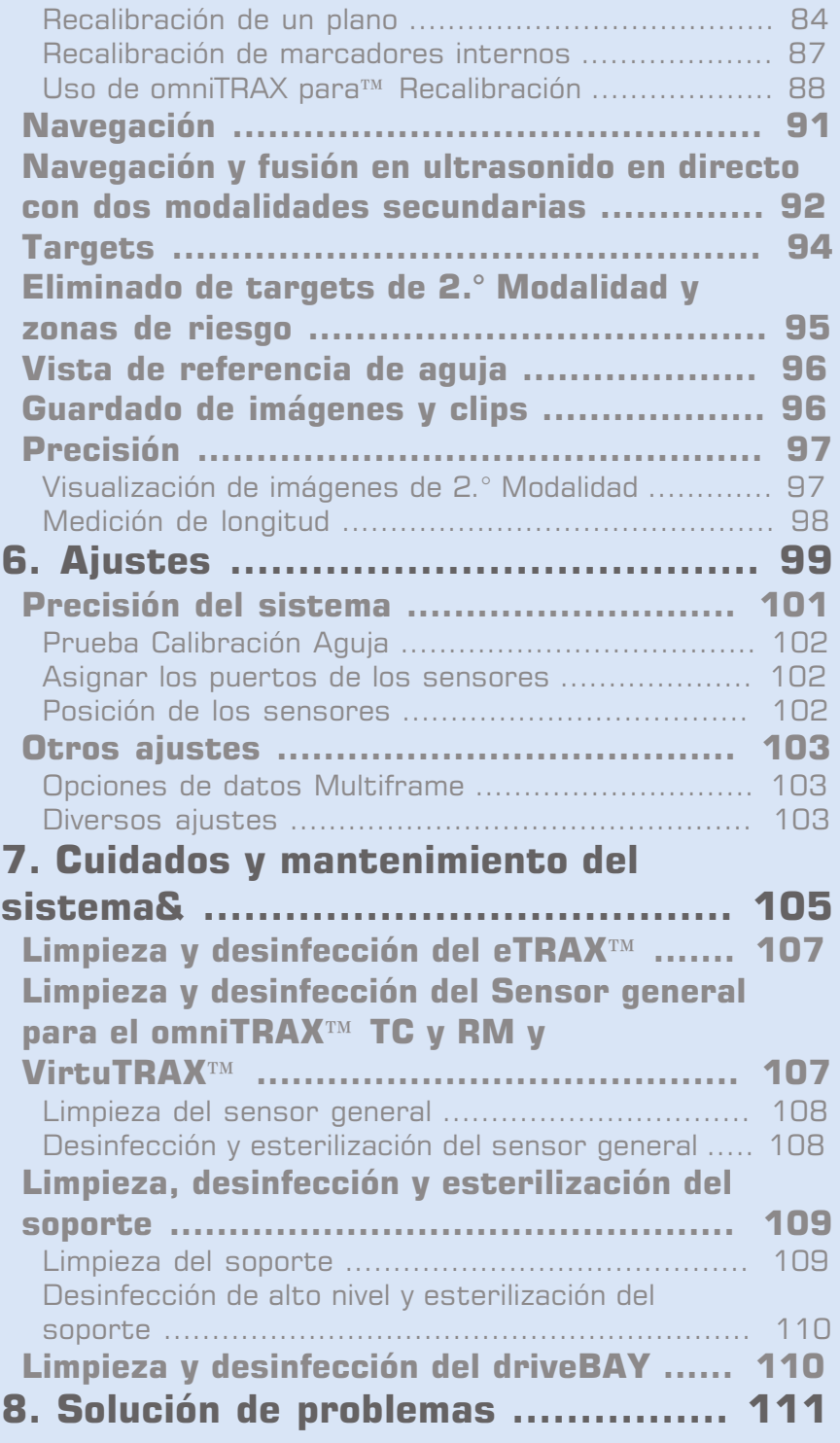

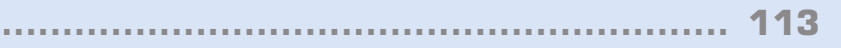

# <span id="page-6-0"></span>**Capítulo 1. Introducción**

Aixplorer® Guía de usuario de fusión/navegación

# STEERING

# <span id="page-8-0"></span>**¡Bienvenido!**

Los siguientes documentos están disponibles para el Aixplorer® Ultimate Sistema de ultrasonido:

- **Quick Guide (inglés)**
- **Guía del usuario**
- **Guía de fusión/navegación**

Quick Guide: contiene información básica relativa al uso del producto. No sustituye la Guía del Usuario.

La Guía del usuario contiene información importante relativa al uso y seguridad del producto. Léala detenidamente y guárdela en un lugar de fácil acceso.

Esta Guía de fusión/navegación contiene información importante relativa al uso y la seguridad de la característica de fusión/navegación.

La ficha Aixplorer® Ultimate se ha diseñado teniendo en cuenta tanto la seguridad del usuario como la del paciente.

La característica de fusión/navegación ha sido desarrollada en colaboración con MedCom GmbH.

Lea los siguientes capítulos detenidamente antes de comenzar a trabajar con el sistema.

SuperSonic Imagine garantiza que el sistema funciona tal como está previsto únicamente cuando se siguen todas las precauciones y advertencias especificadas en esta guía del usuario.

#### <span id="page-8-1"></span>**Uso previsto**

Fusión/navegación es una característica prevista para asistir en un examen clínico con ultrasonidos y llevar a cabo procedimientos percutáneos ofreciendo información adicional de imágenes en tiempo real de una 2.° Modalidad como TC, RM, TEP o ultrasonidos 3D o sus combinaciones, con la posibilidad de planear el tratamiento ideal. La segunda modalidad se importa y se sincroniza con la imagen de ultrasonido en directo, lo que permite una correlación en directo con la posición del paciente.

La imagen de 2.° Modalidad no está prevista para utilizarse como imagen de diagnóstico por sí sola ya que representa información de un paciente que probablemente no se corresponde con la situación actual (real) del paciente y por tanto siempre se verá como una fuente **adicional** de información.

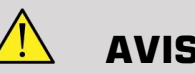

**AVISO**

El usuario debe ser un médico capaz de realizar una biopsia, interpretar volúmenes de RM o TC y manejar dispositivos de ultrasonido.

Para la característica de fusión/navegación existen 3 paquetes:

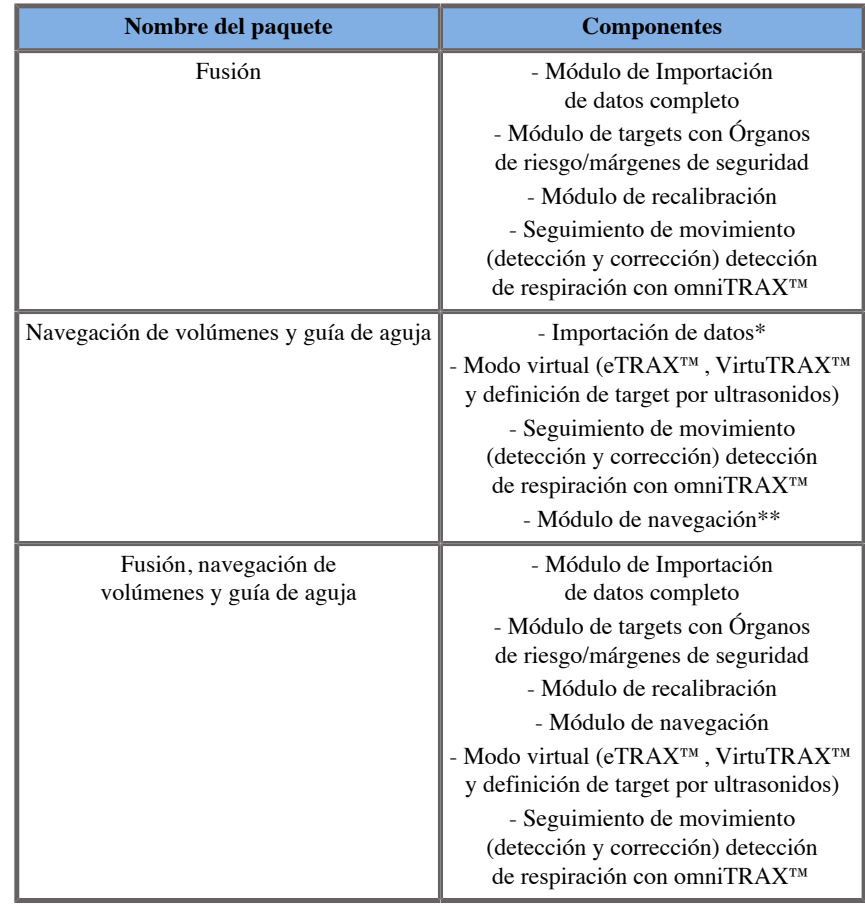

\* no permite importar datos externos, solo escaneos 3D por ultrasonidos.

<span id="page-10-0"></span>\*\* solo para escaneos 3D por ultrasonidos.

# **Acerca de esta Guía de fusión**

Esta Guía de fusión/navegación contiene información importante relativa al uso y seguridad de la característica de fusión de Aixplorer® Ultimate.

Póngase en contacto con el representante comercial o de servicio técnico local de SuperSonic Imagine para obtener más información.

Las imágenes no tienen carácter contractual y solo se muestran para fines de información general.

Además, contiene información acerca de cómo ponerse en contacto con SuperSonic Imagine para obtener asistencia técnica.

Esta guía se ha redactado para ser utilizada por, o por orden de y bajo la supervisión de un médico cualificado que dirija el uso del equipo de ultrasonido.

Esta guía está diseñada para usuarios con la formación técnica adecuada o familiarizados con el uso de equipos médicos de ultrasonido y la característica de fusión/navegación.

En este manual no se suministran instrucciones clínicas acerca de cómo realizar un examen por ultrasonido.

Esta Guía de fusión/navegación cumple las siguientes especificaciones:

- Directiva europea 93/42/EEC modificada por la Directiva europea 2007/47/EEC
- <span id="page-10-1"></span>• Regulación de la FDA, 21 CFR § 801

#### **Formación**

En caso de necesitar información adicional, se notifican y están disponibles cursos de formación previa solicitud en SuperSonic Imagine. Póngase en contacto con su representante local si desea obtener más información.

#### <span id="page-11-0"></span>**Póngase en contacto con nosotros**

Existen representantes de atención al cliente a nivel regional a su disposición para responder sus dudas.

Póngase en contacto con el representante comercial o de servicio técnico local de SuperSonic Imagine para obtener asistencia.

#### <span id="page-11-1"></span>**Francia**

#### **SuperSonic Imagine**

Les Jardins de la Duranne - Bât E & F 510, rue René Descartes 13857 Aix en Provence Cedex - Francia Teléfono: +33 (0)442 99 24 32 Teléfono: +33 (0)426 70 02 70 Fax: +33 (0)442 52 59 21 Correo electrónico: contactsFR@supersonicimagine.com

#### <span id="page-11-2"></span>**Norteamérica**

**SuperSonic Imagine, Inc.** 2625 Weston Road Weston, LF 33331- Norteamérica Teléfono: +1(954) 660 3528 Correo electrónico: contactsUSA@supersonicimagine.com

### <span id="page-11-3"></span>**Reino Unido**

**SuperSonic Imagine Ltd.,** 18 Upper Walk

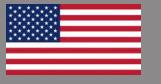

H H

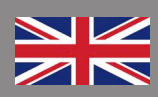

Virginia Water Surrey GU25 4SN - Reino Unido Teléfono: +44 (0)845 643-4516 Correo electrónico: contactsUK@supersonicimagine.com

#### <span id="page-12-0"></span>**Alemania**

**SuperSonic Imagine GmbH** Zeppelinstr.  $71 - 73$ 81669 München - Alemania Teléfono: +49 89 36036 - 844 Fax: + 49 89 36036 - 700 Correo electrónico: contactsDE@supersonicimagine.com

#### <span id="page-12-1"></span>**China**

#### **SuperSonic Imagine**

Suite 2304, Block D, Ocean International, DongSiHuan ZhongLu, Chaoyang District, Beijing (100025), China Teléfono: +86-10- 85861023/ 2951/ 2917 Fax: + 86-10-8586 2389 Correo electrónico: beijing@supersonicimagine.com

#### <span id="page-12-2"></span>**Servicio**

Llame a su representante local de SuperSonic Imagine.

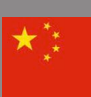

#### Aixplorer® Guía de usuario de fusión/navegación

<span id="page-14-0"></span>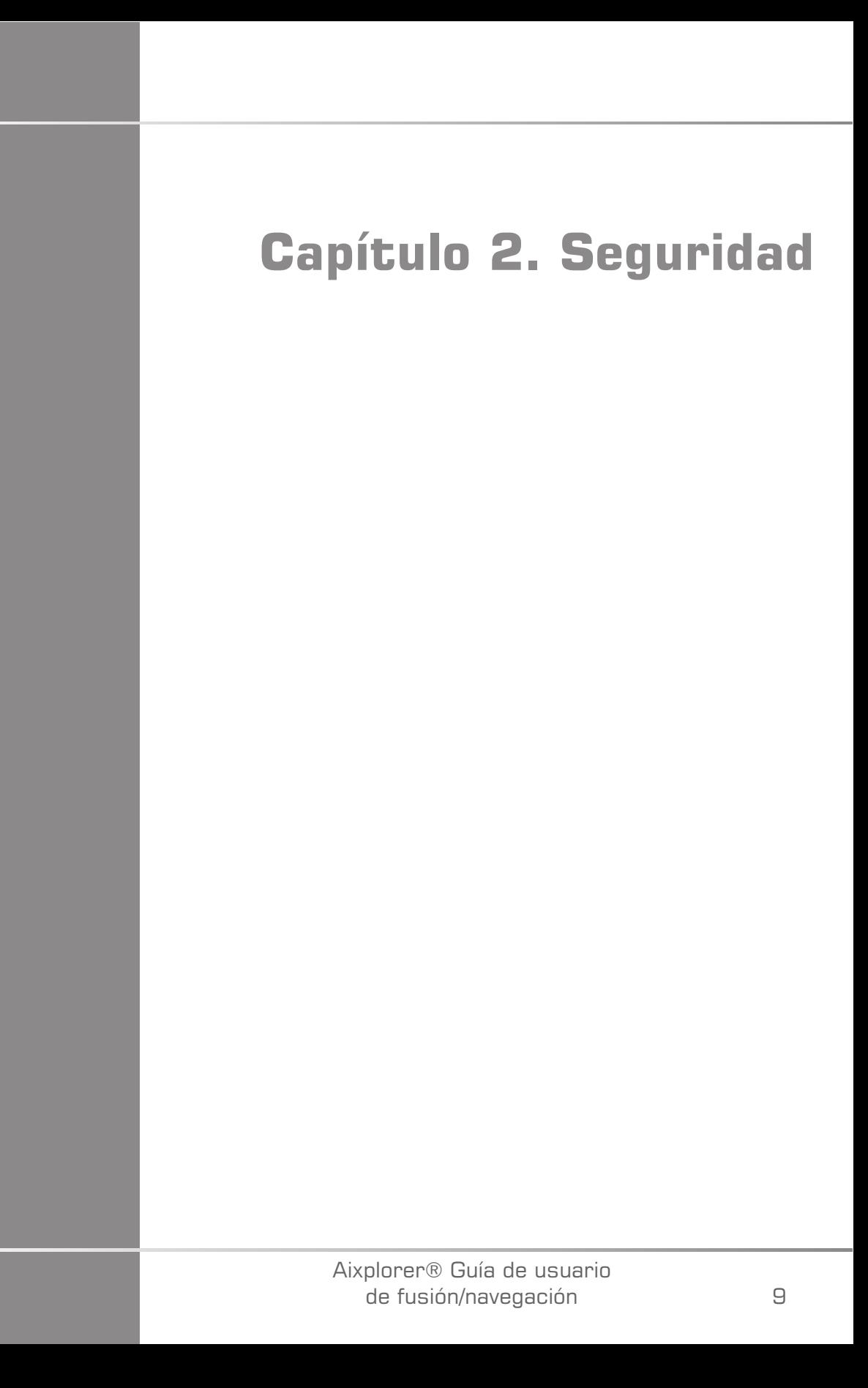

Aixplorer® Guía de usuario de fusión/navegación

# <span id="page-16-0"></span>**Instrucciones de seguridad**

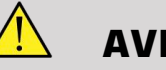

**AVISO**

Un símbolo de **ADVERTENCIA** describe las precauciones que deben seguirse para evitar heridas o incluso la muerte.

# **ATENCIÓN**

Un símbolo de **PRECAUCIÓN** describe las precauciones que deben seguirse para proteger el equipo.

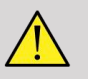

#### **AVISO**

Un diagnóstico no puede basarse únicamente en la característica de fusión/navegación. En particular, la imagen que se muestra en la 2.° Modalidad no deberá utilizarse nunca como fuente independiente para evaluaciones ya que representa información computada y, por tanto, artificial.

SuperSonic Imagine declina toda responsabilidad por daños indirectos debidos al uso y evaluación de datos diagnósticos proporcionados por la característica de fusión/navegación.

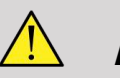

#### **AVISO**

El campo electromagnético operativo (forma ovoide) es de 20 cm como mínimo y de 80 cm como máximo frente al transmisor, de 66 cm para una buena precisión, +/-30 cm por encima y por debajo, y +/- 28 cm a los lados.

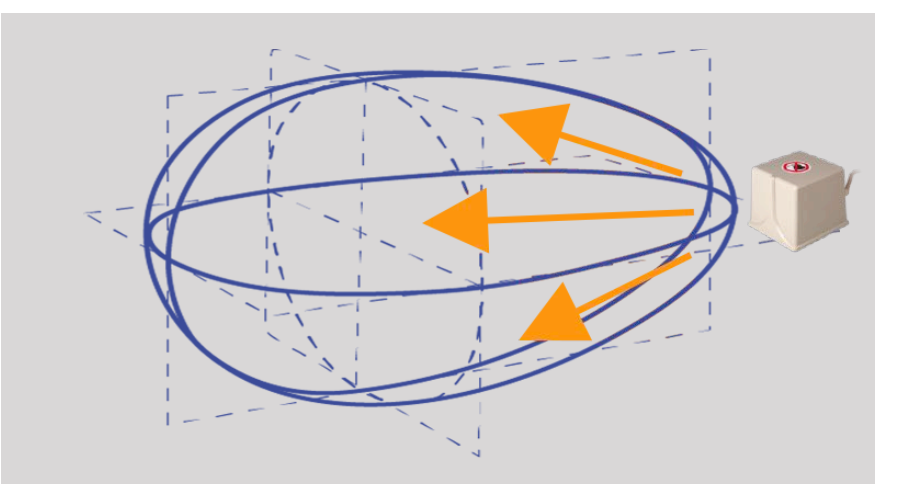

<span id="page-17-0"></span>Evite objetos metálicos que contengan acero o hierro entre el transmisor de seguimiento y el receptor ya que pueden afectar a la precisión del dispositivo de seguimiento. En caso de duda, póngase en contacto con su servicio de asistencia técnica.

No ponga el transmisor demasiado cerca de paredes que contengan componentes metálicos, ya que podría afectar a la precisión del seguimiento.

Los pacientes con marcapasos no deberán ser tratados con la característica de fusión/navegación.

Durante y después de la recalibración, no mueva el transmisor ni al paciente durante la siguiente sesión. Para cada sesión o en el caso de un cambio de paciente o movimiento del transmisor, el procedimiento de recalibración debe repetirse a menos que se active la «corrección de movimiento» mediante el uso de omniTRAX™ TC o RM.

Cuando una de las herramientas de guía de aguja (VirtuTRAX™ o eTRAX™) se activa en el dispositivo de ultrasonidos mientras está en Modo virtual o de navegación, muestra una línea de biopsia virtual correspondiente en la imagen de 2.° modalidad. Estas directrices están pensadas para usarse como herramienta de orientación adicional pero no deben utilizarse sin tener en cuenta el monitor de línea de biopsia por ultrasonido en tiempo real. En particular, no debería considerarse durante procedimientos percutáneos, ya que puede no reflejar la situación en tiempo real.

La longitud de la Aguja virtual se define por la distancia entre el sensor y la punta de la aguja. Calibre la aguja para que tenga la longitud adecuada o introdúzcala de forma manual. La medida se considera en cm.

Si la diferencia entre los datos introducidos y la distancia medida es mayor de 5 mm, la aguja virtual puede no mostrarse correctamente y el procedimiento puede suponer un riesgo para el paciente.

La Aguja virtual mostrada puede no corresponderse con la posición real de la aguja. Compruébelo con ultrasonidos o cualquier otra modalidad de toma de imágenes útil para evaluar la posición real de la aguja. No realice ningún procedimiento invasivo antes de la evaluación correcta de la herramienta de aguja.

Al utilizar el sensor VirtuTRAX, la precisión es sensible a las curvaturas de la aguja. No utilice agujas con calibres mayores del 16GA y utilice solo agujas rígidas.

La precisión del sistema podría verse afectada por la tolerancia que existe en el soporte de plástico del VirtuTRAX, o por un ligero cambio en la punta de la aguja durante el procedimiento de calibración. Antes de comenzar cualquier procedimiento, compruebe siempre la fiabilidad de su dispositivo VirtuTRAX mediante el procedimiento de comprobación de precisión específico (Ver **[Capítulo 6,](#page-106-1)** *Ajustes* **[\[101\]](#page-106-1)**).

La precisión del sistema podría verse afectada por un montaje incorrecto de la aguja eTRAX o un dispositivo eTRAX dañado. Antes de comenzar cualquier procedimiento, compruebe siempre la fiabilidad de su dispositivo eTRAX mediante el procedimiento de comprobación de precisión específico (Ver **[Capítulo 6,](#page-106-1)** *Ajustes* **[\[101\]](#page-106-1)**).

Utilice una funda esterilizada para cubrir el soporte y el receptor antes de bloquear con la aguja. Limpie con un producto específico antes y después del uso.

La precisión del sensor de respiración depende de la posición donde se le acopla al paciente.

Compruebe las posiciones de inspiración y espiración después de calibrar el sensor.

La ficha omniTRAX™ debe colocarse sobre la piel del paciente antes de la TC o RM y los movimientos del paciente después de su colocación pueden provocar una mala alineación del soporte y por tanto, un error de recalibración.

Cuando el sensor de respiración se activa con el movimiento, se necesita un tiempo constante para diferenciar entre el movimiento debido a la respiración y un movimiento real del paciente. Durante este tiempo la precisión podría disminuir.

No base sus diagnósticos únicamente en vídeos o imágenes grabados exportados.

El proceso de interpolación entre las láminas podría modificar la estructura anatómica entre ellas. Compruebe la morfología antes de utilizarlo.

La precisión de navegación en condiciones óptimas puede verse afectada por un error de recalibración, la respiración del paciente y la tolerancia del soporte del sensor, interferencias electromagnéticas, etc...

Al cargar la base de datos 3D DICOM tenga en cuenta que la característica de fusión/navegación no puede manejar adquisiciones distantes no equivalentes además de bases de datos 3D que han sido adquiridos mientras se aplicaba una inclinación de gantry.

# <span id="page-19-0"></span>**Símbolos**

Los siguientes símbolos se usan solo para la característica de fusión/ navegación. Por favor, consulte la Guía del usuario del Aixplorer® Ultimate para conocer todos los símbolos relativos al Aixplorer® Ultimate .

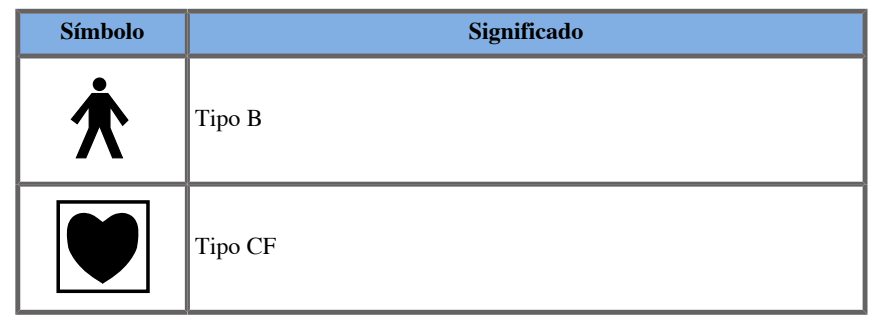

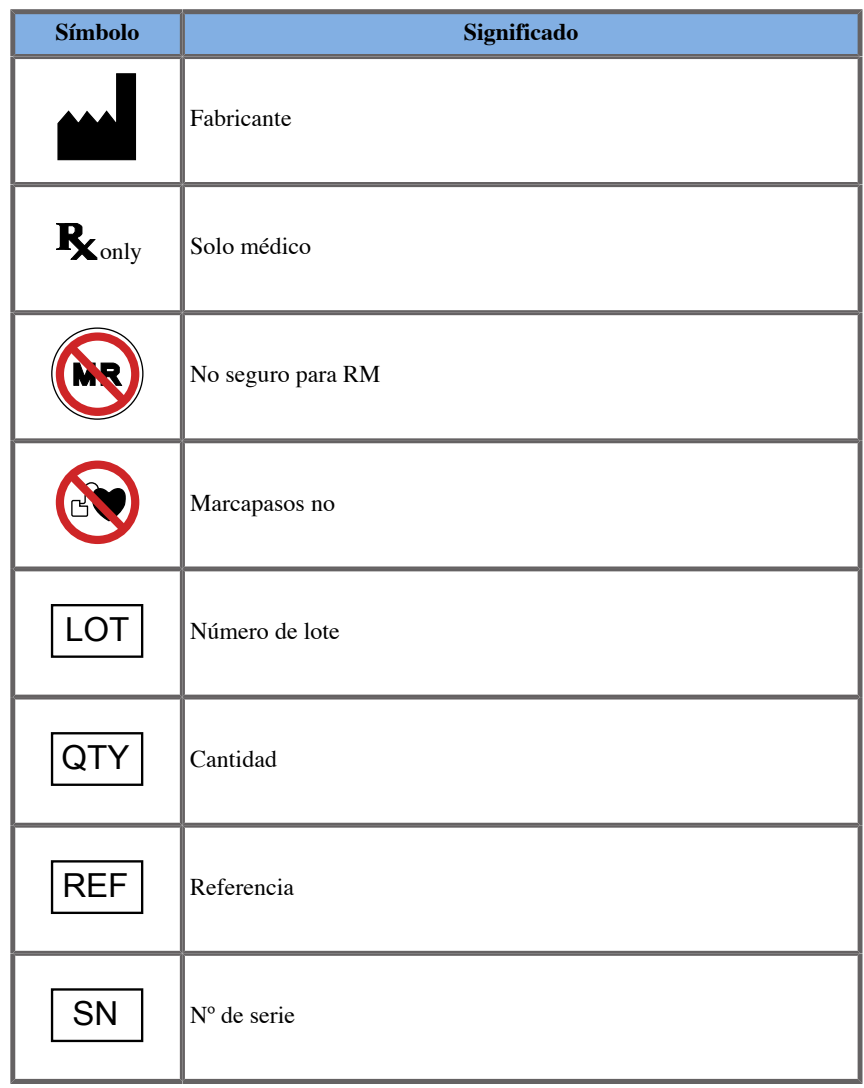

# <span id="page-20-0"></span>**Sistema de alarma**

Las siguientes alarmas muestran ventanas emergentes:

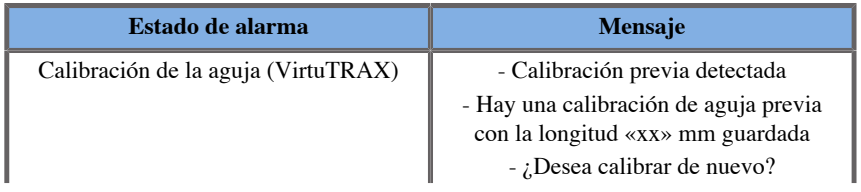

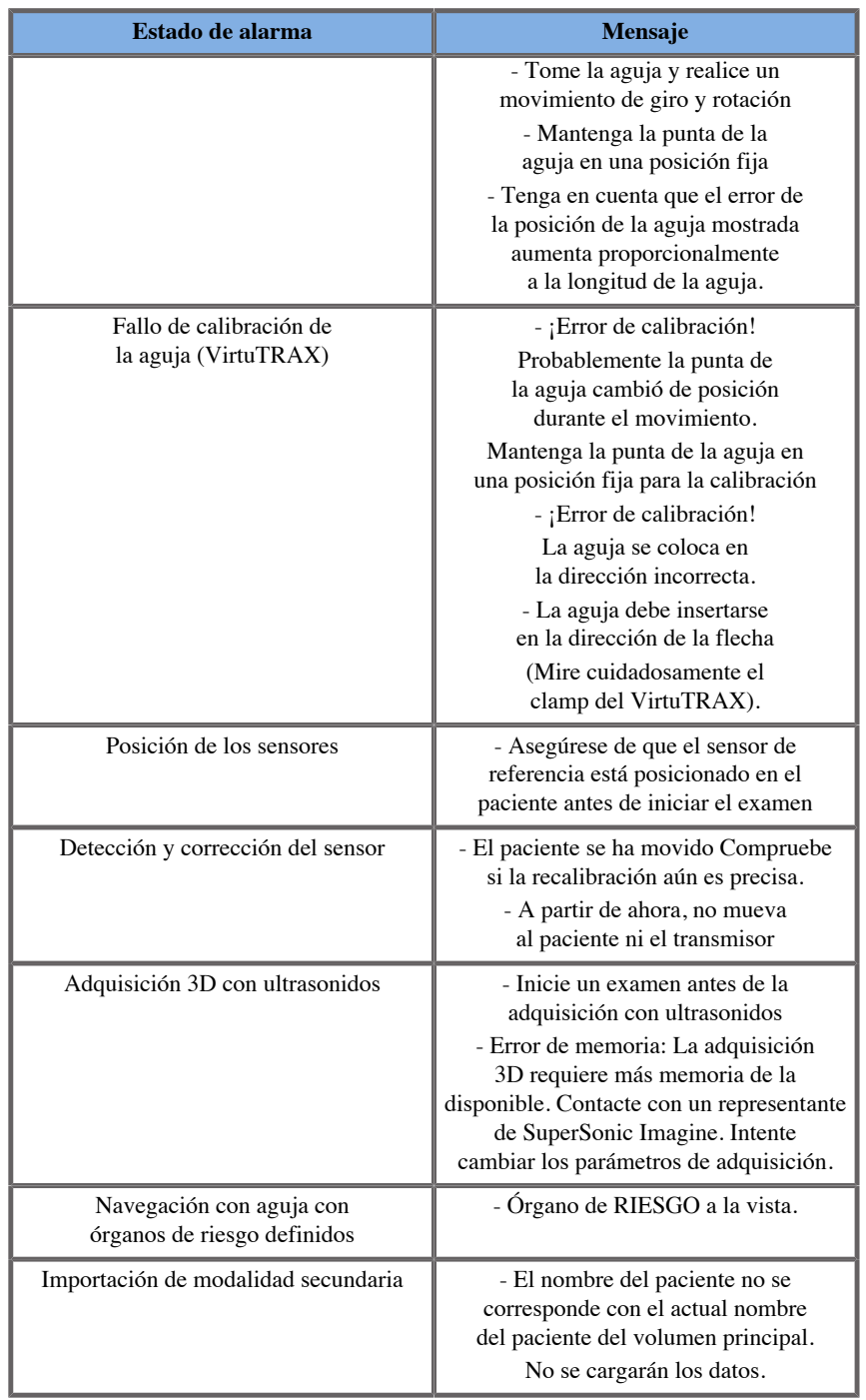

<span id="page-22-0"></span>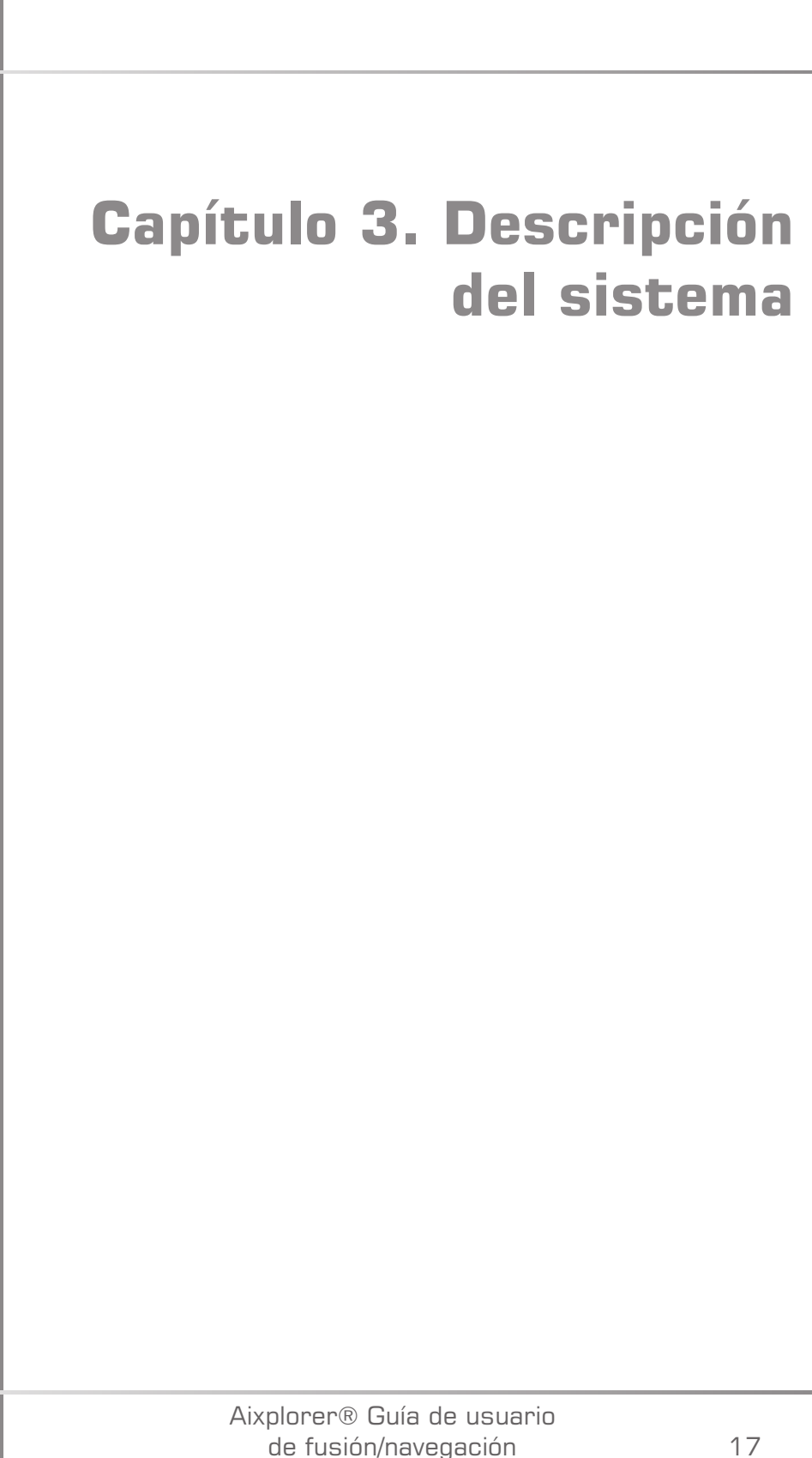

Aixplorer® Guía de usuario de fusión/navegación

# <span id="page-24-0"></span>**Descripción general**

La característica de fusión/navegación debe utilizarse con los siguientes componentes:

- driveBAY (Central electrónica driveBAY de guía 3D, sensor y transmisor de rango medio)
- omniTRAX™ (opcional)
- VirtuTRAX™ (opcional)
- eTRAX™ (opcional)
- Carro de transmisor (opcional) SSIP92922-A03

Solo los siguientes componentes pueden conectarse al driveBAY:

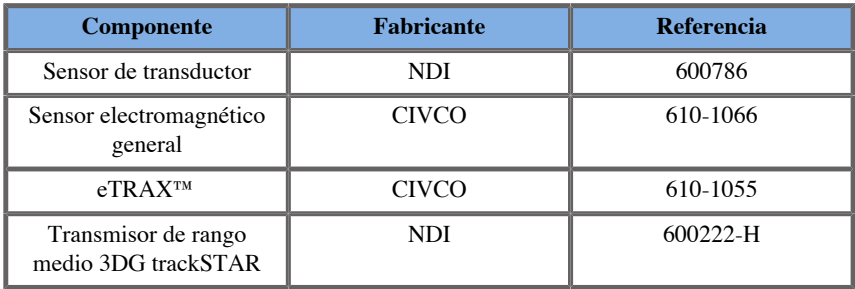

# <span id="page-24-1"></span>**Clasificación de los dispositivos compatibles con la característica de fusión/ navegación**

Esta tabla contiene información relacionada con la protección eléctrica de los dispositivos utilizados para la característica de fusión/navegación.

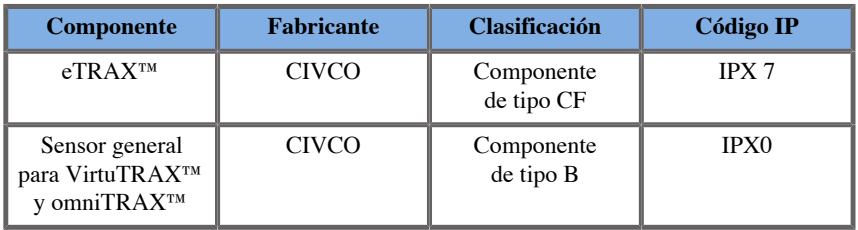

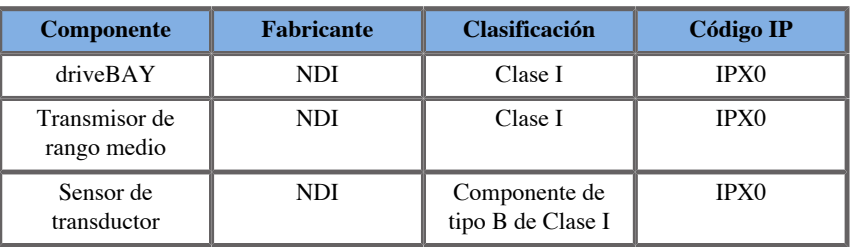

#### <span id="page-25-0"></span>**Componentes**

Esta sección describe qué componente de cada dispositivo puede estar en contacto con el paciente durante un examen o una intervención (estas partes están resaltadas en naranja en las fotos que se muestran a continuación).

#### **eTRAX™ Funda**

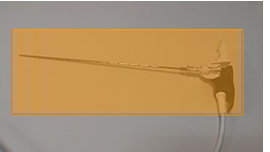

**eTRAX™ Estilete**

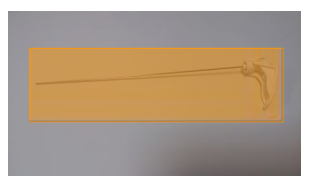

#### **VirtuTRAX™**

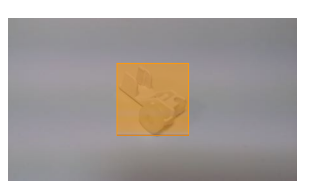

#### **Sensor general**

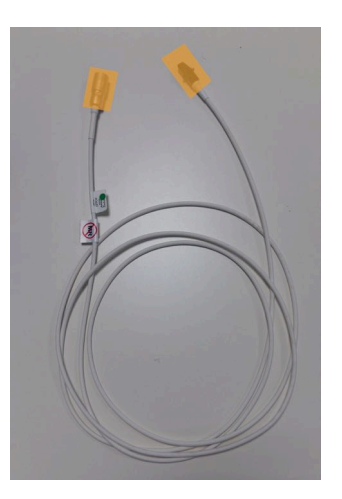

#### **omniTRAX™ CT**

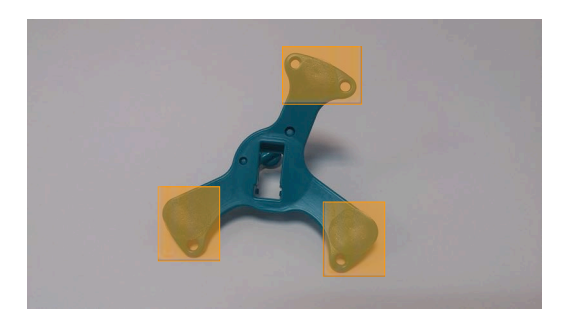

**omniTRAX™ MR**

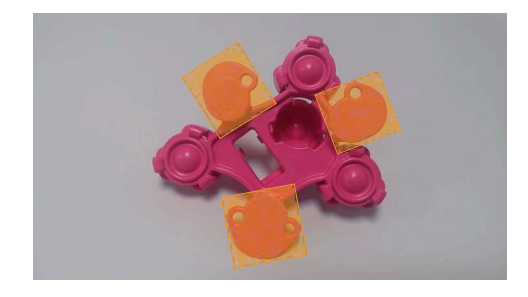

# <span id="page-27-0"></span>**Descripción de componentes**

<span id="page-27-1"></span>Asegúrese de que todos los siguientes componentes están incluidos en la caja y que no están dañados.

#### **driveBAY**

driveBAY es un tracker electromagnético de alta precisión integrado en su Aixplorer® Ultimate . El dispositivo monitoriza la posición y orientación (seis grados de libertad) de varios sensores dentro del rango operativo de su transmisor. Los datos de monitorización se transmiten en serie a su ordenador a través de una interfaz USB.

Asegúrese de que tiene los siguientes componentes antes de utilizar el tracker drive BAY:

• Central electrónica driveBAY de guía 3D

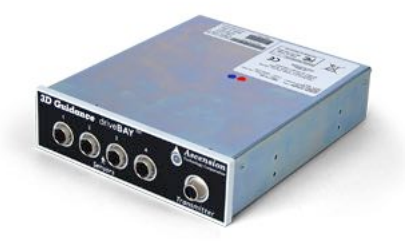

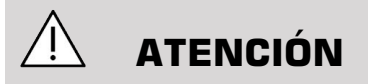

Compruebe el estado del LED del driveBAY antes de su uso.

Definición LED de las centrales electrónicas de guía 3D:

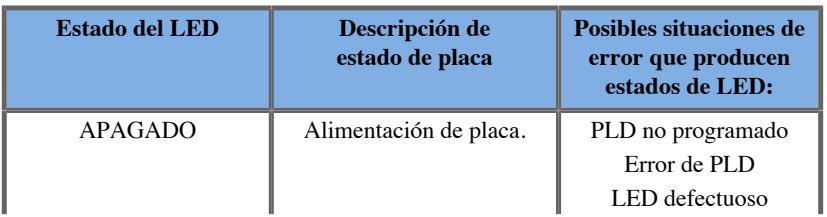

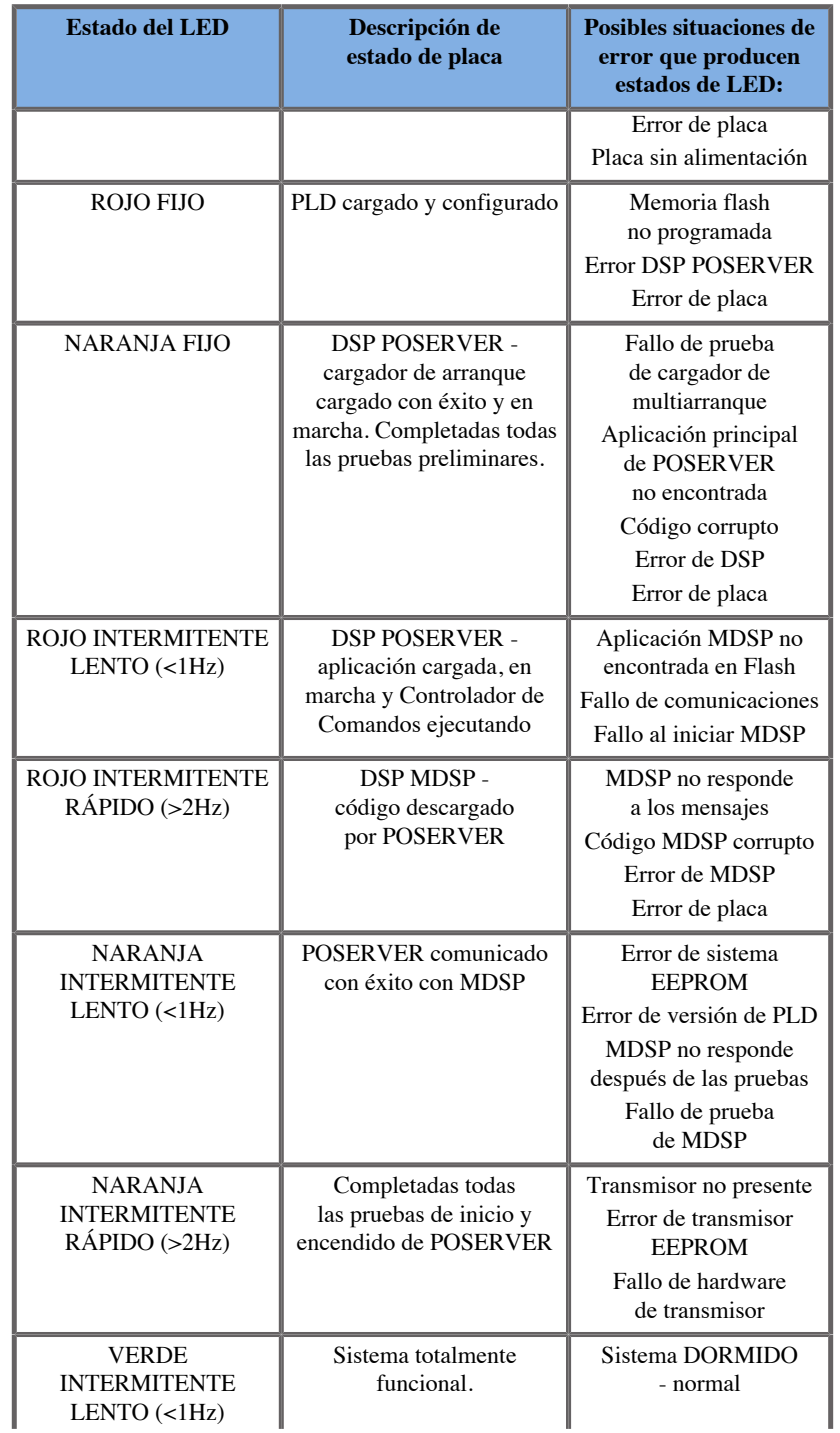

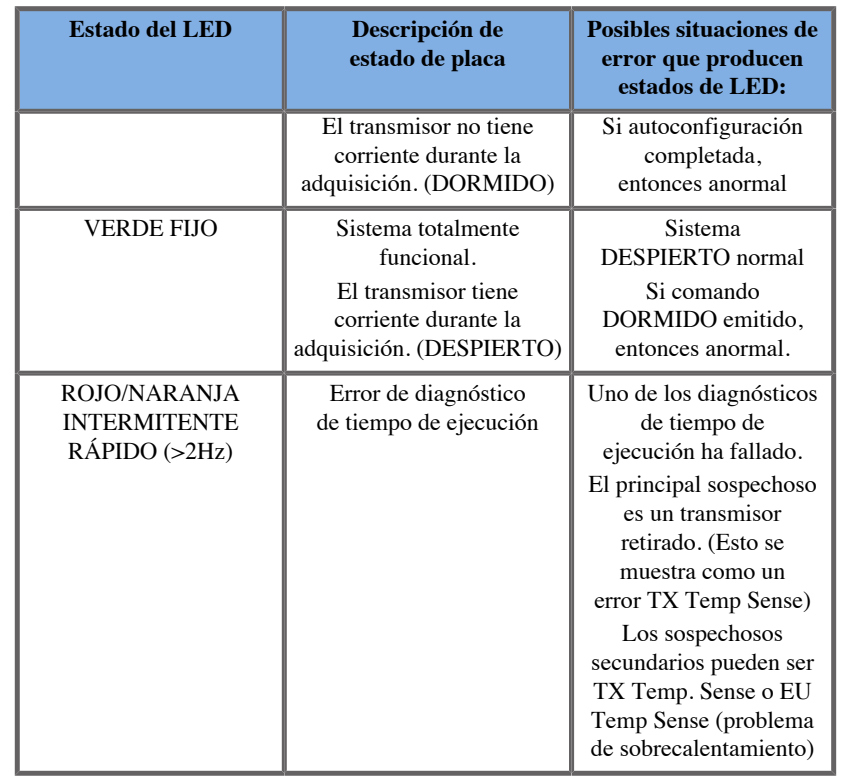

• Un sensor de transductor (Modelo 800)

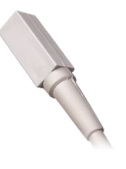

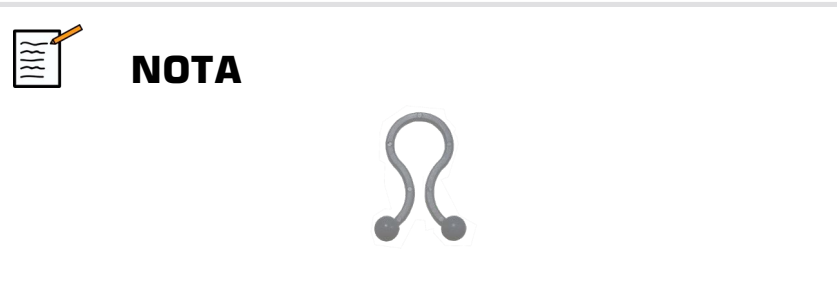

Estos clips deben usarse para fijar el cable del sensor al cable del transductor. Doble el clip (como se muestra a continuación) para fijar firmemente los cables.

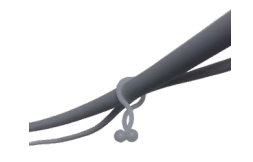

• Transmisor de rango medio

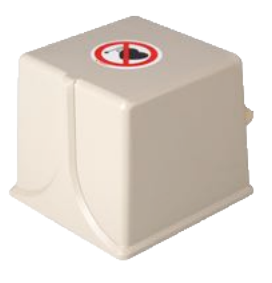

#### <span id="page-30-0"></span>**omniTRAX™ y omniTRAX™ RM**

La ficha omniTRAX<sup>™</sup> ofrece a los médicos una recalibración de imagen automática de imágenes fusionadas para navegación interrumpida al utilizar ultrasonidos en tiempo real con bases de datos de volúmenes de TC adquiridas previamente. Este sistema de dos partes consta de omniTRAX™, un dispositivo de localización desechable y un sensor electromagnético general reutilizable.

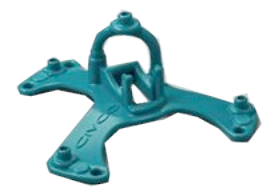

Este dispositivo es compatible con sistemas de obtención de imágenes con tecnología de navegación, y permite a los médicos recalibrar con rapidez y precisión la anatomía del paciente eliminando una tediosa recalibración de imagen manual. Al colocarlo sobre el esternón o cualquier otra parte sólida del cuerpo (como las costillas), omniTRAX™ puede utilizarse para sincronizar imágenes para ver el recorrido de la aguja con un target móvil. omniTRAX™ presenta varios puntos de referencia fijos, visibles con TC y ultrasonidos, en una presentación precisa en 3D que permite conectar un sensor general CIVCO. El tracker de paciente activo ofrece una base adhesiva para aplicación y retirada sencillas del paciente.

Para asegurarse de que el tracker de paciente omniTRAX™ está sujeto de forma segura al paciente y no se moverá entre los exámenes, puede usar película transparente adicional para cubrir y fijar el dispositivo al paciente.

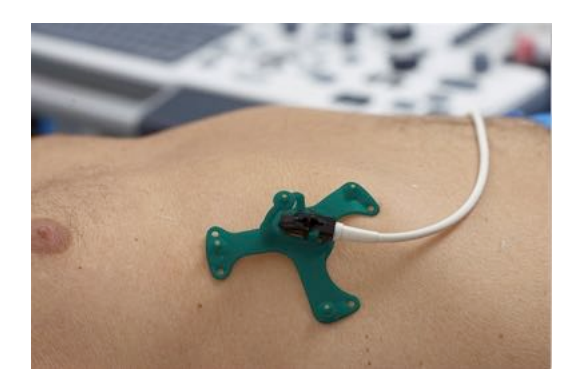

Marcar zonas en la piel permite la recolocación en entornos de TC y de ultrasonido. El pequeño tracker activo también puede usarse como sensor de referencia durante la fusión de imágenes, ajustándose con pequeños movimientos del paciente con la respiración. omniTRAX™ está diseñado para uso con un solo paciente y se vende sin esterilizar. El resistente sensor es parte de un dispositivo de Clase B. El dispositivo se puede limpiar o desinfectar a alto nivel o esterilizar según las instrucciones de uso.

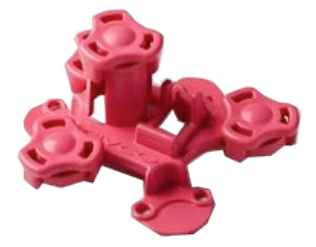

<span id="page-32-0"></span>El dispositivo omniTRAX también es compatible con RM (arriba se muestra el dispositivo omniTRAX específico para RM).

#### **VirtuTRAX™ (opcional)**

VirtuTRAX™ mejora la guía de imágenes haciendo el seguimiento de la punta del instrumento mediante tecnología electromagnética y navegación en tiempo real en la sala de intervención, permitiendo al médico colocar el instrumento de forma segura y precisa durante cada procedimiento. Este sistema de dos partes consta de VirtuTRAX™, un dispositivo de mano desechable y un sensor electromagnético general reutilizable.

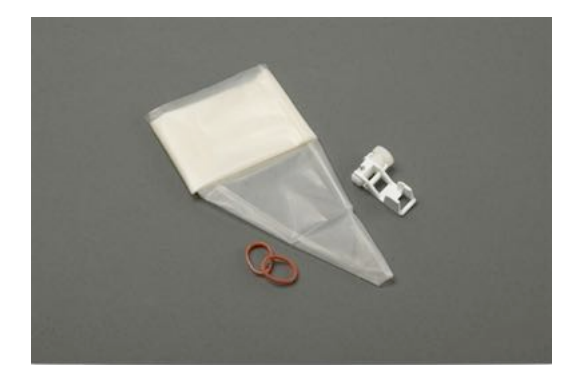

Este dispositivo es compatible con sistemas de toma de imágenes con tecnología de navegación, y permite a los médicos seguir de forma más precisa la punta de cualquier instrumento rígido como agujas de biopsia mientras están se dirigen hacia una zona anatómica determinada. En el caso del ultrasonido, los instrumentos se introducen en el paciente y la ubicación de la punta se muestra en tiempo real en la pantalla de ultrasonido.

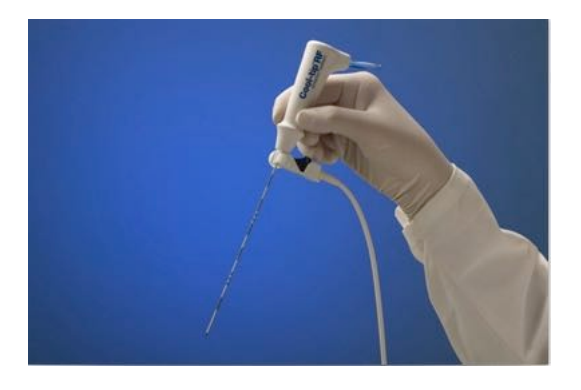

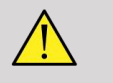

#### **AVISO**

La ficha Aixplorer® Ultimate es un dispositivo de procesamiento de imágenes. Para procedimientos de intervención, consulte la documentación apropiada de CIVCO.

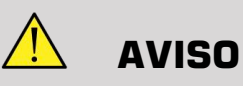

VirtuTRAX™ , dispositivo de mano estéril, es un dispositivo de un solo uso.

#### <span id="page-33-0"></span>**eTRAX™ (opcional)**

eTRAX™ el sistema de seguimiento en la punta de la aguja mejora la guía de imágenes realizando el seguimiento de la punta de una aguja con tecnología electromagnética y navegación en tiempo real en la sala de intervención. Este sistema permite a los médicos una colocación de los instrumentos segura y precisa durante cada procedimiento monitorizando la trayectoria de la aguja en tiempo real a medida que avanza a través de anatomía delicada hacia el centro de un target como un tumor, un quiste o un pólipo. Cuando se integra con herramientas de visualización, eTRAX™ permite una focalización percutánea de lesiones sin radiación ni cirugía abierta.

Este sistema coaxial de dos partes consiste en un mango de aguja no estéril reutilizable con un sensor de 1,3 mm en la punta distal y una aguja desechable estéril con un trócar. Se utiliza una funda estéril CIV-Flex para cubrir con facilidad el mango reutilizable antes de la inserción en la aguja y la funda desechables. La funda garantiza la esterilidad una vez se bloquean los mangos de la aguja.

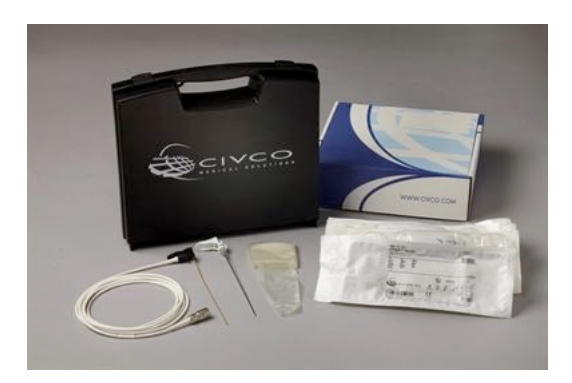

Este dispositivo le permite monitorizar simultáneamente la punta de la aguja y el plano de escaneo. Para visualizar la anatomía del paciente así como la posición de la punta de la aguja en tiempo real.

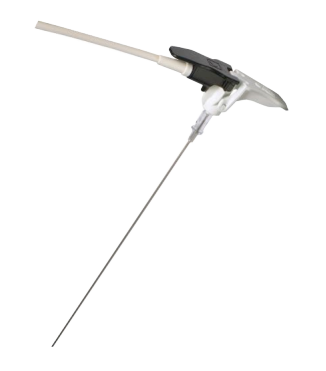

El mango de la aguja ofrece agarres ergonómicos para colocar los dedos para una sujeción fácil durante procedimientos sencillos. El sistema ofrece un cable reforzado de longitud extra de 2,5 m (8,5 pies) para mayor flexibilidad de colocación en el entorno clínico. El resistente sensor es parte de un dispositivo de Clase CF. El dispositivo se puede limpiar o desinfectar según las instrucciones de uso.

4 eTRAX™ modelos son compatibles con el Aixplorer® Ultimate: 12GA, 14GA, 16GA y 18GA.

La lista de agujas compatibles está disponible en: http://www.civco.com

Tenga en cuenta que el rango operativo máximo del dispositivo eTRAX™ es de 35 cm desde el transmisor.

#### <span id="page-35-0"></span>**Carro**

El carro debe utilizarse para sostener el transmisor. Debe colocarse al lado de la cama y ligeramente por encima del paciente durante las intervenciones (Consulte **["Instrucciones de seguridad" \[12\]](#page-17-0)** para obtener más información sobre el campo electromagnético operativo del transmisor).

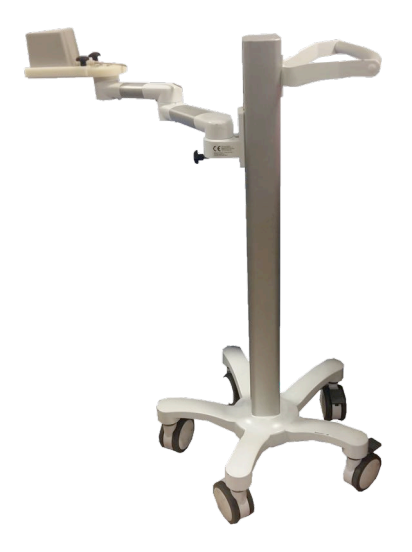

Debe montar el transmisor en el carro. Para obtener más información, consulte **["Configuración del transmisor en el carro" \[37\]](#page-42-2)**.

No ponga el carro con el transmisor demasiado cerca de paredes que contengan componentes metálicos, podría afectar a la precisión del seguimiento.

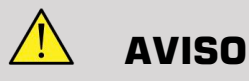

Retire el transmisor durante el transporte del carro.
Al usar la sonda endo 3D SEV12-3, el transmisor tiene que colocarse detrás del mango de la sonda para maximizar la detección del sensor.

Mueva el carro utilizando la empuñadura.

Use el sistema de frenado en dos ruedas para bloquear el sistema en posición.

Aixplorer® Guía de usuario de fusión/navegación

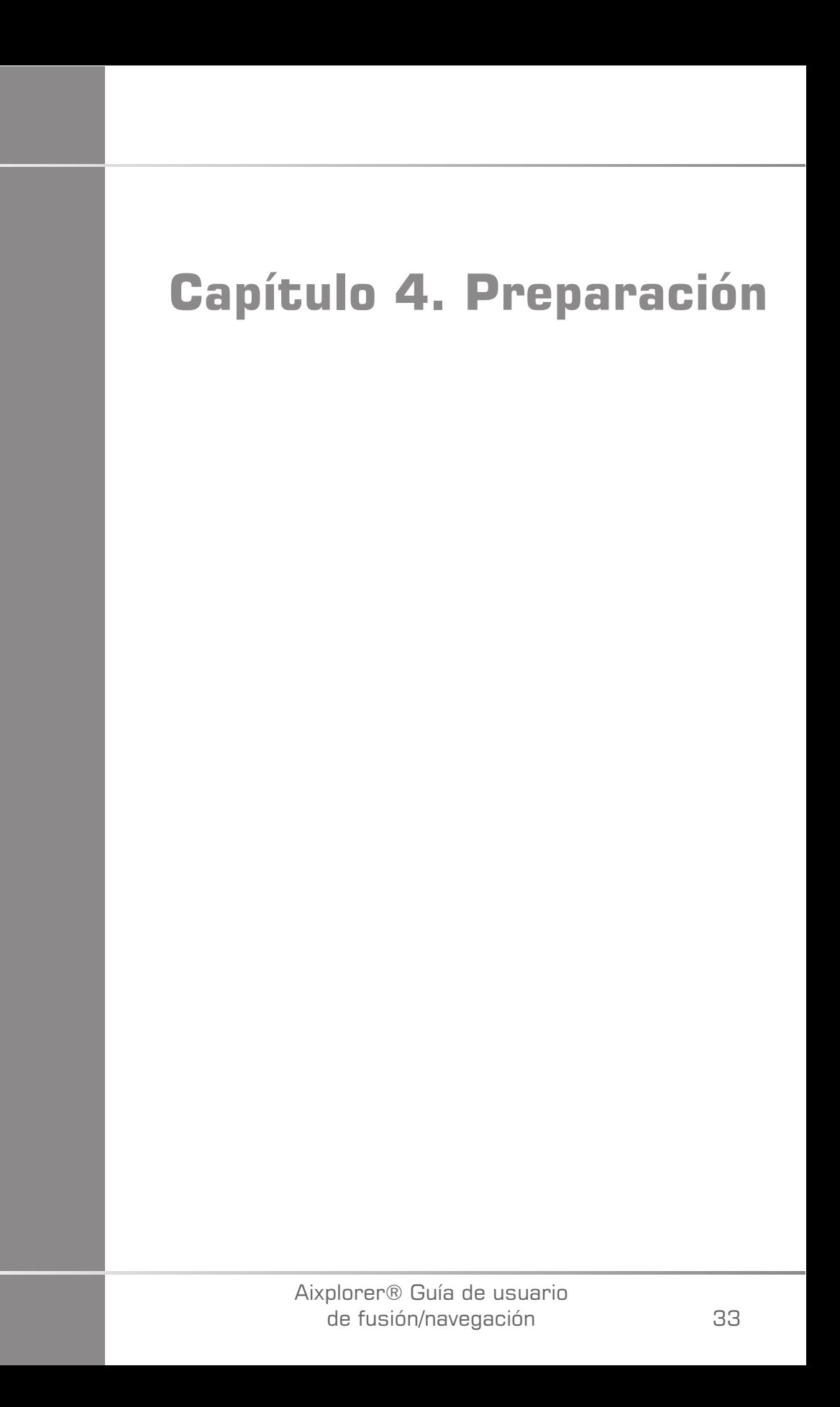

Aixplorer® Guía de usuario de fusión/navegación

# **Conexión al driveBAY**

Las siguientes secciones explican cómo conectar los diferentes dispositivos al driveBAY.

## **Cómo conectar el transmisor al driveBAY**

- 1. Conecte el transmisor de rango medio al conector marcado «Transmisor» en el frontal del driveBAY.
- 2. Alinee la ranura de la parte superior del conector del cable del transmisor con la entrada y
- 3. presione el conector hasta que oiga un clic.

# **ATENCIÓN**

El transmisor pesa 2,6 kg (5,73 lbs). Sujételo firmemente antes de moverlo.

4. Coloque el transmisor en una ubicación no magnética (como madera o plástico, pero nunca en el suelo), preferiblemente en el carro de transmisor opcional.

Procure mantener al menos un radio de 61 cm (24 pulgadas) alrededor del transmisor libre de objetos magnéticos o cableado eléctrico (lo que significa mantener el transmisor al menos a esa distancia del Aixplorer® Ultimate)

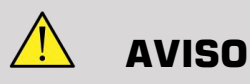

No utilice la característica de fusión/navegación si el transmisor ha sufrido una caída.

No utilice la característica de fusión/navegación si el transmisor está dañado.

## **Cómo conectar los sensores al driveBAY**

Conecte el sensor del transductor al conector «Sensores» marcado con un 1. Gire el conector del sensor hasta que esté alineado con los orificios del conector «Sensor» y presione hasta que oiga un clic.

Para conectar los dispositivos CIVCO VirtuTRAX™, eTRAX™ y omniTRAX™, proceda de la siguiente manera: VirtuTRAX™ al conector marcado con un 2, eTRAX™ al conector marcado con un 3, y omniTRAX al conector marcado con un 4.

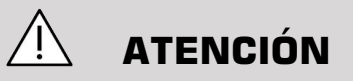

No ponga el transmisor ni el sensor cerca de objetos metálicos.

# **ATENCIÓN**

Conecte siempre los sensores y el transmisor al driveBAY cuando el Aixplorer® Ultimate esté apagado.

# **Encendido del Aixplorer® Ultimate**

Dado que el driveBAY está conectado al suministro de alimentación del Aixplorer® Ultimate , el driveBAY se activará al encender el Aixplorer® Ultimate.

La luz indicadora (en la parte frontal del driveBAY) parpadea lentamente con una luz amarillenta mientras el driveBAY arranca. Cuando ha finalizado, la luz indicadora se vuelve verde intermitente lento. Esto lleva unos 10 segundos.

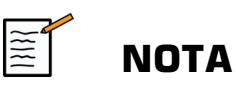

Si no aparece una luz intermitente lenta verde, el driveBAY no se ha iniciado correctamente.

La luz intermitente lenta verde significa que el transmisor no tiene corriente durante la adquisición (esto también pasa si el software de la característica de fusión/navegación no está activo en la pantalla principal). La luz verde fija significa que el transmisor tiene corriente.

Cierre de Aixplorer® Ultimate y revise todas las conexiones de los cables. Asegúrese de que todos los cables están bien conectados. Vuelva a encenderlo.

## **Colocación del transmisor**

Una vez el paciente está listo para el examen, coloque el transmisor sobre un soporte no magnético estable a un lado y ligeramente por encima del paciente de manera que la anatomía de interés esté dentro del campo electromagnético operativo.

No ponga el transmisor demasiado cerca de paredes que contengan componentes metálicos, podría afectar a la precisión del seguimiento.

# **Configuración del transmisor en el carro**

Esta sección explica cómo configurar el transmisor en el soporte del carro.

Antes que nada, coloque el transmisor en la placa como se muestra a continuación.

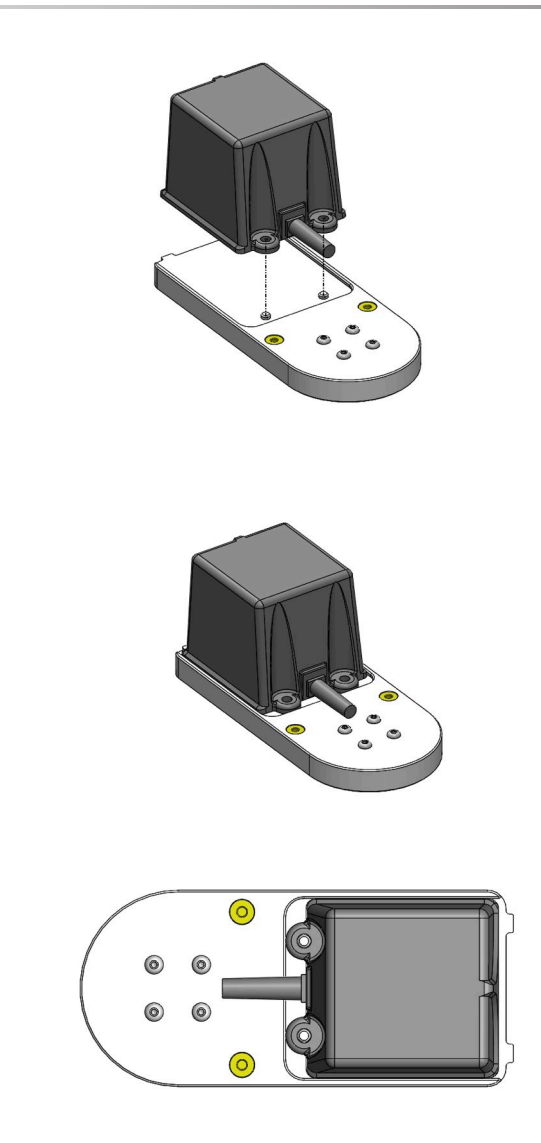

Luego coloque el clamp del transmisor en la placa de la siguiente manera.

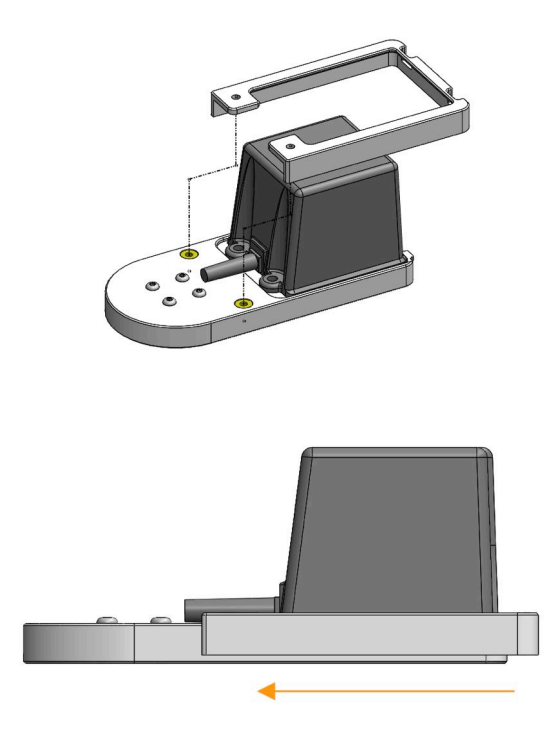

Asegúrese de que el clamp está bien montado en la placa, como se muestra a continuación.

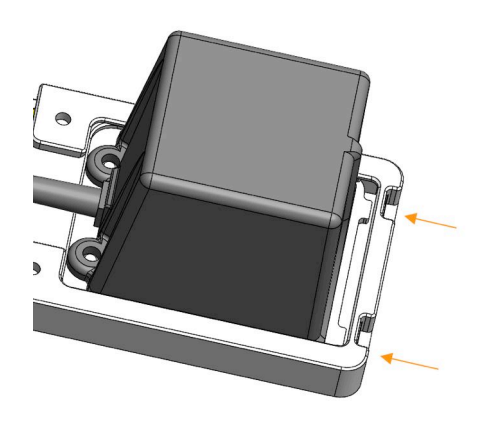

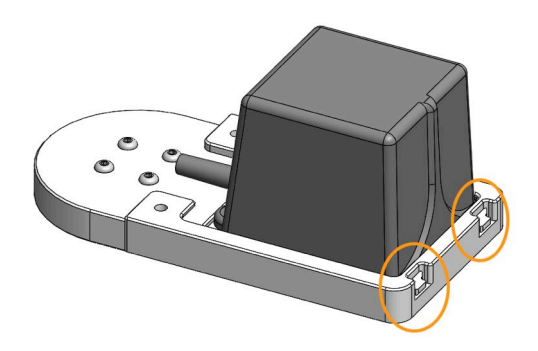

Para terminar, apriete los tornillos en los orificios dispuestos al efecto.

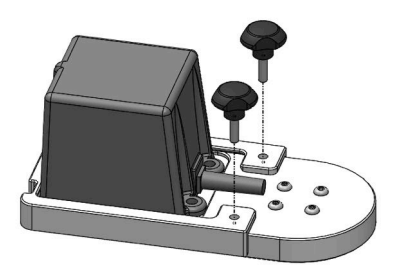

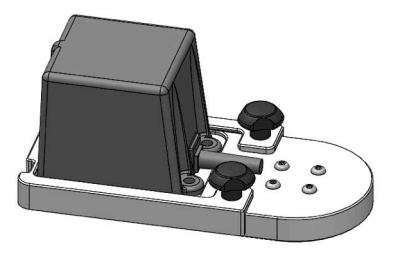

## **Preparación de la sonda para el examen**

Esta sección indica los pasos que deben seguirse para preparar correctamente la sonda para los exámenes, además de cómo colocar los dispositivos omniTRAX™, VirtuTRAX™ y eTRAX™ según necesidad.

### **Acople del soporte al transductor**

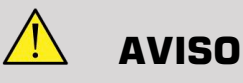

Asegúrese de limpiar, desinfectar y esterilizar el soporte reutilizable antes de cada uso, según las recomendaciones en el **[Capítulo 7,](#page-110-0)** *Cuidados y [mantenimiento del sistema&](#page-110-0)* **[\[105\]](#page-110-0)**.

Si el soporte no se acopla correctamente, no lo use.

Una vez montado, no use el soporte si se gira o se mueve sobre la sonda. O si el sensor se gira o se mueve sobre el soporte.

Compruebe periódicamente que el soporte no está dañado y se acopla a la sonda correctamente sin moverse.

Coloque el soporte en la posición correcta en la sonda como se indica a continuación:

• Para el XC6-1:

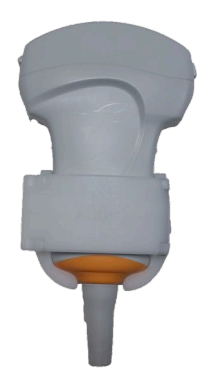

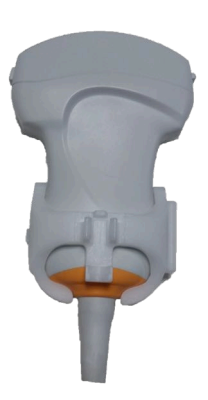

Al montar el soporte en el transductor, asegúrese de que las flechas en el lateral del soporte y del transductor están alineadas (ver imagen abajo).

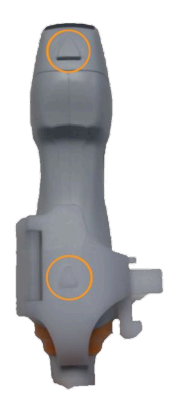

• Para el SL10-2:

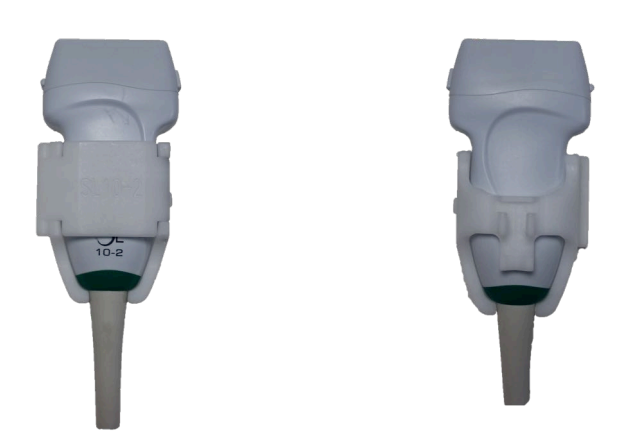

Al montar el soporte en el transductor, asegúrese de que las flechas en el lateral del soporte y del transductor están alineadas (ver imagen abajo).

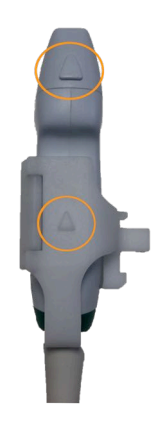

• Para el SE12-3:

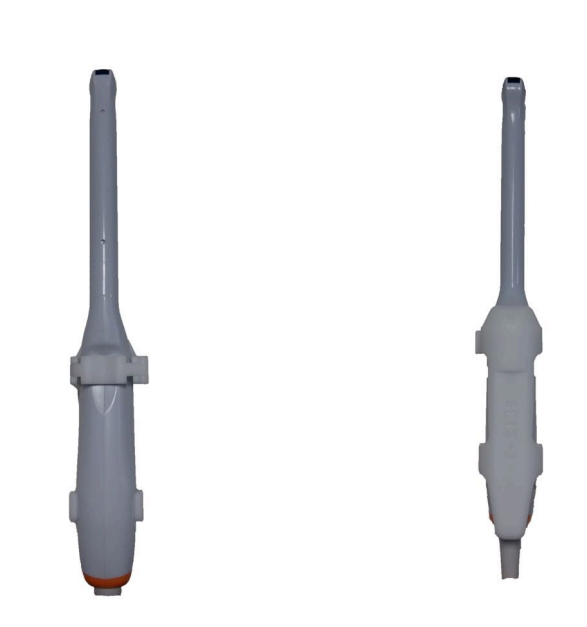

El clamp del soporte SE12-3 tiene que situarse en el lado de la zona destinada al pulgar en la sonda (ver imagen abajo).

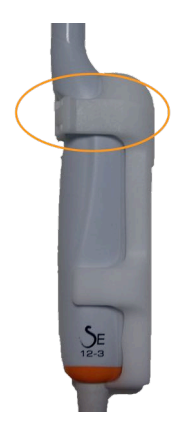

• Para el SEV12-3:

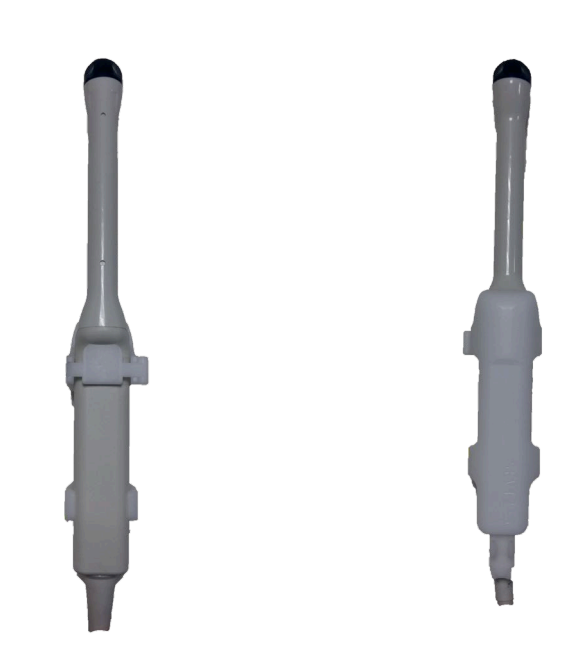

El clamp del soporte SEV12-3 tiene que situarse en el lado de la zona destinada al pulgar en la sonda (ver imagen abajo).

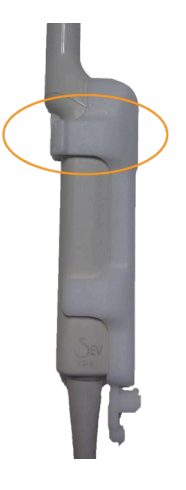

## **Acople del sensor al soporte**

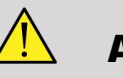

### **AVISO**

Asegúrese de que el dispositivo está acoplado de forma segura. No hacerlo podría provocar imprecisiones.

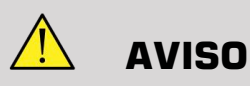

No usar si el sensor se ha caído.

Acople el sensor al soporte colocando la cara del sensor con la pequeña muesca (ver imagen abajo) en la zona de montaje del sensor en el soporte.

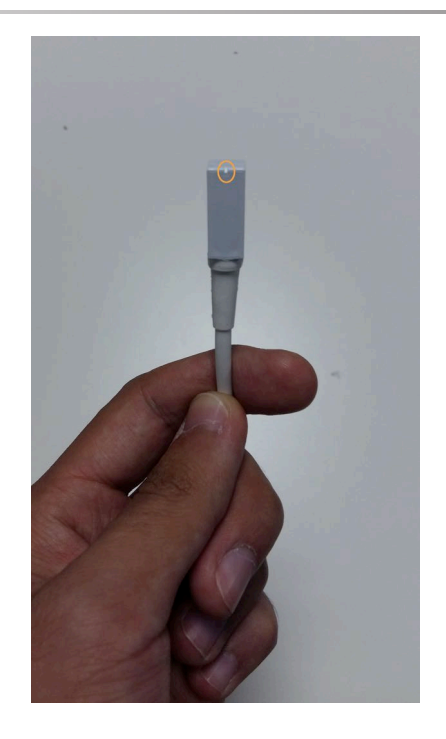

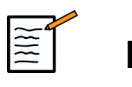

### **NOTA**

Al acoplar el sensor, la cara con la pequeña muesca debe colocarse contra la sonda (ver imagen abajo). Asegúrese de que el sensor está acoplado firmemente.

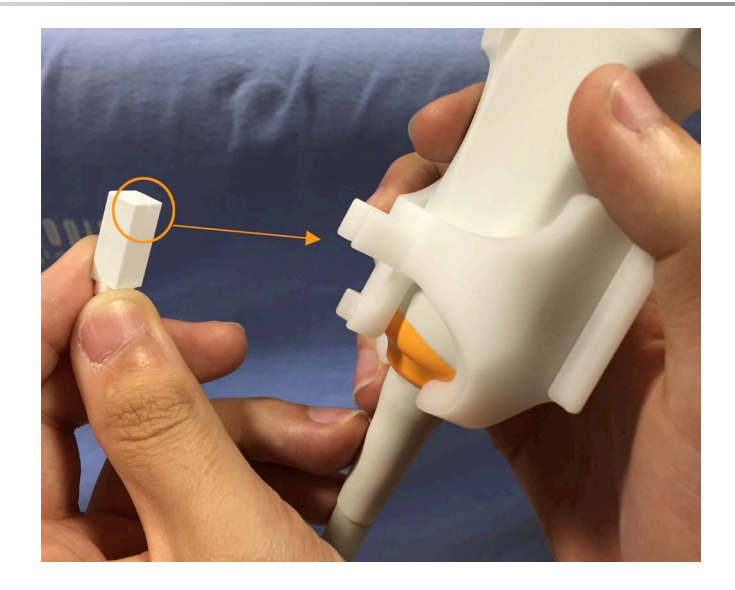

• Para el XC6-1:

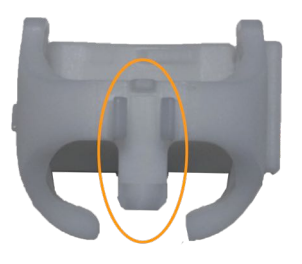

Monte el sensor en la zona destinada para ello, como se muestra arriba.

• Para el SL10-2:

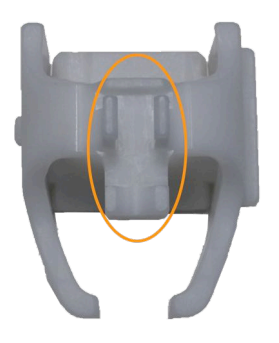

Monte el sensor en la zona destinada para ello, como se muestra arriba.

• Para el SE12-3

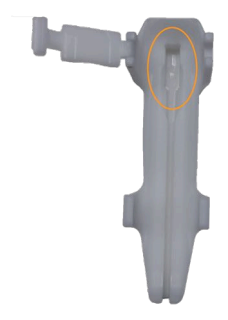

La zona de montaje del sensor está situada en el soporte, como se muestra arriba.

• Para el SEV12-3

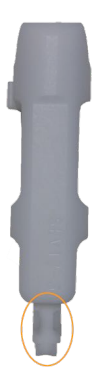

Monte el sensor en la zona destinada para ello, como se muestra arriba.

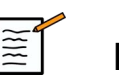

#### **NOTA**

Para el SE12-3, la zona de montaje está situada en el soporte, por tanto, ponga siempre el sensor en el soporte antes de acoplar el soporte al transductor.

# **ATENCIÓN**

Para el SE12-3, asegúrese de presionar el sensor de forma que toque el fondo de la ranura destinada a albergarlo.

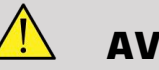

#### **AVISO**

Limpie y desinfecte/esterilice antes del uso y entre pacientes según las recomendaciones en la **Capítulo 7,** *[Cuidados y mantenimiento del](#page-110-0) [sistema&](#page-110-0)* **[\[105\]](#page-110-0)**

### **Cobertura del transductor, sensor y soporte**

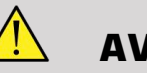

## **AVISO**

Utilice únicamente geles recomendados (ver Guía del usuario). Los materiales a base de petróleo o aceite mineral pueden dañar la funda.

Los componentes desechables se embalan estériles y son de un solo uso. No utilice si el embalaje está dañado o si ha pasado la fecha de caducidad.

Solo a título ilustrativo, los componentes pueden mostrarse sin funda. Coloque siempre una funda sobre el transductor, sensor y soporte para proteger a los pacientes y al usuario contra la contaminación cruzada.

No reutilice, reprocese ni reesterilice un dispositivo de un solo uso. La reutilización, reprocesado o reesterilización puede provocar un riesgo de contaminación del dispositivo o provocar infección o infección cruzada en el paciente.

- 1. Aplique una cantidad apropiada de gel dentro de la funda o la cara del transductor. No usar gel puede provocar imágenes de mala calidad.
- 2. Inserte el transductor en la funda procurando utilizar una técnica estéril adecuada. Tire de la funda fuertemente en la cara del transductor para eliminar arrugas y burbujas de aire, procurando no perforar la funda.
- 3. Asegure la funda con las bandas que se incluyen.
- 4. Inspeccione la funda para comprobar que no hay agujeros ni roturas.

## **Colocación de omniTRAX™ , VirtuTRAX™ y eTRAX™ (opcional)**

Para colocación y ajuste de los dispositivos CIVCO, consulte las Guías de usuario correspondientes.

Aixplorer® Guía de usuario de fusión/navegación

# **Capítulo 5. Uso de la característica de fusión**

Aixplorer® Guía de usuario de fusión/navegación

# **El principio**

El objetivo principal de la característica de fusión/navegación es proporcionar información adicional de imágenes de una 2.° Modalidad durante una sesión terapéutica o de diagnóstico con ultrasonidos. Esto se logra montando un dispositivo de seguimiento en el transductor, que ofrece su posición y orientación en el espacio mientras se realiza el procedimiento estándar de ultrasonido. La información generada por el dispositivo de seguimiento y el conjunto de datos 3D en la segunda modalidad (normalmente un escaneo de RM o TC), se combinan para computar una imagen de sección virtual comparable espacialmente a la ecografía mostrada actualmente.

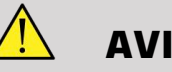

#### **AVISO**

El resultado de la fusión puede verse afectado por la deformación de los órganos debida a la presión excesiva del transductor sobre el cuerpo del paciente, la respiración del paciente o cambio de posición del paciente durante el examen de 2.° Modalidad.

Antes de que el sistema pueda calcular la imagen de 2.° Modalidad correctamente es necesario llevar a cabo un procedimiento de «recalibración».

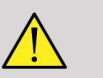

### **AVISO**

No olvide recalibrar antes de cualquier examen de fusión/navegación.

Después de la recalibración, la característica de fusión/navegación muestra la imagen de 2.° Modalidad y la imagen actual de ultrasonidos en paralelo, o superpone la imagen de 2.° Modalidad directamente sobre la información de ultrasonidos en directo, o viceversa.

La base de datos de la 2.° Modalidad se transfiere y se carga mediante importación de datos DICOM de un medio USB, CD/DVD, Q/R DICOM o modo de envío DICOM. Consulte la Aixplorer® Ultimate Guía del usuario.

Para más detalles sobre cómo utilizar la característica de fusión/ navegación, consulte las siguientes secciones en este capítulo.

# **Sondas y fundas compatibles**

Las sondas compatibles con la característica de fusión/navegación son las siguientes:

- XC6-1
- SL10-2
- SE12-3
- SEV12-3

## **AVISO**

Nunca reutilice una funda prevista para uso invasivo.

La siguiente lista indica las fundas compatibles con las sondas:

### **XC6-1**

Ancho del transductor de 7,89 cm (3,11 pulg.) longitud del cable de 2,1 m (82,7 pulg.)

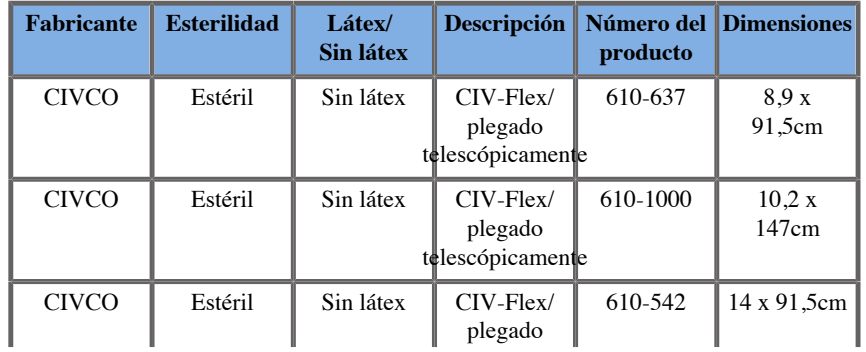

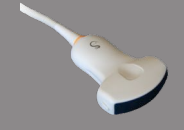

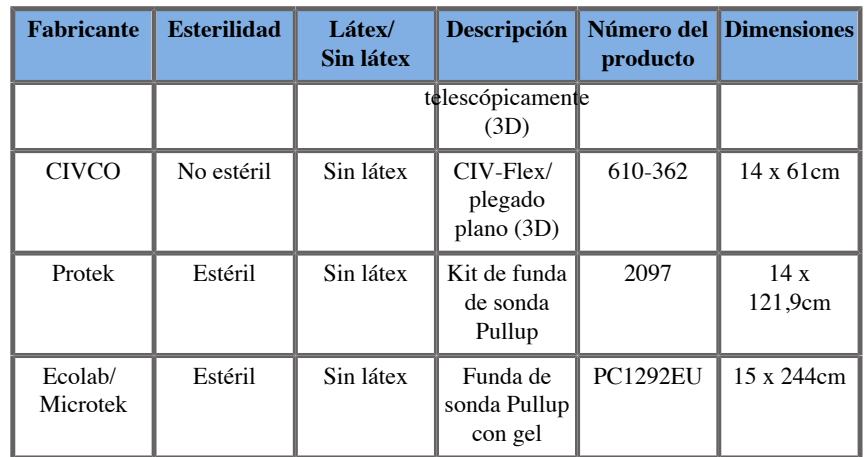

### **SL10-2**

Ancho del transductor de 5,92 cm (2,33 pulg.), longitud del cable 2,1 m (82,7 pulg.)

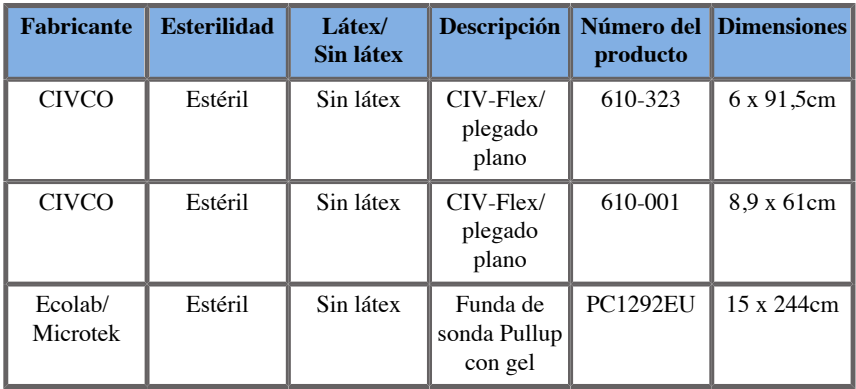

### **SE12-3**

Ancho del transductor en el extremo de 2,42 cm (0,96 pulg.), ancho máximo del transductor en el asa de 4 cm (1,58 pulg.), longitud del cable de 2,1 m (82,7 pulg.)

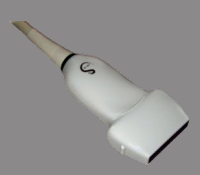

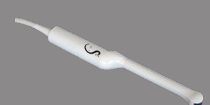

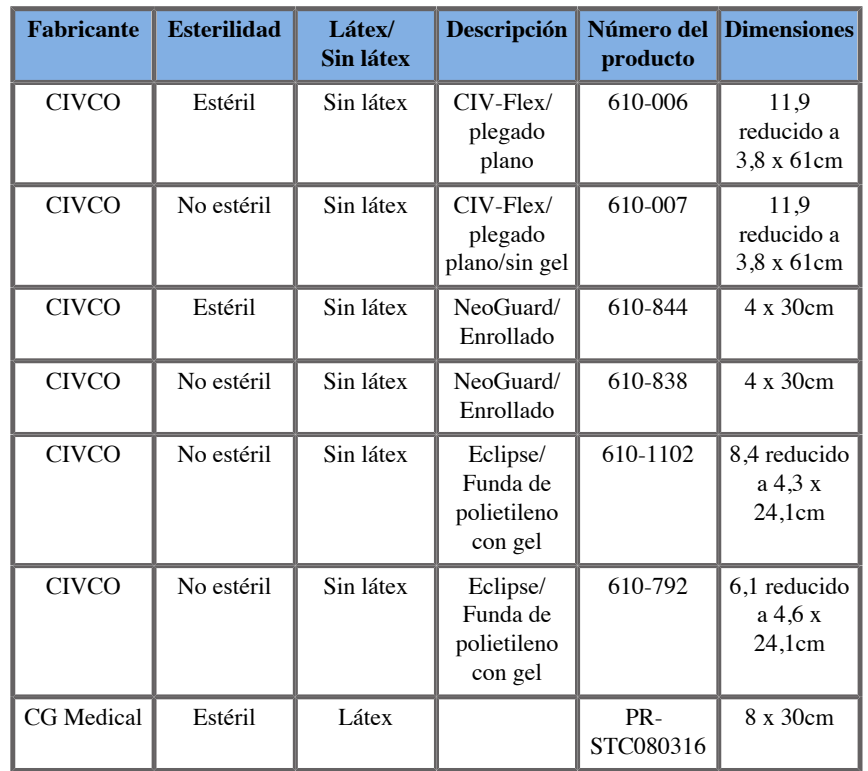

### **SEV12-3**

Ancho del transductor en el extremo de 2,47 cm (0,97 pulg.), ancho máximo del transductor en el asa de 4 cm (1,58 pulg.), longitud del cable de 2,1 m (82,7 pulg.)

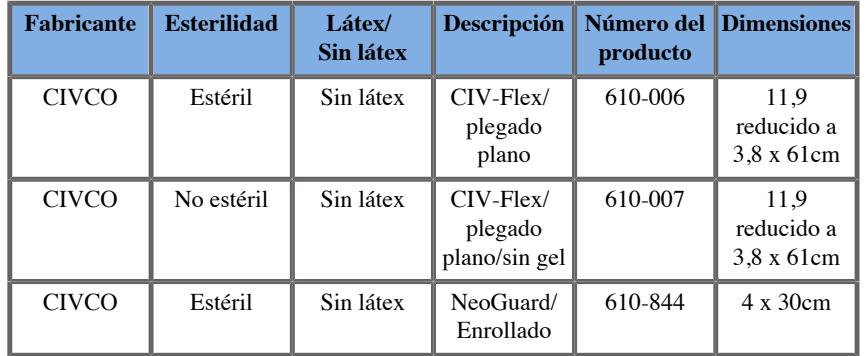

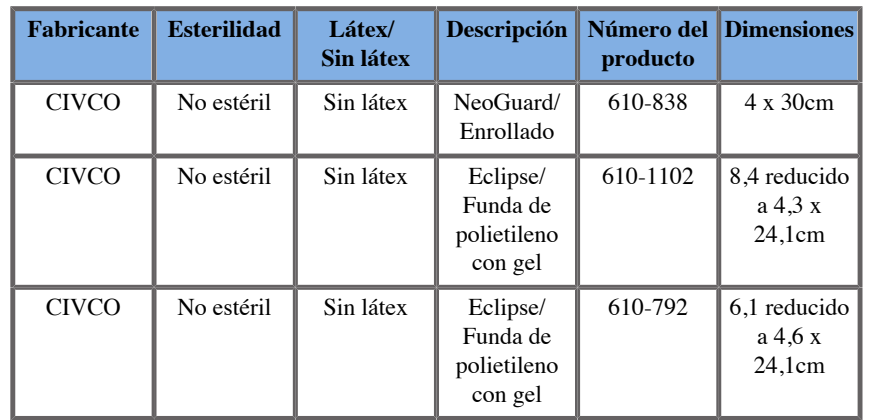

## **Fundas compatibles con los dispositivos de fusión/ navegación**

## **Panel de control**

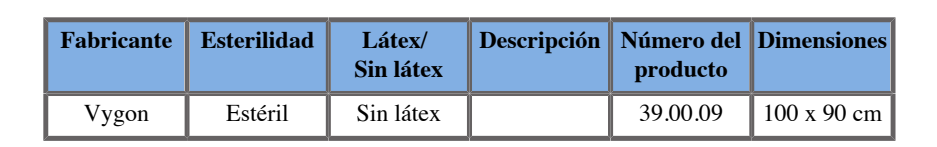

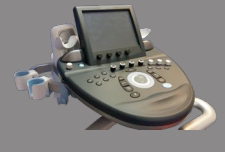

## **Carro y transmisor**

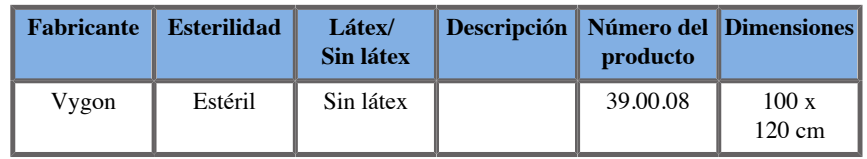

#### **eTRAX™**

#### **12GA**

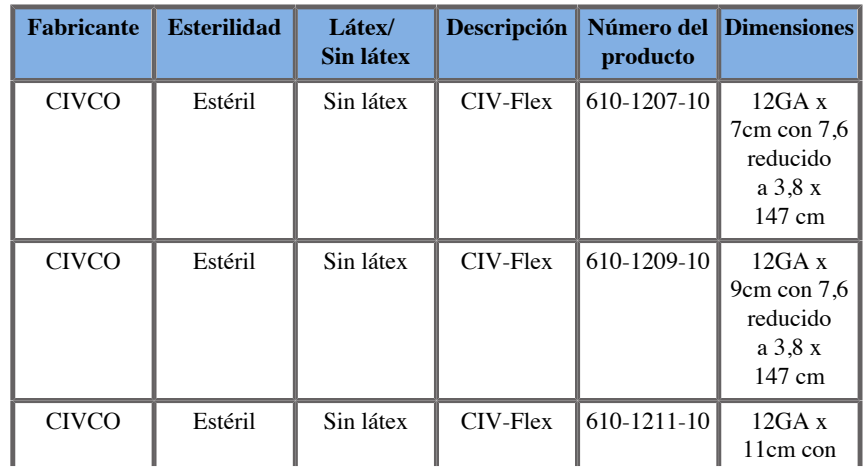

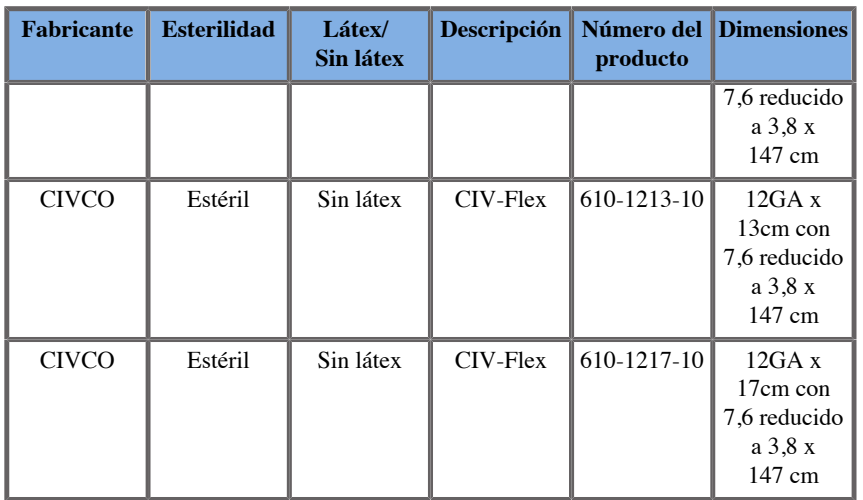

#### **14GA**

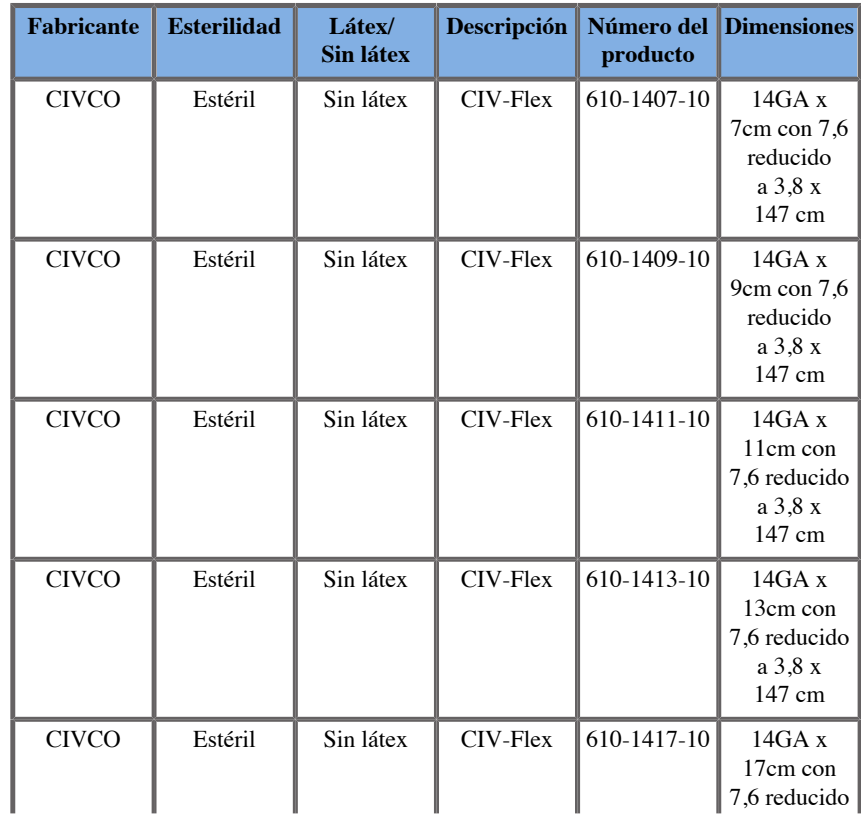

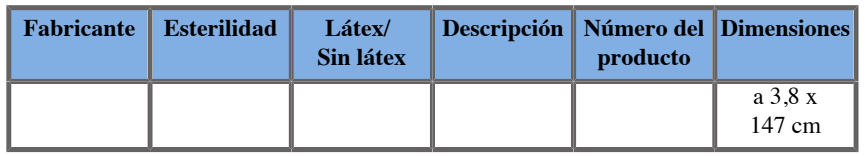

#### **16GA**

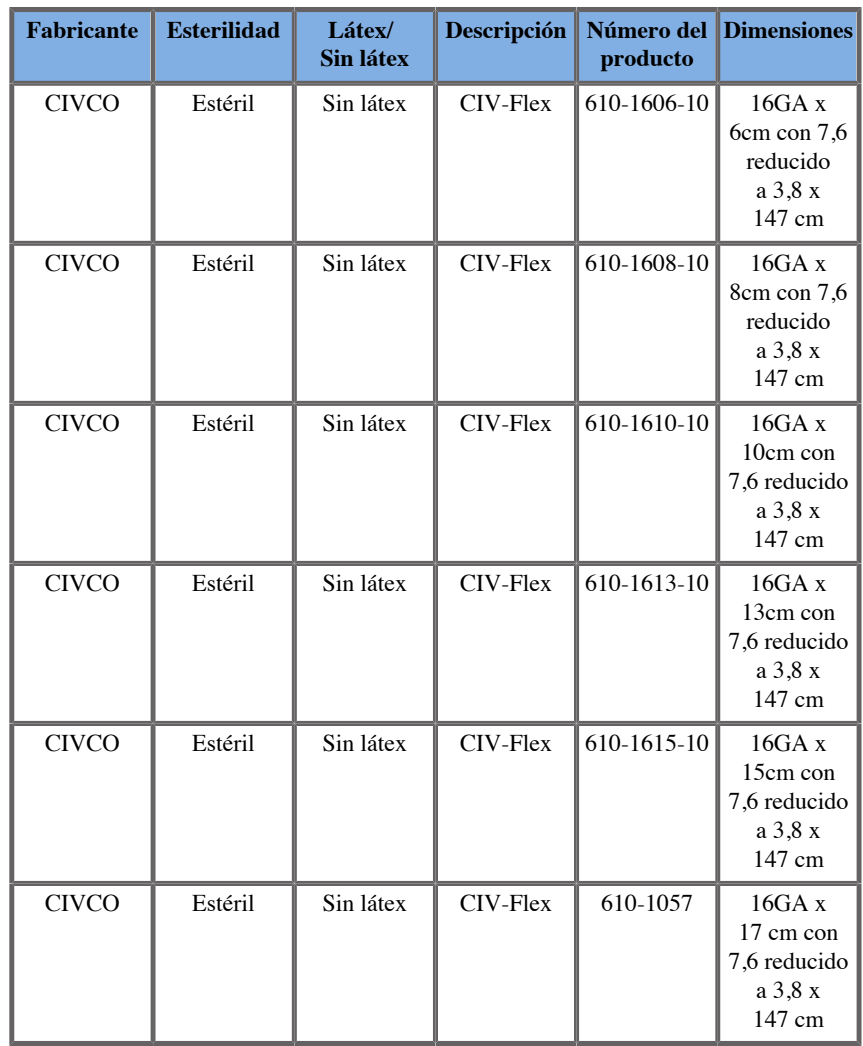

#### **18GA**

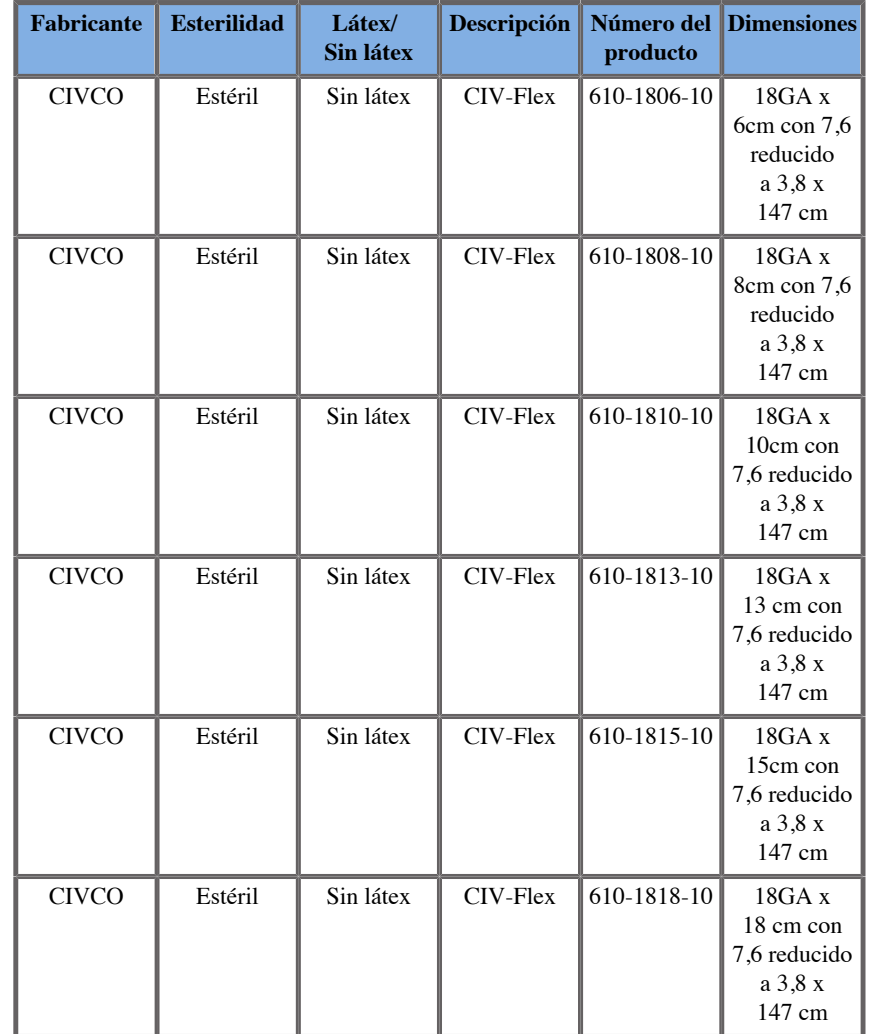

## **VirtuTRAX™**

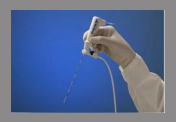

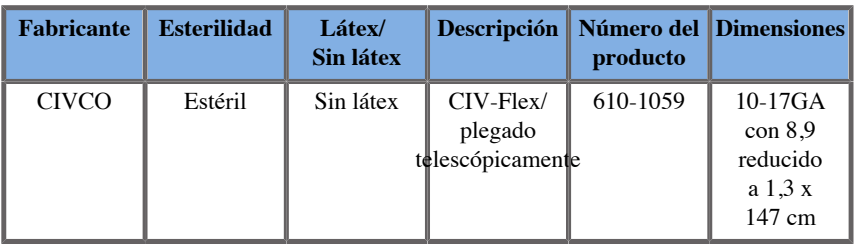

## **omniTRAX™ Película transparente de TC y RM**

Esta película transparente debe utilizarse para fijar el tracker omniTRAX™ (TC y RM) al paciente para que no se mueva entre exámenes.

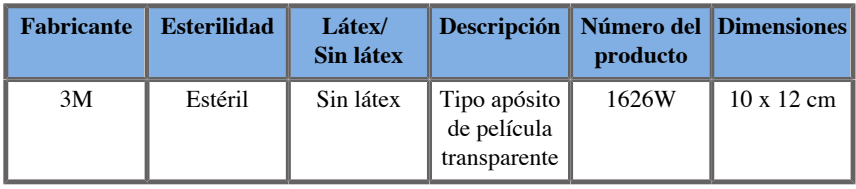

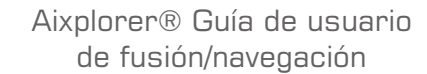

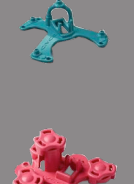

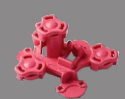

## **Descripción de la interfaz de usuario**

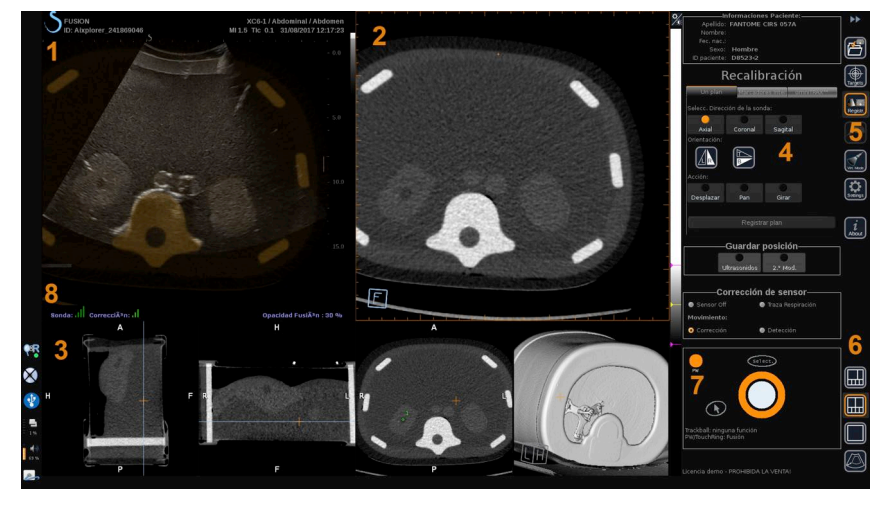

- 
- 3. Miniaturas de vistas de 2.° Modalidad 4. Interfaz de control
- 5. Menú con módulos principales 6. Iconos de distribuciones
- 
- 1. Imagen por ultrasonido 2. Volumen de 2.° Modalidad
	-
	-
- 7. Tooltip de Trackball y TouchRing 8. Marcador de calidad de la señal del sensor

#### **Iconos**

En Fusión/navegación pueden encontrarse los siguientes iconos. Consulte las secciones correspondientes para obtener más información.

#### **Acerca de**

Pulsar este botón muestra información general sobre el software.

#### **Ajustes**

Ajustes le permite configurar las preferencias del software de navegación.

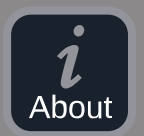

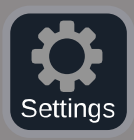

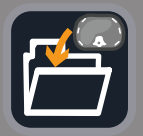

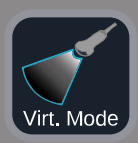

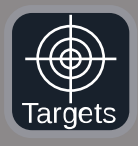

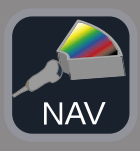

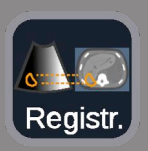

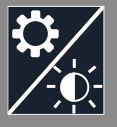

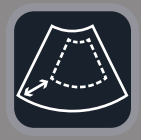

Consulte **[Capítulo 6,](#page-106-0)** *Ajustes* **[\[101\]](#page-106-0)** para obtener más detalles sobre los Ajustes.

#### **Gestión de datos**

Consulte **["Importación de datos \(opcional\)" \[75\]](#page-80-0)** para obtener más detalles sobre la Gestión de datos.

#### **Modo virtual**

Consulte **["Modo virtual" \[70\]](#page-75-0)** para obtener más detalles sobre el Modo virtual.

#### **Targets**

Permite definir targets os zonas de riesgos en la base de datos de 2.° Modalidad. También hay un menú con una lista específica de targets en el Modo virtual para definir targets en la imagen de ultrasonidos.

Consulte **["Targets" \[94\]](#page-99-0)** para obtener más detalles sobre los Targets.

#### **Navegación**

Consulte **["Navegación" \[91\]](#page-96-0)** para obtener más detalles sobre la Navegación.

#### **Recalibración**

Consulte **["Recalibración" \[83\]](#page-88-0)** para obtener más detalles sobre la Recalibración.

#### **Ajustes de brillo**

Pulsar este botón le permite cargar perfiles predefinidos de anchura de ventana y nivel de ventana, según la modalidad visualizada. Consulte **["Importación de datos de 2.° Modalidad" \[75\]](#page-80-1)** para obtener más detalles sobre los Ajustes de brillo.

#### **Recortar**

Recortar le permite mostrar parte de la imagen de ultrasonidos o toda la zona de ultrasonidos de Aixplorer.

66
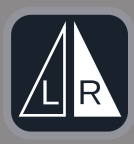

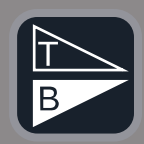

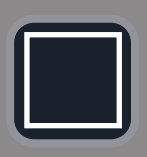

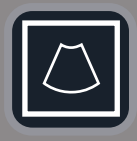

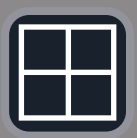

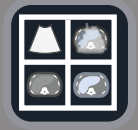

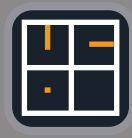

#### **Voltear izquierda/derecha**

Pulsar este botón le permite cambiar el plano seleccionado de izquierda a derecha o al contrario.

#### **Voltear arriba/abajo**

Pulsar este botón le permite cambiar el plano seleccionado de arriba abajo o al contrario.

#### **Distribución**

Pulsar uno de estos botones cambia el formato de visualización de la información en pantalla.

Vista de pantalla completa

Haga clic en este icono para aumentar la modalidad resaltada en naranja (imagen de ultrasonido o segunda modalidad). Haga clic en la modalidad que quiere visualizar a pantalla completa antes de hacer clic en este icono.

Vista de pantalla completa solo ultrasonidos

Vista de pantalla cuádruple

Navegación y fusión en directo en Estados Unidos con dos modalidades secundarias

Consulte **["Navegación y fusión en ultrasonido en directo con dos](#page-97-0) [modalidades secundarias" \[92\]](#page-97-0)** para obtener más detalles sobre esta disposición.

Vista de referencia de aguja Consulte **["Vista de referencia de aguja" \[96\]](#page-101-0)** para obtener más detalles sobre la Vista de referencia de aguja.

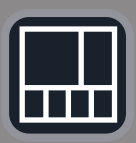

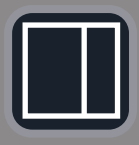

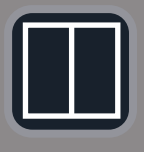

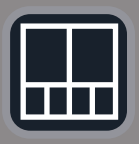

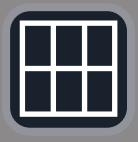

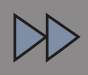

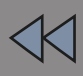

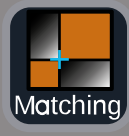

2/3, 1/3 y 4 miniaturas

2/3 1/3

En paralelo

En paralelo y 4 miniaturas

Distribución de comparación de 6 vistas entre dos modalidades importadas.

Consulte **["Comparación de dos volúmenes de 2.°](#page-83-0) [Modalidad" \[78\]](#page-83-0)** para obtener más detalles sobre la Distribución de comparación de 6 vistas.

#### **Minimizar**

Pulsar este botón permite minimizar y ocultar los controles de la interfaz de usuario para maximizar el área de imagen.

#### **Maximizar**

Cuando está en Modo Minimizar, pulse este botón para volver a mostrar los controles de la interfaz de usuario.

#### **Vista combinada**

Pulsar este botón permite combinar dos modalidades en una sola vista. Entonces puede verificar las similitudes entre las dos modalidades al mirar en una zona anatómica específica. Al mover la cruz de intersección puede ajustar la pantalla según necesidades.

Consulte **["Comparación de dos volúmenes de 2.°](#page-83-0) [Modalidad" \[78\]](#page-83-0)** para obtener más detalles sobre la Vista combinada.

## **Otras zonas**

### **Tooltip de Trackball y TouchRing**

Esta zona le muestra en tiempo real la función de la **Trackball**, **el botón TouchRing/PW** y **Select (Seleccionar)** .

Dependiendo del contexto, puede usar estos botones para modificar ajustes. Cuando puede usar uno de estos botones, se resalta en naranja y se indica su función. Entonces puede cambiar los ajustes utilizando la **Trackball** o **TouchRing**, rotando el botón **PW** o pulsando **Select (Seleccionar)** .

### **Marcador de calidad de la señal del sensor**

Esta zona indica en tiempo real la precisión de la señal del sensor.

Cuando está cerca del transmisor, la señal del sensor aparece en verde. Cuando se aleja del rango del transmisor, la señal del sensor se muestra en amarillo, luego en naranja y finalmente en rojo, lo que significa que la precisión y la calidad del seguimiento no se garantizan.

## **SUGERENCIA**

Intente mantener la distancia entre el sensor y el transmisor lo más corta posible para garantizar resultados precisos y asegúrese de que la calidad de la señal es verde.

#### **TissueTuner**

El marcador rojo Tissue Tuner aparece cuando el Tissue Tuner que se está utilizando no es el mismo que el utilizado durante la calibración en fábrica. Use siempre el valor de Tissue Tuner de 1540 m/s cuando esté en Fusión/navegación.

### **Miniaturas**

Esta zona le permite visualizar en tiempo real los distintos planos de la 2.° Modalidad.

# **Inicio de la característica de fusión/navegación**

Pulse **S-NAV** en el panel de control.

<span id="page-75-0"></span>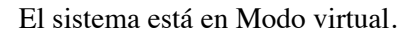

# **Modo virtual**

70

El Modo virtual le permite visualizar en paralelo la imagen de ultrasonido en directo junto con la representación en el espacio de la sonda virtual 3D.

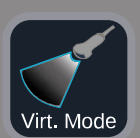

## **Preparación de un procedimiento de intervención en Modo virtual**

<span id="page-76-0"></span>Esta sección describe cómo preparar un procedimiento de intervención.

### **Definición de targets de ultrasonido**

El Modo virtual le permite definir hasta 7 targets de biopsia o Zonas de riesgo.

1. Haga clic en **Nuevo Target US**

Se muestra un target virtual en ambos lados.

- 2. Mueva la **Trackball** para colocar el target.
- 3. Emplee **TouchRing** o **PW** para cambiar el tamaño del target (el valor del diámetro se muestra en directo).
- 4. Pulse **Select (Seleccionar)** para validar el target.

El target aparece en la lista.

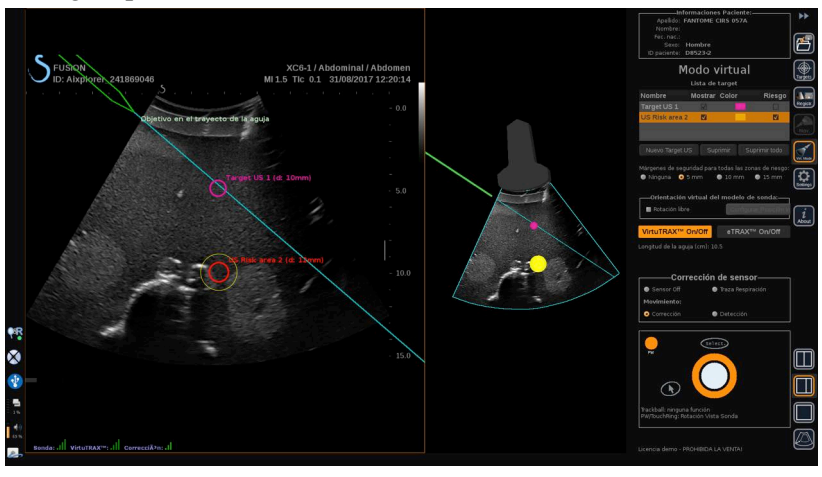

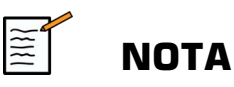

Puede ocultar cada target según necesidad.

Aixplorer® Guía de usuario de fusión/navegación 71 Desmarque la casilla Mostrar para ocultar el target.

- 5. Haga clic en el cuadro coloreado en el lado derecho para cambiar el color del target.
- 6. Marque la casilla Riesgo para cambiar el target a una zona de riesgo. Puede definir un margen de seguridad alrededor de esta zona de riesgo de 5 mm a 15 mm.

Cuando se defina una zona de riesgo, usted recibirá un mensaje de aviso si el recorrido de la aguja la cruza.

### **Eliminado de targets de ultrasonido y zonas de riesgo**

- 1. Seleccione el target o zona de riesgo que quiere eliminar
- 2. Haga clic en **Eliminar**

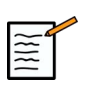

## **NOTA**

Puede eliminar todos los target o zonas de riesgo a la vez haciendo clic en **Suprimir todo**.

### **Orientación virtual del modelo de sonda**

- **Rotación libre** le permite mostrar la orientación de la sonda en tiempo real.
- **Configurar Posición inicial** le permite configurar usted mismo la posición inicial de la sonda.
- **Vista desde abajo** le permite visualizar el modelo de sonda desde abajo y podría utilizarse para verificar la posición de los dispositivos VirtuTRAX™ o eTRAX™ .

### **Selección del dispositivo de intervención**

Si están conectados correctamente, haga clic en eTRAX™ **Encendido/Apagado** o VirtuTRAX™ **Encendido/Apagado** para activar uno de los dispositivos.

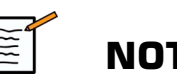

### **NOTA**

Existen 2 métodos para la calibración de VirtuTRAX™ en el Menú ajustes, en la pestaña Otros ajustes:

• Método manual

Aparecerá una ventana emergente que le pedirá que introduzca manualmente la distancia de la aguja, que es la distancia entre la punta de la aguja y la parte inferior del soporte de la aguja.

• Método de giro

Ejecute un movimiento de giro con el soporte de aguja VirtuTRAX™ poniendo la punta de la aguja en una superficie estéril con un plano rígido.

Siga las instrucciones en pantalla para realizar la calibración de giro.

La barra de progreso desaparecerá cuando el proceso de calibración se haya completado.

## **Uso del sensor de corrección**

La opción del sensor de corrección está pensada para ser utilizada con el tracker de paciente omniTRAX™ .

Puede utilizar las siguientes opciones según necesidad:

- **Sensor apagado** no ofrecerá ninguna corrección.
- **Traza Respiración** mostrará la curva de respiración del paciente después de un periodo de detección (si el omniTRAX™ está conectado y configurado correctamente y bien colocado en el paciente).

Permite monitorizar la respiración del paciente y garantizar que el nivel de respiración es el mismo que el utilizado durante la adquisición durante la TC o RM.

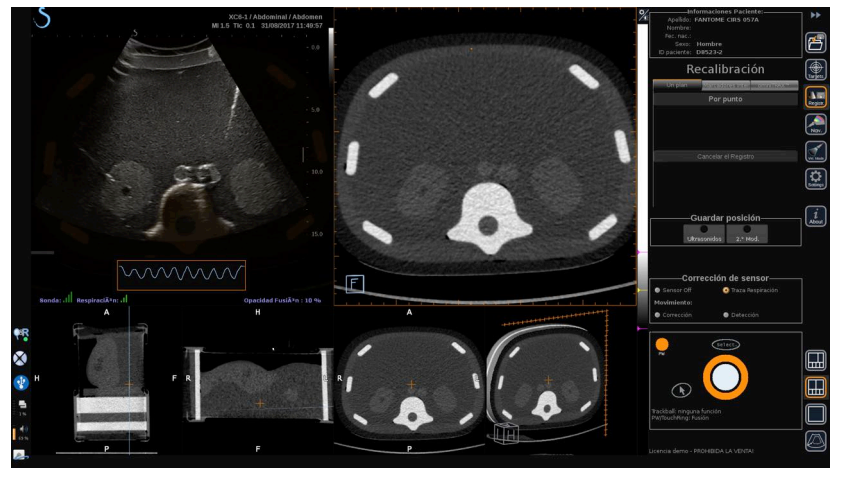

- Detección de **movimiento** corregirá automáticamente la referencia como una función del movimiento del paciente (si el omniTRAX™ está conectado y configurado correctamente y bien colocado en el paciente).
- Detección de **movimiento** mostrará un mensaje emergente si se detecta movimiento del paciente (si el omniTRAX™ está conectado y configurado correctamente y bien colocado en el paciente).

## **Realización de un procedimiento de intervención en Modo virtual**

Realice un procedimiento de intervención con el dispositivo de procedimiento de intervención virtual, recorrido y targets virtuales mostrados en pantalla.

Cuando el recorrido de la aguja esté perfectamente alineado con el plano de escaneo, el recorrido de la aguja se mostrará como una línea continua azul.

Cuando el recorrido de la aguja no esté perfectamente alineado con el plano de escaneo pero sea paralelo a éste, el recorrido de la aguja se mostrará como una línea continua gris.

Cuando el recorrido de la aguja no sea paralelo al plano de escaneo, sino que lo cruce, el recorrido de la aguja se mostrará como una línea de puntos azul, con un círculo que mostrará la intersección entre el recorrido de la aguja y el plano de escaneo, y la distancia desde la punta de la aguja al círculo.

# **Importación de datos (opcional)**

#### **Importación de datos**

Esta sección le permite importar datos de 2.° Modalidad y gestionarlos.

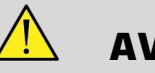

## **AVISO**

Haga siempre una recalibración después de importar datos.

## **Importación de datos de 2.° Modalidad**

#### 1. Pulse **Importación**

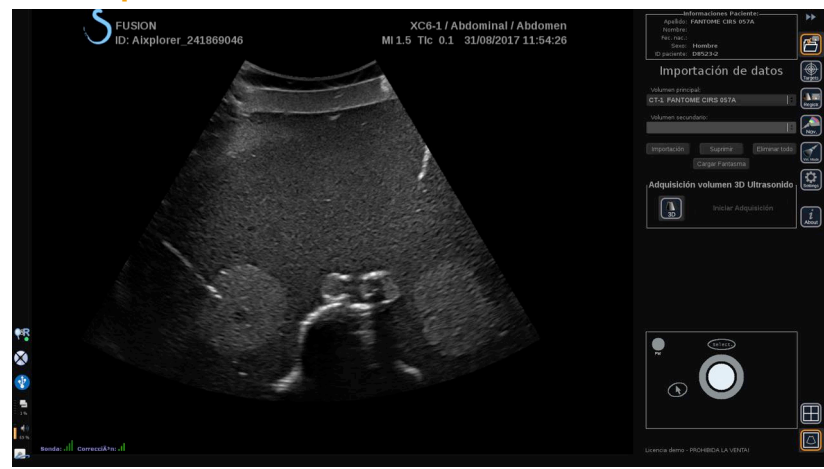

Aixplorer® Guía de usuario de fusión/navegación 75

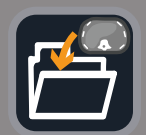

#### Se muestra la ventana de Q/R.

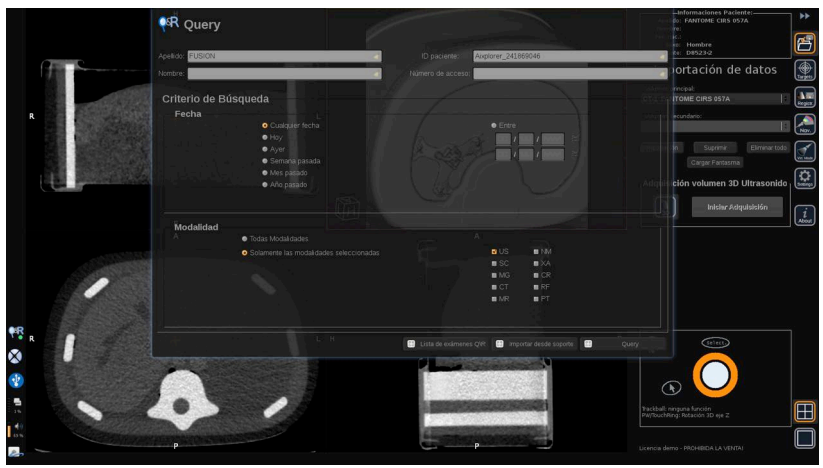

- 2. Introduzca la información de su paciente.
- 3. Utilice los criterios de búsqueda según necesidad.

Pulse **Consulta**.

4. Seleccione el examen que quiere recuperar.

#### Pulse **Recuperar**

5. Cuando aparezca Recuperada, Enviada o importada (resaltada en verde), pulse **Enviar a fusión**

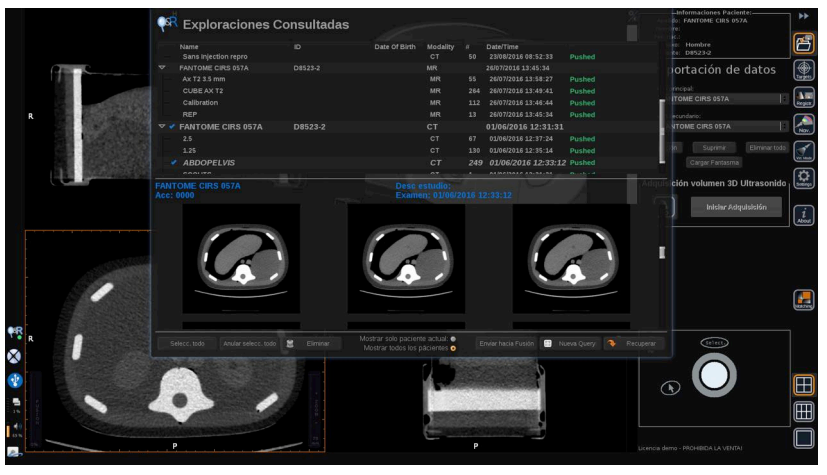

De forma alternativa, también puede pulsar la **Lista de exámenes Q/R** para abrir la lista de exámenes ya recuperados o enviados o importados de un medio.

Para importar datos DICOM de un medio USB o del CD/DVD, presione **Importar de medio**. Aparecerá una ventana que le permitirá importar bien un archivo DIR DICOM o una carpeta que contiene los datos DICOM para importar.

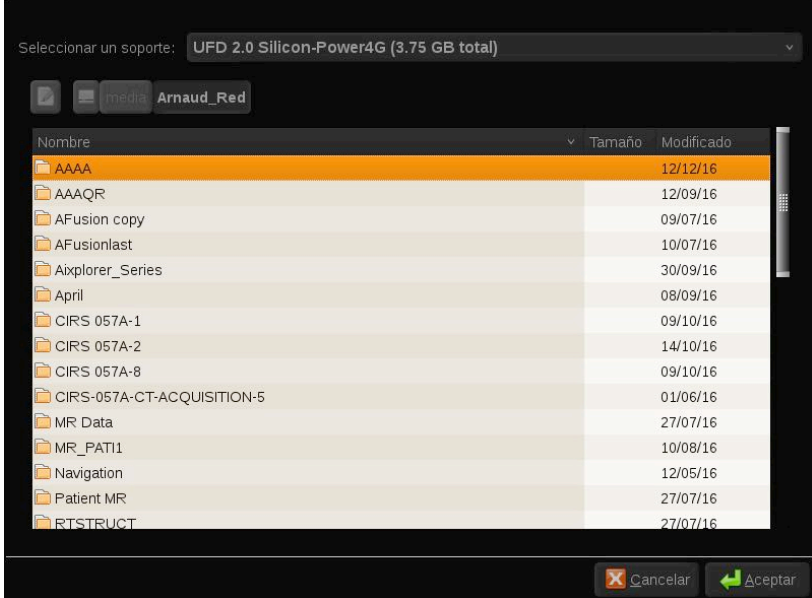

6. Haga clic en la barra vertical blanca y negra para ajustar el contraste y el brillo DICOM.

Emplee **Trackball** horizontalmente para cambiar el contraste, y verticalmente para cambiar el brillo.

Pulse **OK** cuando haya finalizado.

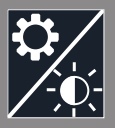

## **NOTA**

 $\frac{1}{\sqrt{2}}$ 

Haga clic en el pequeño **icono Ajustes** encima de la barra vertical blanca y negra para seleccionar perfiles de contraste y brillo predefinidos para cada modalidad.

Pulse **Eliminar** para eliminar un volumen, o presione **Eliminar todo** para eliminar todos los volúmenes.

## <span id="page-83-0"></span>**Comparación de dos volúmenes de 2.° Modalidad**

Cuando se han importado al menos dos volúmenes, puede mostrar las 2 modalidades y compararlas usando el icono de presentación de comparación con 6 vistas.

Las 3 vistas de MPR de cada volumen se compararán en una vista de arriba abajo.

Seleccione qué modalidades quiere comparar en las listas desplegables de los volúmenes primario y secundario.

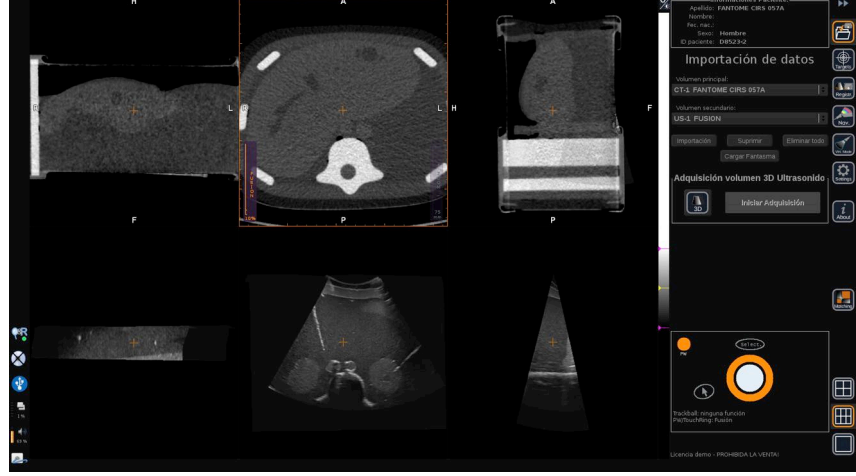

Para fusionar estas dos modalidades, seleccione una de las 3 vistas de MPR en la parte superior y mueva el cursor a la parte superior de la barra vertical «Fusión». Puede usar tanto **TouchRing** o **PW** para ajustar el control de opacidad de fusión.

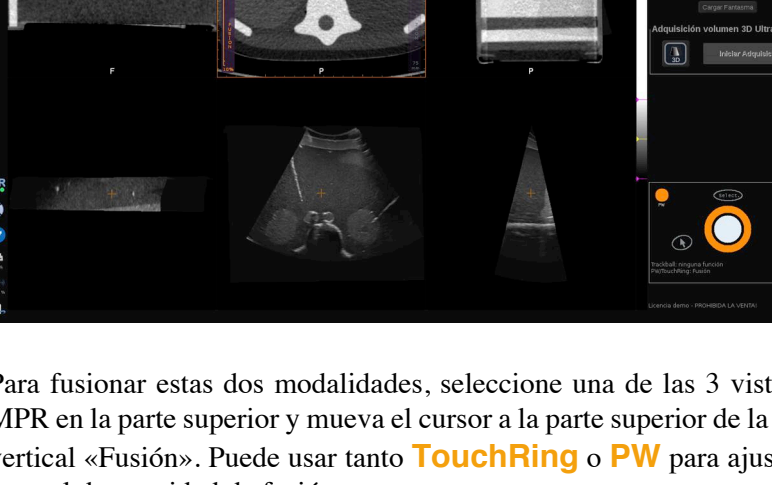

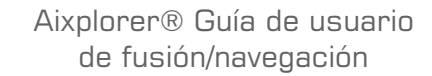

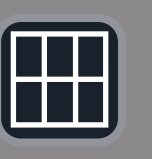

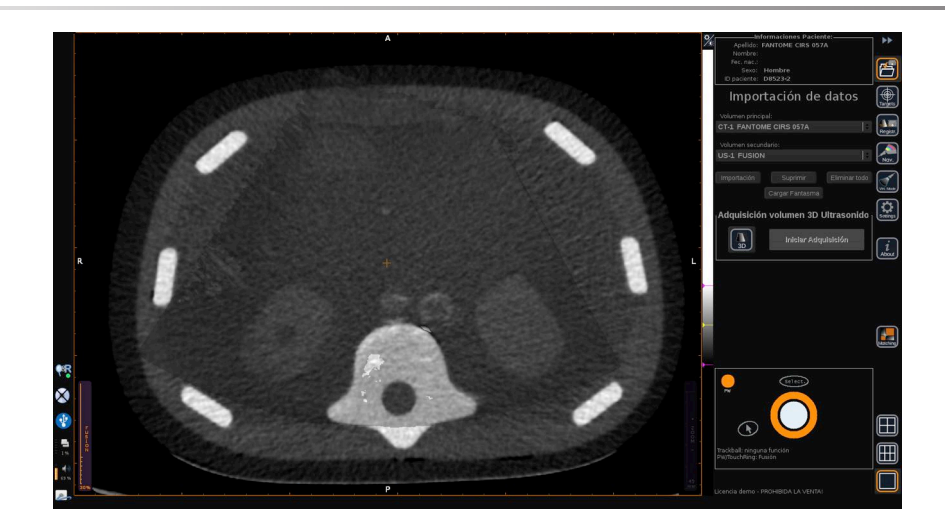

Además, puede pulsar el icono «Combinar» para mostrar en diagonal las 2 modalidades y luego utilizar el **puntero** y **Select (Seleccionar)** para centrarse en una zona de interés que quiere visualizar de las 2 modalidades y ver y compararlas.

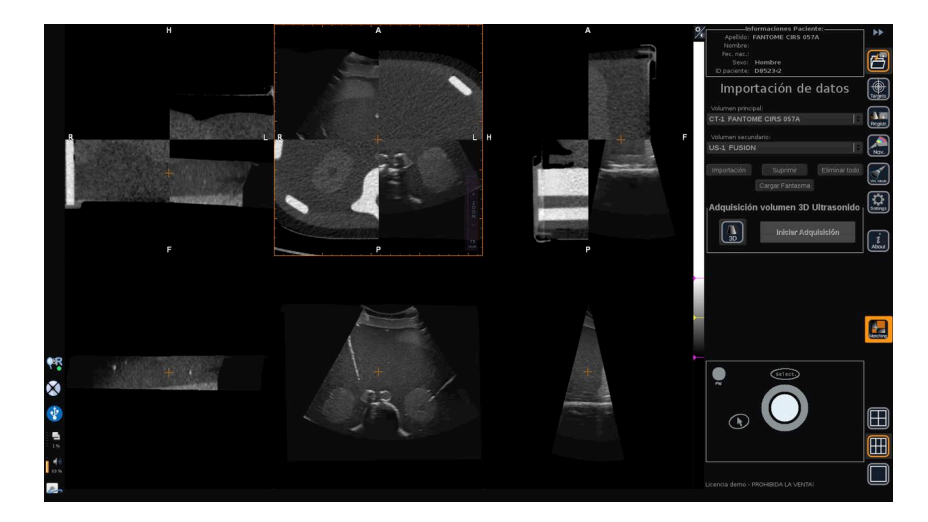

## **Adquisición 3D**

También puede adquirir un volumen con ultrasonido 3D como 2.° Modalidad.

Esta característica está disponible en modo B, SWE™, CFI, CPI, dCPI, Angio PL.U.S. RT, CEUS y TriVu.

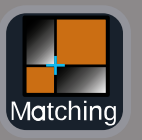

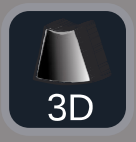

#### 1. Haga clic en el botón **3D**.

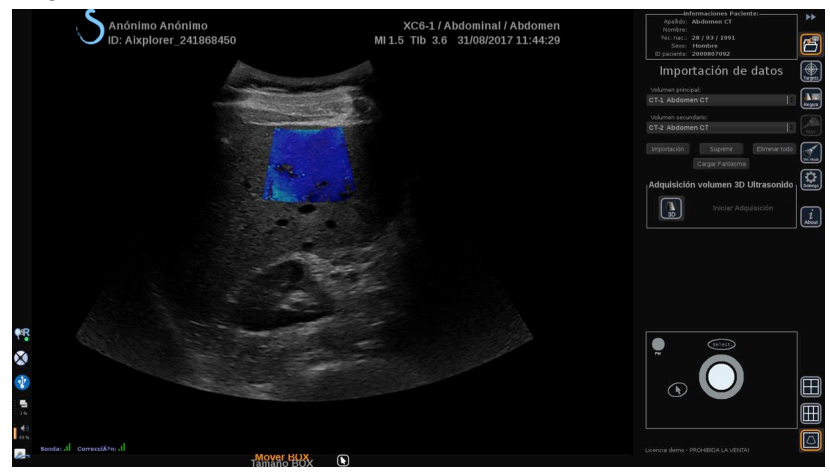

El sistema está en toma de imágenes por ultrasonido en directo.

- 2. Ponga la sonda en el primer plano del volumen que quiere adquirir.
- 3. Haga clic en **Iniciar Adquisición**

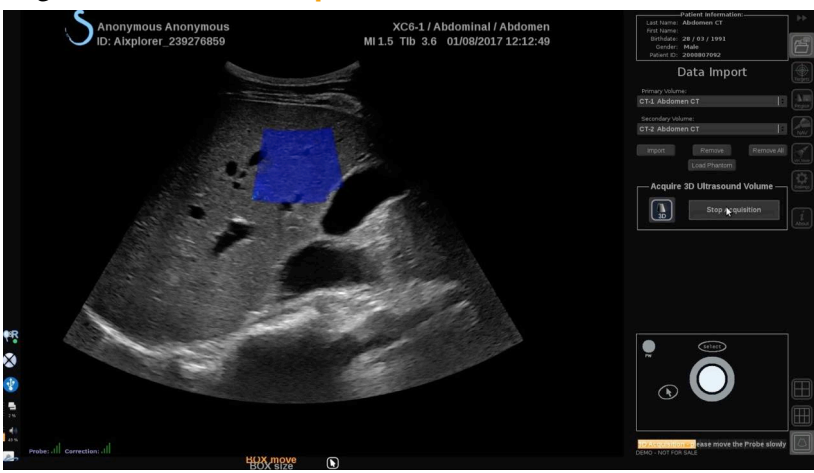

- 4. Pase la sonda al último plano del volumen que quiere adquirir.
- 5. Haga clic en **Detener Adquisición** o espere hasta que la barra de progreso esté completa.

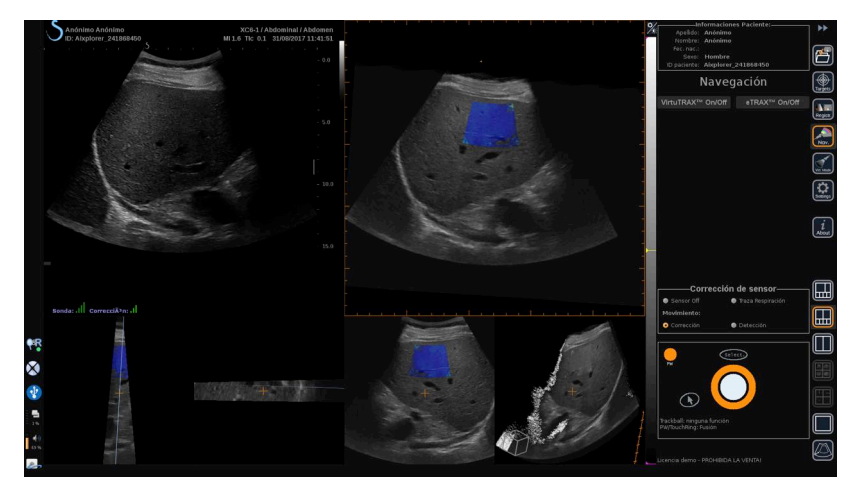

6. Una vez hecho, el sistema cambia automáticamente al modo de navegación con la adquisición de ultrasonido 3D a la derecha.

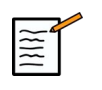

#### **NOTA**

Tenga en cuenta que la representación en volumen 3D siempre se muestra en blanco y negro.

## **Adquisición 3D motorizada utilizando la SEV12-3**

Al utilizar la sonda 3D SEV12-3 para endocavidades, tiene una función adicional para utilizar la adquisición 3D motorizada. Esta característica solo está disponible en modo B.

1. Puede iniciar una adquisición 3D utilizando el botón «Adquisición 3D» en la pantalla táctil.

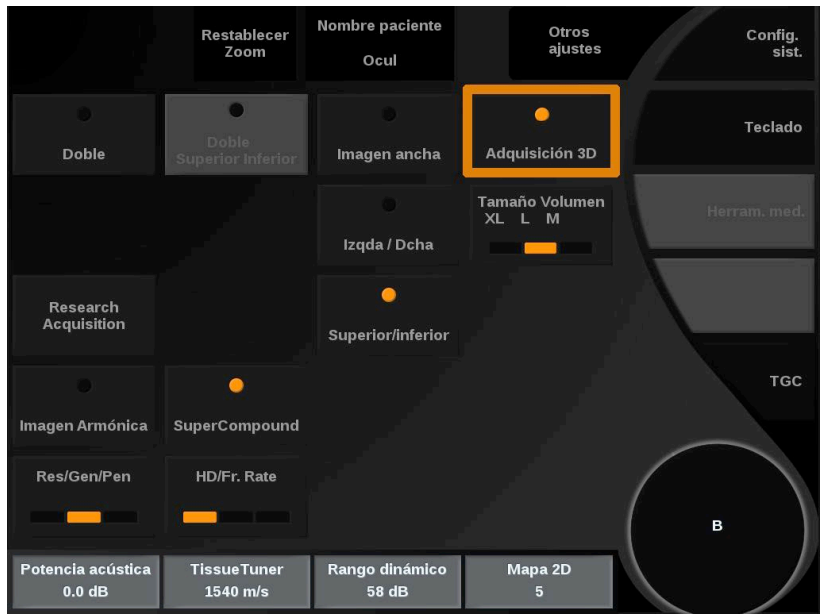

2. Esto puede hacerse bien desde el menú de Importación de datos o bien desde el menú Modo virtual cuando se usa la SEV12-3.

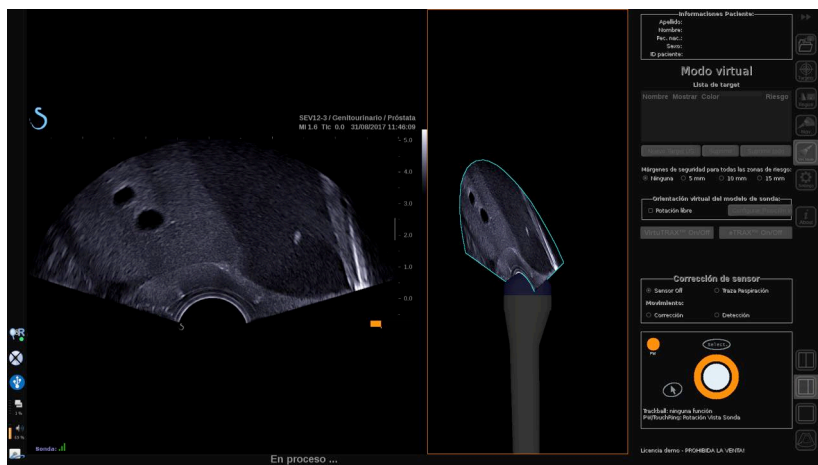

3. Descongele la imagen después de que la adquisición se haya completado y procesado para navegar por el volumen de ultrasonido 3D adquirido.

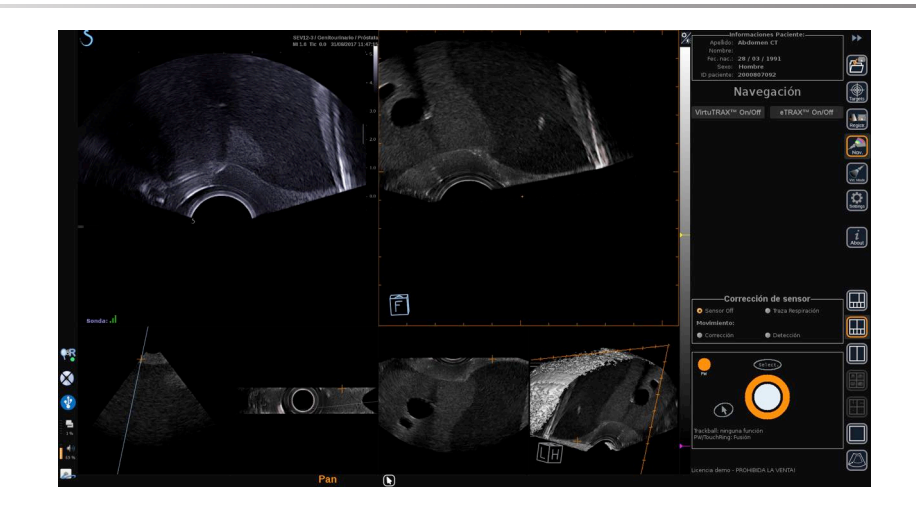

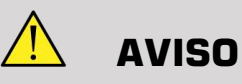

Al usar la sonda endo 3D SEV12-3, el transmisor tiene que colocarse detrás del mango de la sonda para maximizar la detección del sensor.

Después de la recalibración, la inclinación del transductor tiene que limitarse para reducir errores de precisión de recalibración.

# **Recalibración**

Este menú le permite sincronizar la imagen de ultrasonido en tiempo real con el volumen 3D de la 2.° Modalidad.

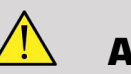

#### **AVISO**

Asegúrese de que utiliza los mismos datos del paciente importador de otras modalidades.

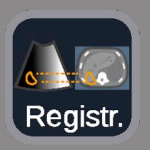

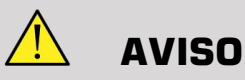

Después de aplicar uno de los siguientes métodos de recalibración, asegúrese de volver a recalibrar si el transmisor se ha movido después de que se haya hecho la primera recalibración. Vuelva a recalibrar especialmente si el tracker de paciente omniTRAX™ no se ha utilizado y no se ha activado la corrección de movimiento.

La imagen de sección recalibrada del volumen 3D de la 2.° Modalidad aparece en la parte derecha de la pantalla.

La imagen de ultrasonido en tiempo real aparece en la parte izquierda de la pantalla.

## **Recalibración de un plano**

- 1. Haga clic en la pestaña Un plano del módulo Recalibración y seleccione el plano de interés en el volumen 3D de la 2.° Modalidad:
	- Utilice las miniaturas en la parte inferior de la pantalla para seleccionar la vista de MPR adecuada que quiere usar.
	- Haga clic en **Desplazar** y emplee el **TouchRing** o **PW** para navegar por el volumen 3D.
- 2. Escanee al paciente con la sonda de ultrasonidos para encontrar el mismo plano de interés.

Utilice **Desplazar**, **Ampliar** y **Girar** según necesidad para alinear mejor la imagen de sección de 2.° Modalidad con la imagen de ultrasonido en tiempo real.

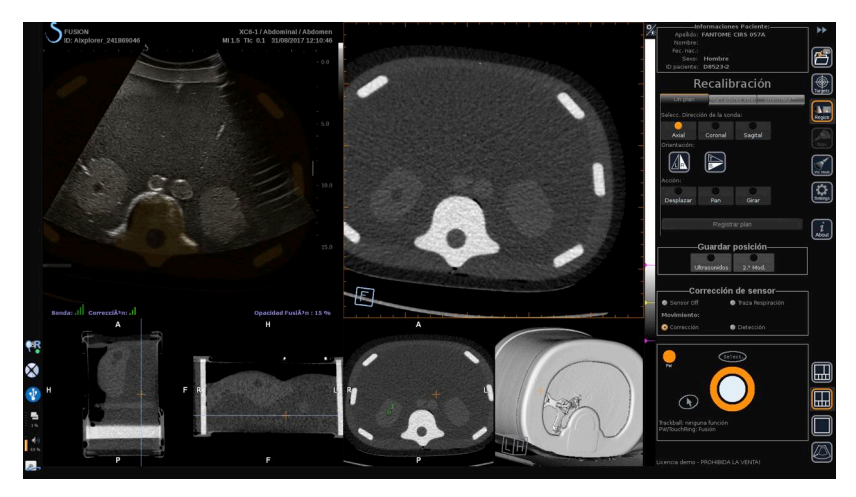

3. Cuando se muestra el mismo plano en ambos lados, haga clic en **Registrar plano**

Cuando se ha realizado la recalibración, el transmisor realizará el seguimiento del movimiento de sonda y del movimiento del paciente con el tracker de paciente omniTRAX™ si se ha utilizado.

El sistema mostrará la imagen de ultrasonido en tiempo real y la imagen de sección de la 2.° Modalidad recalibrada en paralelo incluida una superposición entre las dos imágenes (control de Opacidad Fusión).

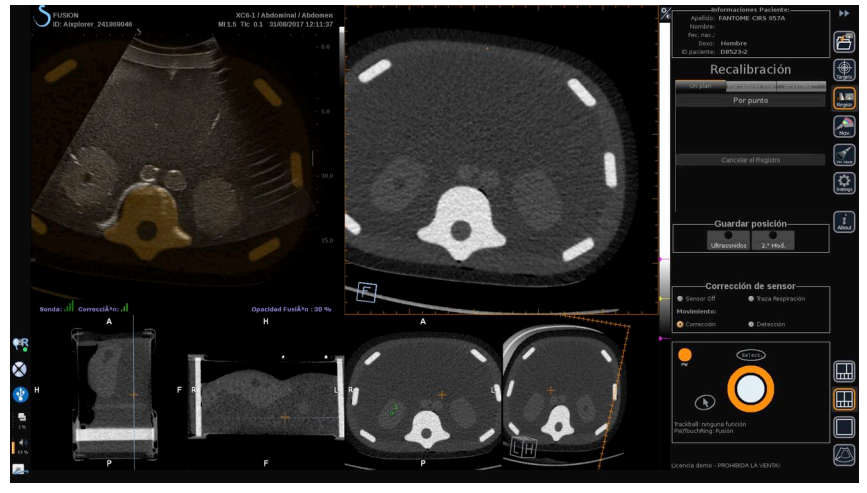

Emplee **TouchRing** o **PW** para cambiar la prioridad de las imágenes superpuestas entre la de ultrasonido en tiempo real y la imagen de sección del volumen en 3D de la 2.° Modalidad.

#### **Recalibración precisa - Por punto**

- 1. Haga clic en **Por punto** para acoplar mejor la imagen de ultrasonido en tiempo real con el volumen 3D de la 2.° Modalidad.
- 2. Busque un punto anatómico en la imagen de ultrasonido en tiempo real (parte izquierda).
- 3. Haga clic en **Ultrasonidos** en Guardar posición para congelar la imagen de ultrasonidos.
- 4. Haga clic en el punto anatómico que debe recalibrarse en la imagen de ultrasonidos.
- 5. Mueva la sonda para encontrar la imagen de sección de la 2.° Modalidad con el mismo punto anatómico.
- 6. Haga clic en **2.° Modalidad** en Guardar posición para congelar la imagen.
- 7. Haga clic en el punto anatómico que debe recalibrarse en la 2.° Modalidad.

La imagen de ultrasonido en tiempo real está ahora perfectamente sincronizada con la 2.° Modalidad en un punto anatómico específico.

En caso de querer recalibrar más de un marcador interno, vaya a la sección de Recalibración de marcadores internos.

Emplee **TouchRing** o **PW** para cambiar la prioridad entre la imagen de ultrasonido y la 2.° Modalidad (control de Opacidad Fusión).

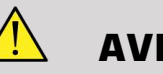

## **AVISO**

Después de la recalibración y en especial antes de utilizar el sistema para la sesión actual, es obligatorio comprobar la precisión de la recalibración del sistema comparando en paralelo la imagen de ultrasonido en tiempo real y la imagen de 2.° Modalidad mediante los controles de superposición TouchRing o PW, para determinar el grado de similitud de las imágenes.

Si la imagen de ultrasonido en tiempo real y su correspondiente imagen de 2.° Modalidad no son demasiado similares, repita el procedimiento de recalibración.

## **Recalibración de marcadores internos**

En caso de que desee recalibrar más de un marcador interno adicional, haga clic en la pestaña **Marcadores Internos** para gestionar los puntos adicionales.

- 1. Busque un punto anatómico en la imagen de ultrasonido en tiempo real (parte izquierda).
- 2. Haga clic en **Ultrasonidos** en Guardar posición para congelar la imagen de ultrasonidos.
- 3. Haga clic en el punto anatómico que debe recalibrarse en la imagen de ultrasonidos.
- 4. Mueva la sonda para encontrar la imagen de sección de la 2.° Modalidad con el mismo punto anatómico.
- 5. Haga clic en **2.° Modalidad** en Guardar posición para congelar la imagen.
- 6. Haga clic en el punto anatómico que debe recalibrarse en la 2.° Modalidad (lado derecho).
- 7. Repita este procedimiento desde el paso 1 en al menos 3 puntos anatómicos distintos.
- 8. Haga clic en **Registrar marcadores**

La imagen de ultrasonido en tiempo real está ahora perfectamente sincronizada con la 2.° Modalidad basada en los puntos anatómicos específicos registrados.

Emplee **TouchRing** o **PW** para cambiar la prioridad entre la imagen de ultrasonido y la 2.° Modalidad (control de Opacidad Fusión).

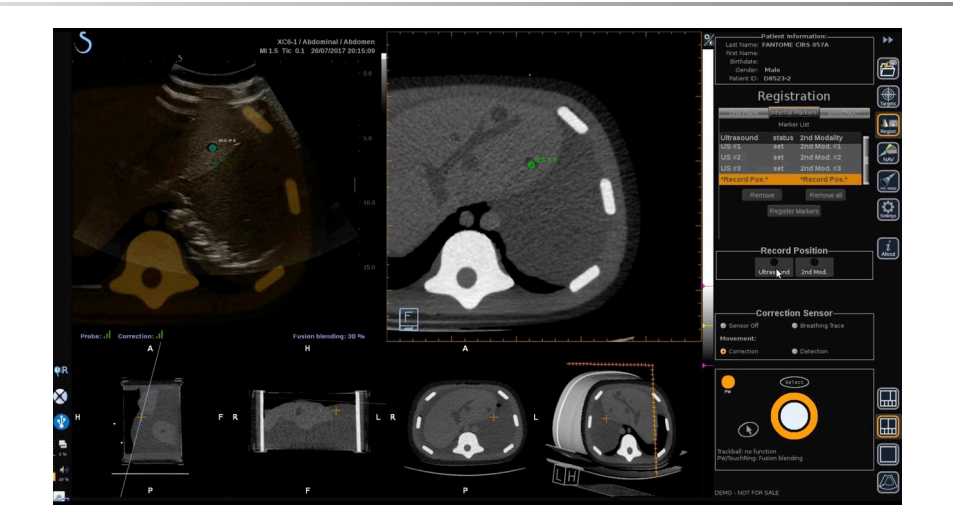

**NOTA**

Realice una recalibración de un plano antes de realizar una Recalibración de marcadores internos.

## **Uso de omniTRAX para™ Recalibración**

Este es el método más sencillo para recalibrar automáticamente la 2. ° Modalidad, usando un tracker de paciente omniTRAX™ TC o RM, consulte omniTRAX™ y omniTRAX™ en su sección de RM para obtener más detalles.

- 1. Haga clic en el omniTRAX™ ficha
- 2. Haga clic en uno de los cuatro puntos de los marcadores omniTRAX™ que se muestran en la vista 3D (asegúrese de que la autodetección de los marcadores omniTRAX™ está activada).
- 3. Los otros 3 puntos se detectarán y seleccionarán automáticamente.

Si falla la autodetección, puede seleccionar los marcadores de forma manual, bien en la vista 3D o en una de las 3 vistas de MPR, por las que se puede desplazar con el **TouchRing** o **PW**.

La opción Ajustes **Optimización de la posición del marcador durante el clic** le permite simplificar el flujo de trabajo de la selección de los marcadores manuales.

4. Haga clic en **Registrar marcadores**

Ahora están registradas las 2 modalidades.

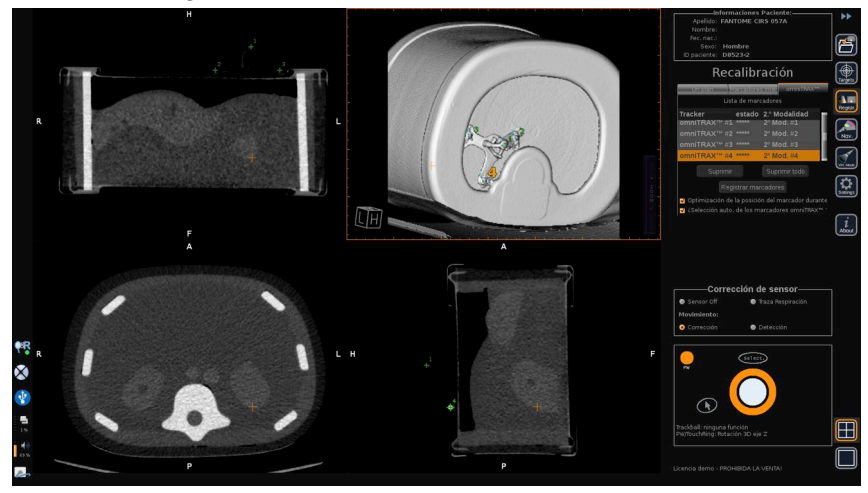

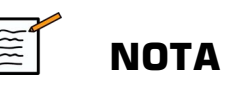

El tracker de paciente tiene que colocarse sobre el paciente antes de la adquisición de TC o RM.

Asegúrese de que se utiliza el modelo correcto de omniTRAX™ para la adquisición de TC o RM asociada.

Si no usa la autodetección de omniTRAX™ , puede seleccionar de forma manual los 4 marcadores omniTRAX™ en el volumen 3D.

Puede comenzar haciendo clic en el marcador situado en la parte superior del omniTRAX.

#### **Recalibración precisa por punto**

Puede mejorar la recalibración de omniTRAX™ para compensar las diferencias de condiciones anatómicas y posiciones de los pacientes entre el examen de TC o RM y el examen con ultrasonidos.

- 1. Haga clic en el **Recalibración de un plano** ficha
- 2. Haga clic en **Por punto** para acoplar mejor la imagen de ultrasonido en tiempo real con el volumen 3D de la 2.° Modalidad.
- 3. Busque un punto anatómico en la imagen de ultrasonido en tiempo real (parte izquierda).
- 4. Haga clic en **Ultrasonidos** en Guardar posición para congelar la imagen de ultrasonidos.
- 5. Haga clic en el punto anatómico que debe recalibrarse en la imagen de ultrasonidos.

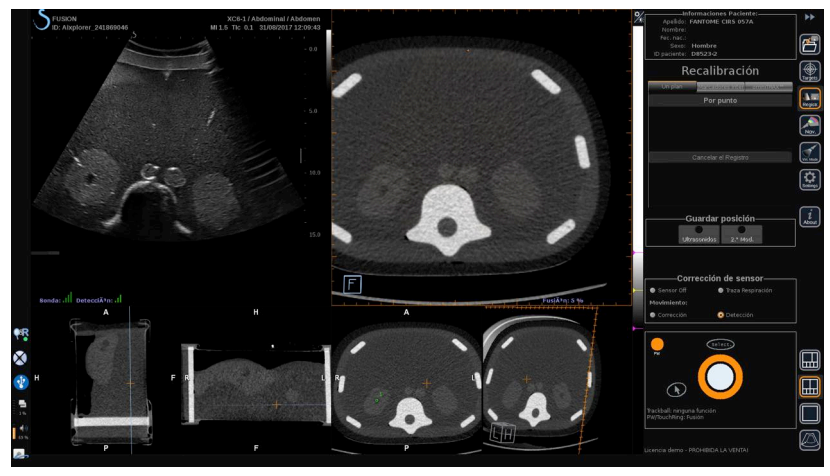

- 6. Mueva la sonda para encontrar la imagen de sección de la 2.° Modalidad con el mismo punto anatómico.
- 7. Haga clic 2.° Modalidad en Guardar posición para congelar la imagen.
- 8. Haga clic en el punto anatómico en la imagen de 2.° Modalidad.

La imagen de ultrasonido en tiempo real está ahora perfectamente sincronizada con la 2.° Modalidad en un punto anatómico específico.

# **Navegación**

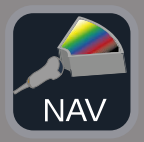

El modo de navegación es la aplicación principal de Fusión/Navegación: proporciona información adicional en tiempo real de una segunda modalidad al lado de la pantalla de ultrasonido en directo. De forma adicional, la imagen de 2.° Modalidad calculada de forma virtual puede superponerse sobre la imagen actual de ultrasonidos.

Una vez se ha realizado correctamente la recalibración, haga clic en el icono **NAV** en el lado derecho de la pantalla.

Emplee **TouchRing** o **PW** para cambiar la prioridad entre la imagen de ultrasonido y la 2.° Modalidad.

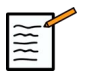

### **NOTA**

Consulte la sección del icono para obtener una descripción de los iconos de distribución.

Para centrarse en los modos específicos del Aixplorer® Ultimate y controlar la gestión y el arbitraje (como el tamaño y la posición de la caja de colores), coloque **puntero** en la parte superior de la imagen de ultrasonidos y presione **Select (Seleccionar)** . Para volver al entorno de controles de la IU de navegación/fusión, presione el **puntero** de nuevo.

Haga clic en VirtuTRAX™ **Encendido/Apagado** o eTRAX™ **Encendido/Apagado** según necesidades (encontrará una descripción precisa en la sección Modo virtual).

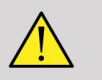

## **AVISO**

Durante la navegación, compruebe con frecuencia la precisión de recalibración del sistema comparando en paralelo la imagen de ultrasonido en tiempo real con la imagen de 2.° Modalidad registrada usando los controles de superposición **PW** o **TouchRing** para determinar el grado de similitud de las imágenes.

Repita el procedimiento de recalibración si la imagen de ultrasonido en tiempo real y su correspondiente imagen de 2.° Modalidad no son demasiado similares.

# <span id="page-97-0"></span>**Navegación y fusión en ultrasonido en directo con dos modalidades secundarias**

Después de haber registrado con éxito dos modalidades diferentes de volumen importado con la imagen de ultrasonido en vivo (CT y MR, por ejemplo) o una modalidad de volumen importado y una adquisición de ultrasonidos en 3D, puede hacer clic en el icono de navegación. En ese momento, hacer clic en este icono de diseño le permite navegar entre la ecografía en vivo y las otras dos modalidades empleando un diseño de visión por cuadrantes.

La vista de la imagen superior izquierda corresponde al modo ultrasonido en directo.

La vista de imagen inferior izquierda corresponde a un plano de corte de la primera modalidad seleccionada como "Volumen primario" dentro del módulo de importación de datos.

La vista de la imagen inferior derecha corresponde a un plano de corte de la segunda modalidad seleccionada como "Volumen secundario" dentro del módulo de importación de datos.

La imagen superior derecha corresponde a una Fusión en vivo de las 3 modalidades activas: Ultrasonido en directo y las dos otras modalidades.

Pulse el icono **puntero** y colóquelo sobre la imagen principal de la modalidad que desea superponer a las otras dos, y use el **PW/ TouchRing** como precise para ajustar la superposición. Esto se reflejará en la imagen superior derecha, con un porcentaje asociado de visualización de cada modalidad.

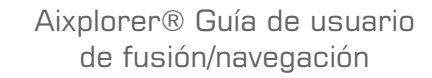

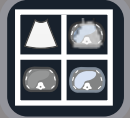

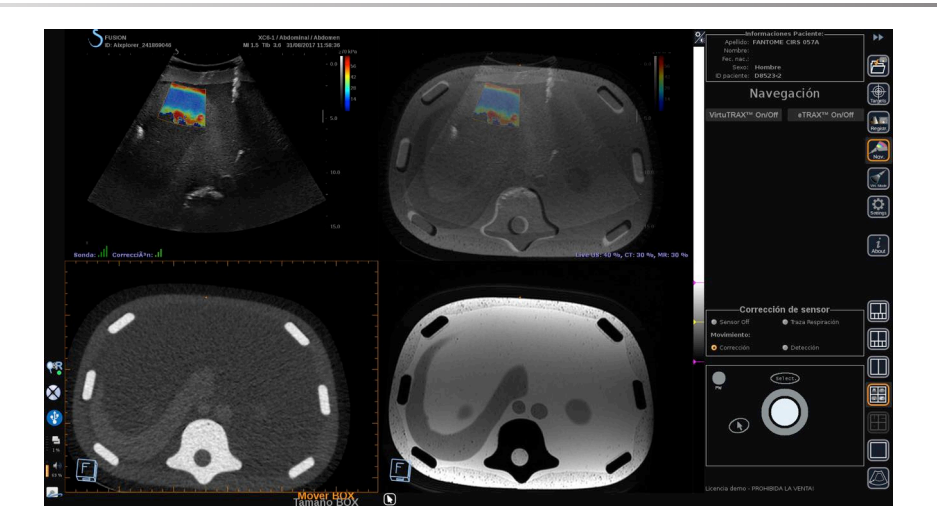

Para centrarse en el modo específico del Aixplorer® Ultimate y controlar la gestión y el arbitraje (como el tamaño y la posición de la caja de colores), coloque **puntero** en la parte superior de la imagen de ultrasonidos y presione **Select (Seleccionar)** . Para volver al entorno de controles de la IU de navegación/fusión, presione el **puntero** de nuevo.

Clic en VirtuTRAX™ **Encendido/Apagado** o eTRAX™ **Encendido/Apagado** como precise (ver **["Modo virtual" \[70\]](#page-75-0)** para consultar una descripción precisa)

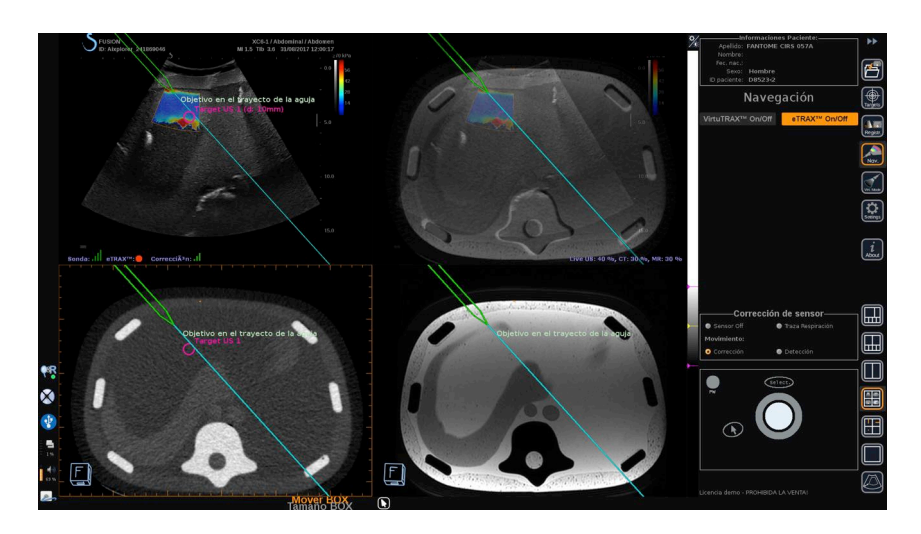

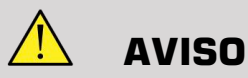

Durante la navegación, compruebe con frecuencia la precisión de recalibración del sistema comparando en paralelo la imagen de ultrasonido en tiempo real con la imagen de 2.° Modalidad registrada usando los controles de superposición **PW** o **TouchRing** para determinar el grado de similitud de las imágenes.

Repita el procedimiento de recalibración si la imagen de ultrasonido en tiempo real y sus correspondientes imágenes de 2.° Modalidad no son demasiado similares.

## **Targets**

Esta sección describe cómo definir targets solo para la 2.° Modalidad. Pueden definirse 2 tipos de targets (consulte **["Definición de targets de](#page-76-0) [ultrasonido" \[71\]](#page-76-0)**).

- Targets de intervención
- Zonas de riesgo

El Modo target le permite definir hasta 7 targets de biopsia o Zonas de riesgo en la 2.° Modalidad.

Haga clic en el icono Targets, ahora se muestra la 2.° Modalidad en distribución de 4 vistas: 3 vistas de MPR y vista 3D.

1. Seleccione una de las 3 vistas MPR a la que quiere añadir un target (que se resaltará en naranja).

Puede que necesite desplazarse dentro del MPR con el TouchRing/ PW para encontrar la zona de interés.

- 2. Haga clic en **Nuevo**, se muestra un target en las 4 vistas.
- 3. Mueva la **Trackball** para colocar el target.
- 4. Emplee **TouchRing** o **PW** para cambiar el tamaño del target (el valor del diámetro se muestra en directo).

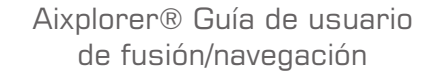

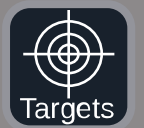

5. Pulse **Select (Seleccionar)** para validar el target. El target aparece en la lista.

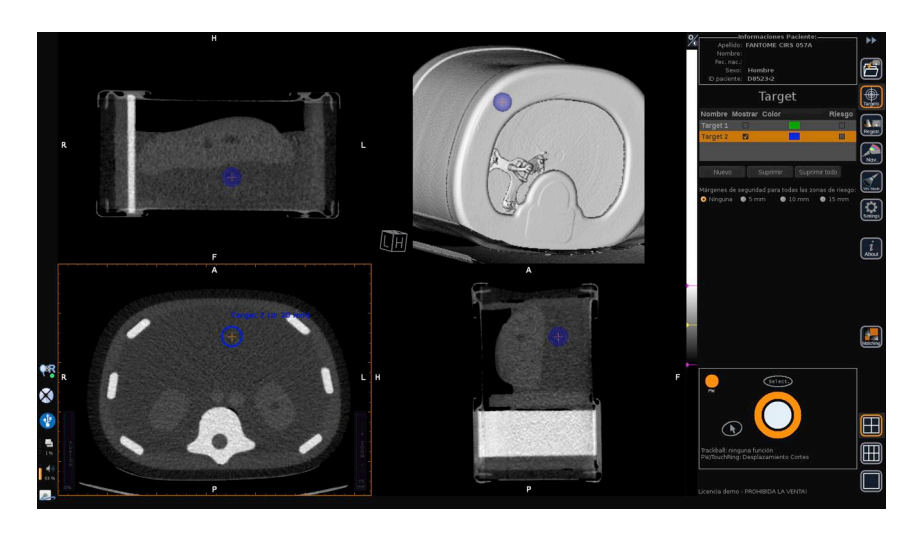

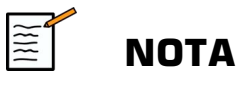

Puede ocultar cada target según necesidad. Desmarque la casilla Mostrar para ocultar el target.

Haga clic en el cuadro coloreado en el menú de la derecha para cambiar el color del target.

Marque la casilla Riesgo para cambiar el target a una zona de riesgo.

Puede definir un margen de seguridad alrededor de esta zona de riesgo de 5 mm a 15 mm. Cuando se defina una zona de riesgo, usted recibirá un mensaje de aviso si el recorrido de la aguja la cruza.

# **Eliminado de targets de 2.° Modalidad y zonas de riesgo**

- 1. Seleccione el target o zona de riesgo que quiere eliminar
- 2. Haga clic en **Eliminar**

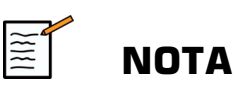

Puede eliminar todos los target o zonas de riesgo a la vez haciendo clic en **Suprimir todo**.

# <span id="page-101-0"></span>**Vista de referencia de aguja**

Esta configuración le permite, mientras está en navegación con una 2.° Modalidad, y con VirtuTRAX™ o eTRAX™ activados, mostrar la aguja como una referencia fija en las 3 vistas de MPR de la 2.° Modalidad.

En ese momento, mover la aguja o el dispositivo de tratamiento provocará un movimiento de las 3 vistas de MPR para centrar mejor el target en las vistas de MPR y guiar mejor la aguja hacia él. La imagen de ultrasonido en directo también se muestra en la vista inferior derecha.

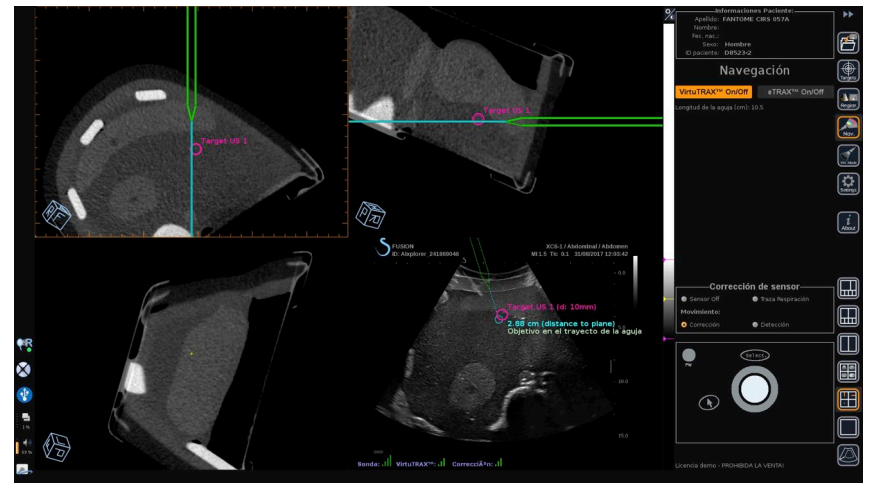

# **Guardado de imágenes y clips**

La característica de fusión/navegación le permite guardar imágenes o prospectivos clips de cualquier módulo o distribución usando los botones **Save Image (Guardar imagen)** o **Save Clip (Guardar clip)** .

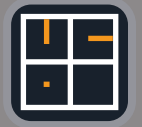

Solo se autorizan los clips prospectivos, no los retrospectivos.

La duración del clip se define en los ajustes de la opción Tiempo de ahorro de clip prospectivo del menú principal Configuración del sistema del Aixplorer® Ultimate, que gestiona el modo Ultrasonido.

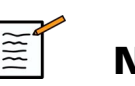

#### **NOTA**

Las imágenes o clips de fusión/navegación no pueden revisarse en pantalla completa en Modo revisión, solo pueden mostrarse en la Lista de imágenes de revisión como miniaturas.

Todas las imágenes o clips de fusión/navegación pueden exportarse en formato DICOM a través de la red o a través de medios USB, o en formato JPEG y AVI en medios USB.

# **Precisión**

## **Visualización de imágenes de 2.° Modalidad**

La precisión del sistema relativa a la paridad entre la imagen de ultrasonido y la imagen de 2.° Modalidad depende en gran medida del proceso de recalibración y de la afección del paciente en comparación con la situación cuando se ha adquirido la 2.° Modalidad (es decir, la TC). Esto también incluye la respiración del paciente. Por tanto, tenga en cuenta que el estado actual de respiración del paciente debería ser comparable al estado durante la adquisición de la 2.° Modalidad.

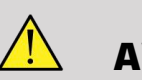

## **AVISO**

Reduzca el movimiento del paciente o utilice omniTRAX.

Sin embargo, desde el punto de vista técnico, puede conseguirse una precisión «solapada» de al menos 5 mm bajo la presunción de que la recalibración se ha llevado a cabo con un error total de menos de 5 mm.

## **Medición de longitud**

En la imagen de ultrasonidos: 5 % de error, o mejor.

En la imagen de 2.° Modalidad: 5 %-10 %, o mejor. Tenga en cuenta que este valor depende de la calidad de la base de datos de la 2.° Modalidad.

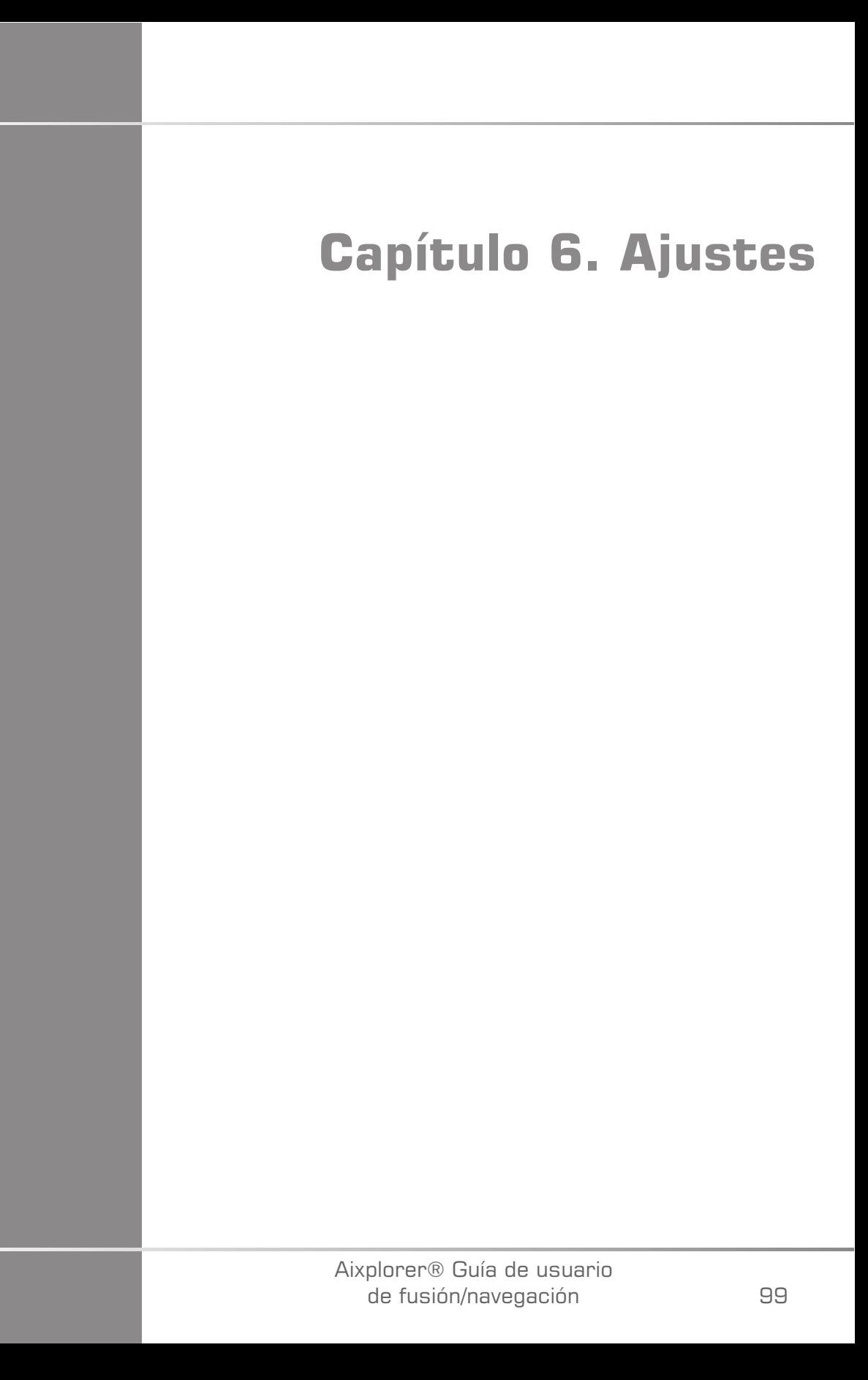

#### Aixplorer® Guía de usuario de fusión/navegación

Este capítulo describe cómo configurar la característica de fusión/ navegación.

Pulse el icono **Ajustes** en la barra de menú de iconos en la parte derecha de la pantalla para acceder al menú de configuración.

El menú Ajustes se divide en dos pestañas:

- Precisión del sistema
- Otros ajustes

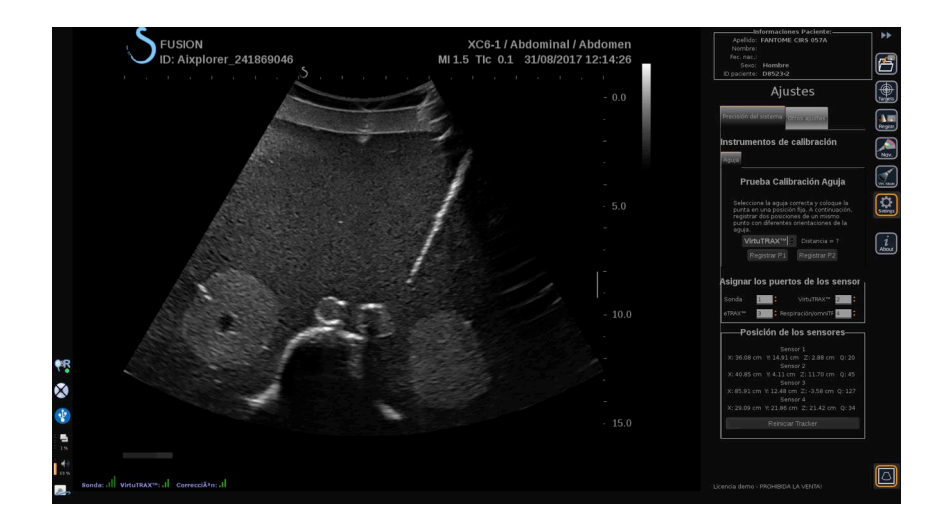

# **Precisión del sistema**

La pestaña Precisión del sistema (ver imagen arriba) le permite asignar los puertos de los sensores.

Está dividida en tres subpestañas:

- Prueba Calibración Aguja
- Asignar los puertos de los sensores
- Posición de los sensores

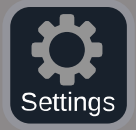

## **Prueba Calibración Aguja**

**Prueba Calibración Aguja** le permite comprobar la calibración de los dispositivos eTRAX™ y VirtuTRAX™. Los valores obtenidos deben aproximarse lo máximo posible a 0. Si no es el caso, vuelva a calibrar y asegúrese de que el dispositivo está dentro del campo electromagnético y de que no hay objetos magnéticos cerca del transmisor o del sensor del dispositivo.

# **ATENCIÓN**

Si después de volver a realizar la calibración los valores no son cercanos a 0, uno de los dispositivos podría estar dañado: si el transmisor es defectuoso, póngase en contacto con su representante de SuperSonic Imagine y si el eTRAX™ o VirtuTRAX™ es defectuoso, póngase en contacto con CIVCO o el distribuidor.

Para realizar la Prueba Calibración Aguja, siga las instrucciones que se dan en pantalla en el menú Prueba Calibración Aguja.

## **Asignar los puertos de los sensores**

**Asignar los puertos de los sensores** le permite cambiar las asignaciones de los sensores en los puertos driveBAY.

## **Posición de los sensores**

**Posición de los sensores** muestra la posición de los sensores (en los ejes XYZ) según el transmisor, además de la calidad (Q) del seguimiento (cuanto más bajos son los valores, mejor es la calidad).

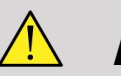

## **AVISO**

Pulse siempre el botón Reiniciar Tracker después de reasignar los dispositivos.
# **Otros ajustes**

La pestaña Otros ajustes se divide en dos subpestañas:

- Opciones de datos Multiframe
- Diversos ajustes

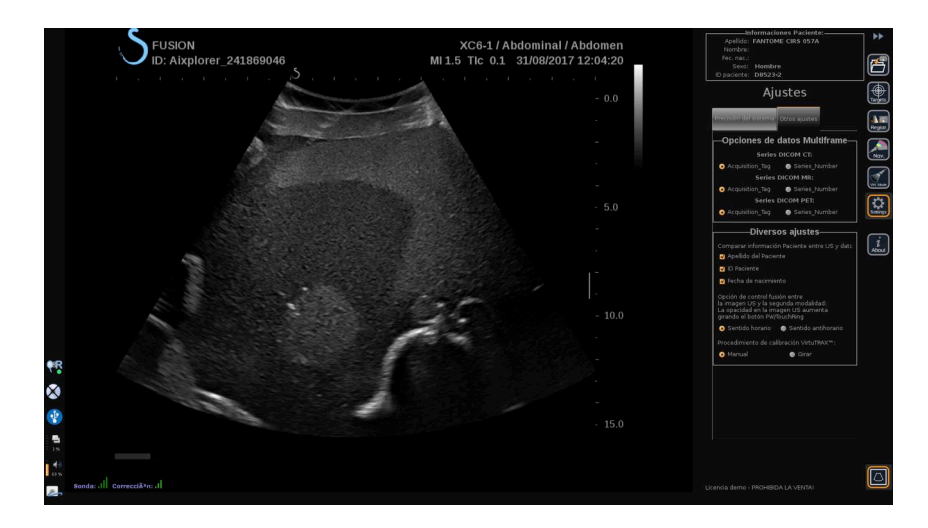

### **Opciones de datos Multiframe**

Esta opción le permite configurar la forma en que se importan los datos externos: ya sea mediante la etiqueta de adquisición o el número de serie. Esta opción está disponible para cada modalidad (TC, RM y TEP).

### **Diversos ajustes**

Esta subpestaña le permite definir los criterios en base a los cuales se compararán los datos importados y el examen de ultrasonido.

Los criterios son los siguientes:

- Nombre del paciente
- ID del paciente
- Fecha de nacimiento

Si existe una disparidad, se mostrará una ventana emergente.

Puede desmarcar todos los criterios si no quiere que las modalidades se comparen cuando se importan datos externos.

**Diversos ajustes** también le permite cambiar la dirección a la que debería girar el PW/TouchRing para aumentar la mezcla de fusión entre el ultrasonido y la 2.° Modalidad:

- Sentido horario
- Sentido antihorario

Finalmente, puede cambiar el procedimiento de calibración del VirtuTRAX:

- Manual debe introducir la longitud de la aguja de forma manual
- Girar debe mantener la aguja en una posición fija y realizar un movimiento de giro

# **Capítulo 7. Cuidados y mantenimiento del sistema&**

Aixplorer® Guía de usuario de fusión/navegación

# **Limpieza y desinfección del eTRAX™**

- 1. Después de cada uso, retire el sensor de aguja de la aguja y deseche los componentes de un solo uso. Retire los contaminantes visibles de la superficie del sensor de aguja.
- 2. Limpie y desinfecte todas las superficies con productos germicidas o antisépticos comunes como Sani-cloth® HB, CIDEX OPA® (Johnson & Johnson), ENZOL® (Johnson & Johnson), T-Spray™, Protex™ o alcohol.
- 3. Siga las instrucciones del fabricante para toda la limpieza y desinfección.

# **Limpieza y desinfección del Sensor general para el omniTRAX™ TC y RM y VirtuTRAX™**

Esta sección explica cómo limpiar, desinfectar y esterilizar el sensor general utilizado para los dispositivos VirtuTRAX y omniTRAX. Los otros accesorios utilizados para estos dispositivos son de un solo uso, y por tanto, desechables.

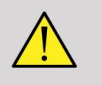

#### **AVISO**

Los usuarios de este producto tienen la obligación y responsabilidad de proporcionar el mayor grado de control de infecciones a pacientes, compañeros de trabajo y a ellos mismos. Para evitar contaminación cruzada, siga las políticas de control de infecciones establecidas por su centro.

Se ha evaluado la efectividad y compatibilidad del protocolo recomendado para reprocesar el sensor general. Si elige aplicar un protocolo de reprocesado en lugar de los que se enumeran, debe realizarse primero una validación para garantizar la eficacia y la compatibilidad.

No esterilice con gas ni autoclave el sensor general.

Inspecciones el sensor general en busca de daños como grietas o roturas. Si los daños son evidentes, deje de usar el sensor general y póngase en contacto con CIVCO.

#### **Limpieza del sensor general**

- 1. Después de cada uso, retire el sensor general y deseche los componentes de un solo uso. Retire los contaminantes visibles de la superficie del sensor general.
- 2. Empape el sensor general durante un mínimo de 5 minutos en detergente enzimático de baja espuma con pH neutro, como el detergente enzimático ENZOL® (Johnson & Johnson). Si los contaminantes visibles no pueden eliminarse con facilidad, repita el procedimiento de empapado durante otros 5 minutos. Retire el sensor de la solución limpiadora y elimine cualquier residuo con un paño seco. Siga las instrucciones del fabricante de la solución limpiadora para el uso y recomendaciones de concentración.

### **Desinfección y esterilización del sensor general**

- Lleve a cabo una desinfección de alto nivel del sensor general con solución de orto-ftalaldehído CIDEX OPA® (Johnson & Johnson) o una solución con base de orto-ftalaldehído al 55 % equivalente. Siga las instrucciones y recomendaciones del fabricante sobre concentración, tiempo de contacto y procedimiento post-proceso.
- Lleve a cabo una desinfección de alto nivel o esterilice el sensor general con solución de dialdehído activado CIDEX® (Johnson & Johnson) o una solución con base de glutaraldehído al 3,4 % equivalente o una solución con base de peróxido de hidrógeno. Siga las instrucciones y recomendaciones del fabricante sobre concentración, tiempo de contacto y procedimiento post-proceso.

# **Limpieza, desinfección y esterilización del soporte**

### **Limpieza del soporte**

Los dispositivos reutilizables deben limpiarse en profundidad antes de ser sometidos a esterilización o desinfección de alto nivel. Deben utilizarse cepillos para limpiar en profundidad todas las superficies. Use limpiadores enzimáticos para eliminar proteínas de los dispositivos reutilizables.

**Recuerde que no puede conseguir la esterilización o una desinfección de alto nivel a menos que se haya limpiado el conjunto primero.**

Al limpiar y esterilizar dispositivos reutilizables, asegúrese de:

- Limpiar en profundidad todas las superficies de componentes reutilizables con un cepillo durante el enjuagado para soltar y eliminar materiales.
- Examinar a fondo todas las superficies, inspeccionar visualmente que TODO el dispositivo esté limpio y no queden restos visibles.
- Enjuagar con el desinfectante de alto nivel para asegurarse de que el desinfectante llega a todas las zonas.
- Utilice siempre agua para enjuagar o eliminar germicidas residuales de los dispositivos. No enjuague dispositivos preprocesados con agua del grifo, ya que podría volver a contaminar el dispositivo.
- Seque cuidadosamente el dispositivo después de enjuagarlo.
- Utilice siempre una cubierta de sonda para reducir cualquier contaminante durante el uso del soporte.
- Después de la esterilización o desinfección de alto nivel, embale y guarde adecuadamente el dispositivo para asegurarse de que no se compromete la esterilidad antes de su reutilización.

### **Desinfección de alto nivel y esterilización del soporte**

Después de la limpieza según las recomendaciones anteriores, empape durante un mínimo de 5 minutos en un detergente enzimático Enzol con pH neutro como el que fabrica Johnson & Johnson©.

Lleve a cabo una desinfección de alto nivel o esterilice con solución de dialdehído activado Cidex como la que fabrica Johnson & Johnson©, o realice una desinfección de alto nivel con Cidex OPA, o con normas ANSI/AAMI actuales, o con cualquier método de esterilización o desinfección de alto nivel validado equivalente aplicado por el departamento de esterilización para dispositivos similares.

Consulte el documento adjunto de cada agente desinfectante o esterilizador para confirmar el uso apropiado y su eficacia.

# **Limpieza y desinfección del driveBAY**

Limpie el equipo (unidad electrónica, transmisor, sensor y cables) periódicamente frotando con un paño humedecido en una solución limpiadora como jabón suave y agua, alcohol isopropílico o una solución limpiadora aceptable similar. Si los componentes del tracker entran en contacto con fluido o tejido biológico, procure seguir los procedimientos de su organización para una limpieza y desinfección correctas.

Las unidades electrónicas, el transmisor y el sensor no están diseñados para soportar autoclavado y radiación gamma. Los sensores son compatibles con ETO. No sumerja la unidad electrónica, el transmisor, el sensor o los cables en líquido. Los componentes no son resistentes al agua.

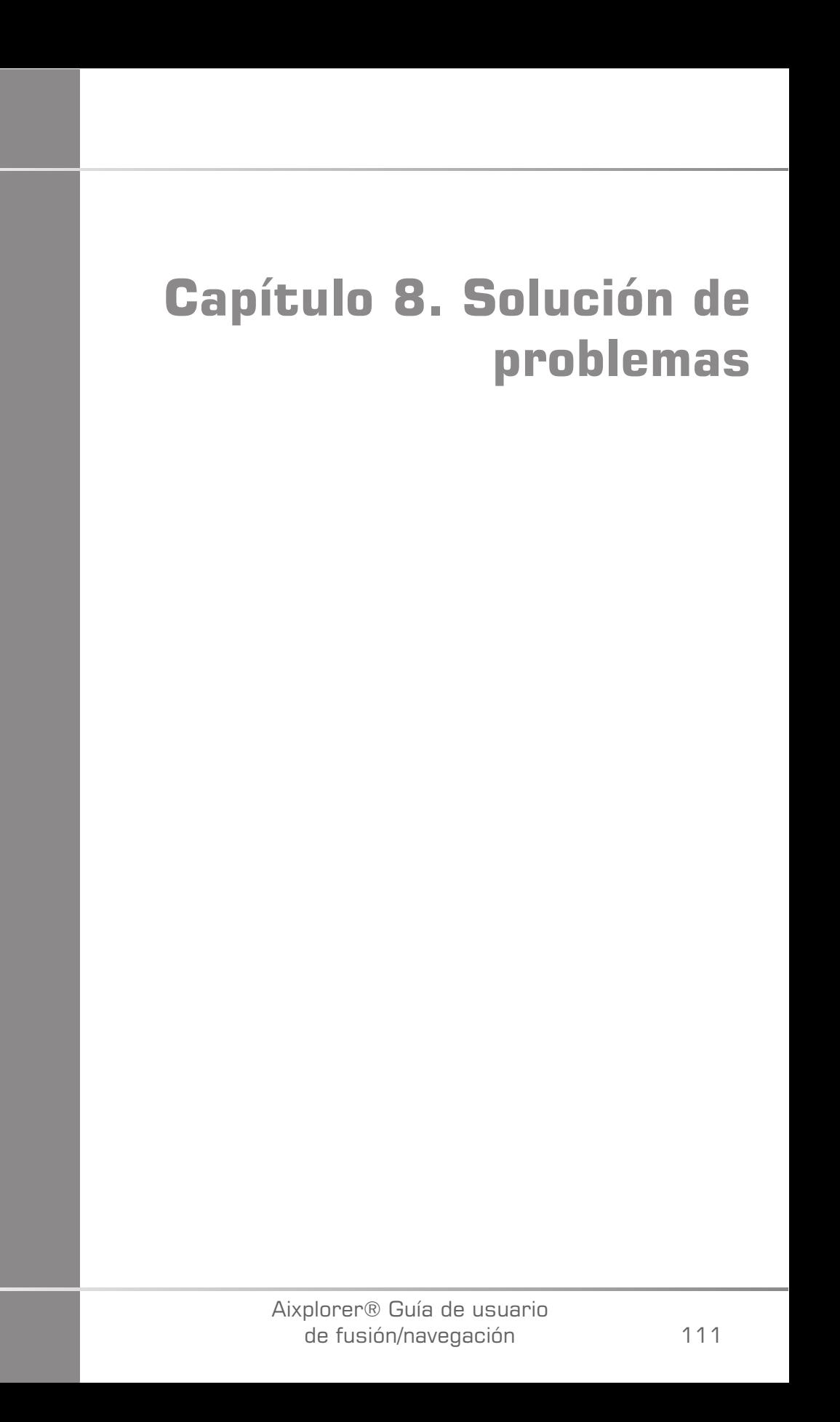

Aixplorer® Guía de usuario de fusión/navegación

Si encuentra dificultades en el uso de la característica Fusión, utilice la información de esta sección, le ayudará a corregir el problema.

Si el problema no se especifica aquí, póngase en contacto con su representante de servicio al cliente.

Consulte **["driveBAY" \[22\]](#page-27-0)** para obtener más detalles sobre el estado LED.

La siguiente tabla de solución de problemas contiene una lista de síntomas y la acción que debe realizarse para corregir el problema.

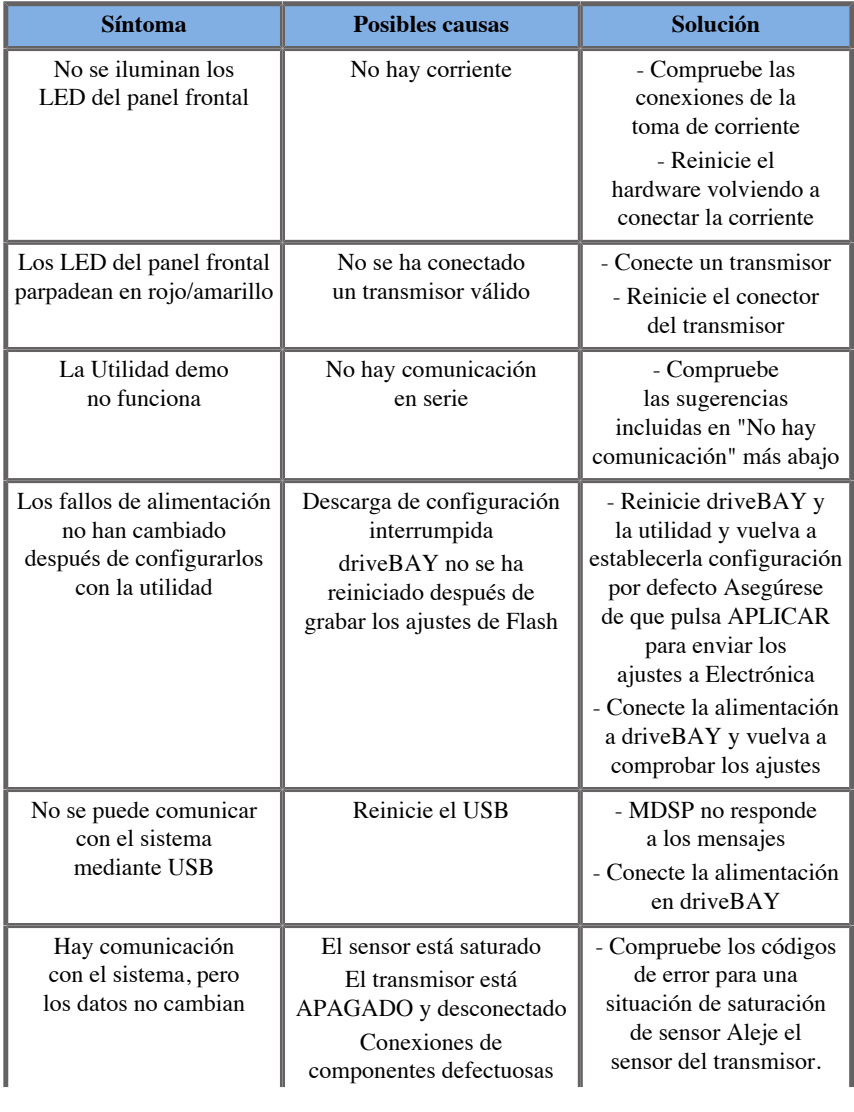

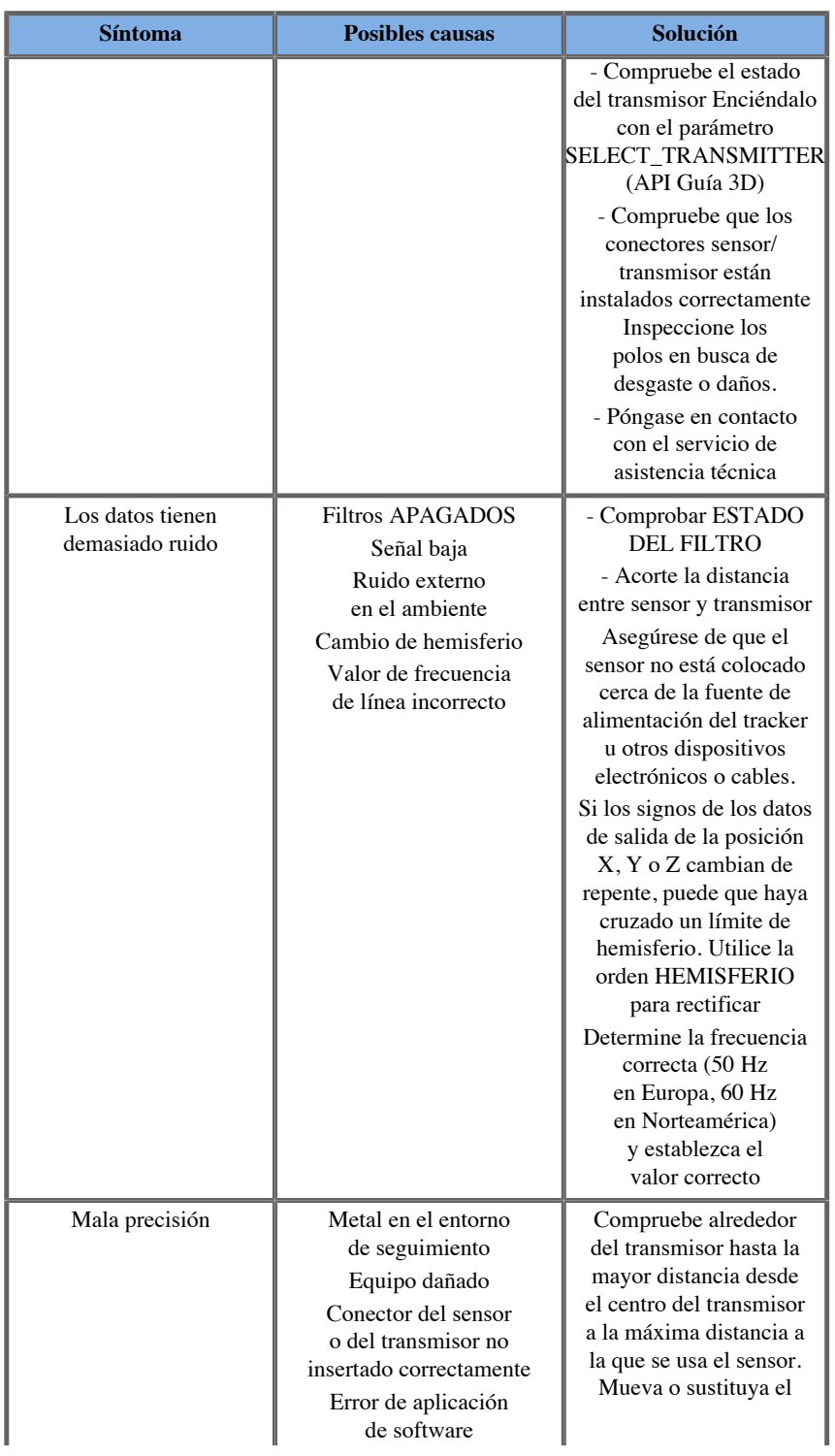

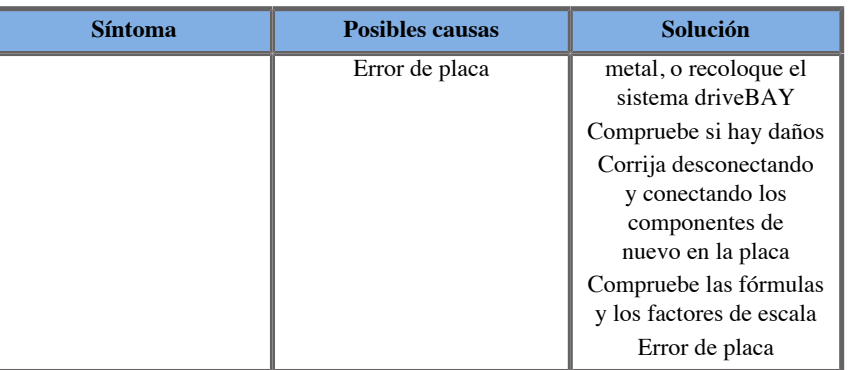

Aixplorer® Guía de usuario de fusión/navegación

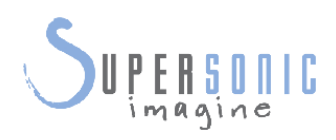

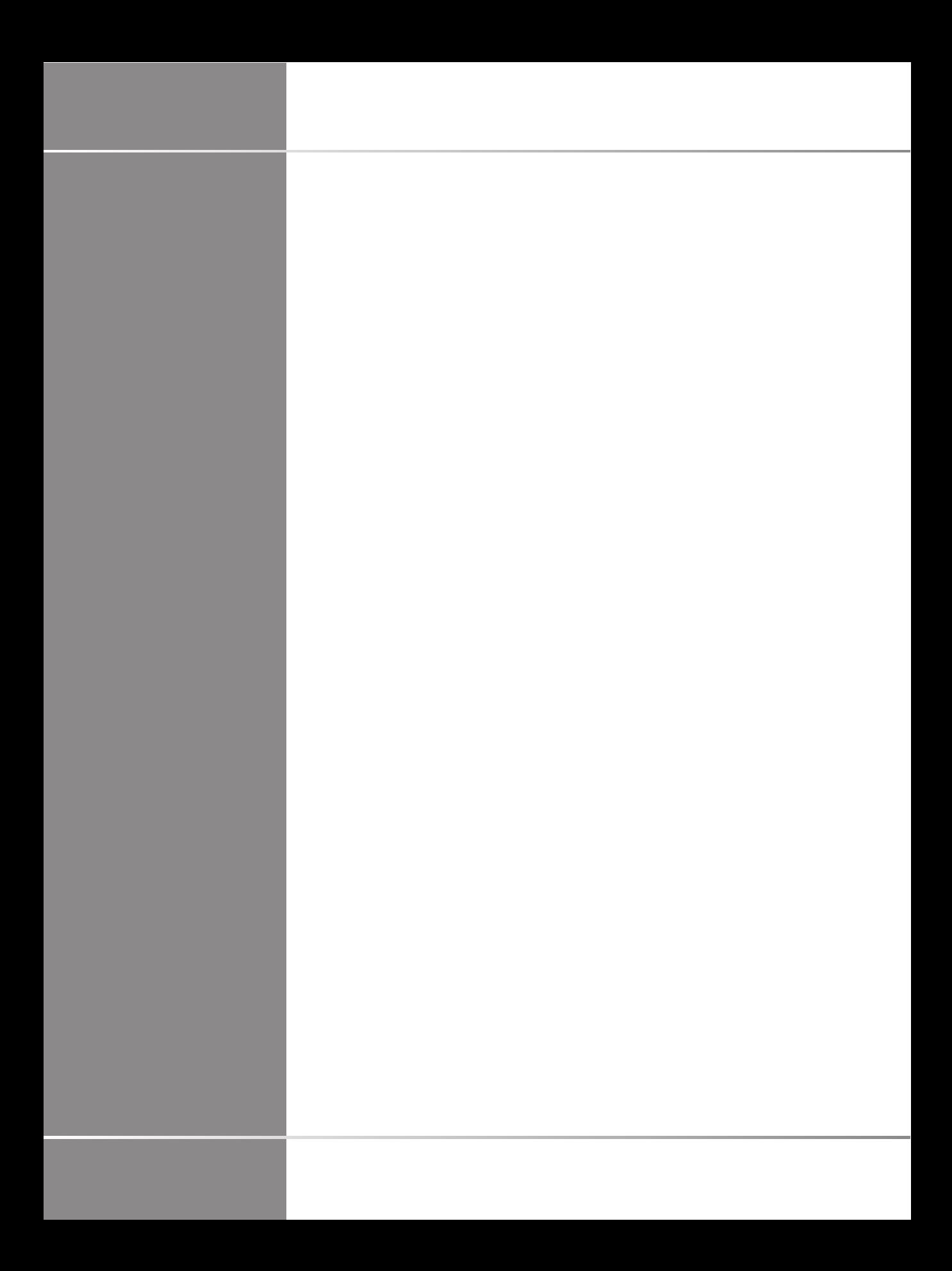